# EPSON STYLUS<sup>T</sup> PRO 5500

#### 彩色噴墨印表機

All rights reserved. No part of this publication may be reproduced, stored in a retrieval system, or transmitted in any form or by any means, mechanical, photocopying, recording, or otherwise, without the prior written permission of SEIKO EPSON CORPORATION. No patent liability is assumed with respect to the use of the information contained herein. Neither is any liability assumed for damages resulting from the use of the information contained herein.

Neither SEIKO EPSON CORPORATION nor its affiliates shall be liable to the purchaser of this product or third parties for damages, losses, costs, or expenses incurred by purchaser or third parties as a result of: accident, misuse, or abuse of this product or unauthorized modifications, repairs, or alterations to this product, or (excluding the U.S.) failure to strictly comply with SEIKO EPSON CORPORATION's operating and maintenance instructions.

SEIKO EPSON CORPORATION shall not be liable against any damages or problems arising from the use of any options or any consumable products other than those designated as Original Epson Products or Epson Approved Products by SEIKO EPSON CORPORATION.

EPSON and EPSON ESC/P are registered trademarks and EPSON ESC/P 2 is a trademark of SEIKO EPSON CORPORATION.

Speed, Fontware, FaceLift, Swiss, and Dutch are trademarks of Bitstream Inc. CG Times and CG Omega are registered trademarks of Miles, Inc. Univers is a registered trademark of Linotype AG and/or its subsidiaries. Antique Olive is a trademark of Fonderie Olive. Albertus is a trademark of Monotype Corporation plc. Coronet is a trademark of Ludlow Industries (UK) Ltd. Arial and Times New Roman are registered trademarks of Monotype Corporation plc.

General Notice: Other product names used herein are for identification purposes only and may be trademarks of their respective owners. EPSON disclaims any and all rights in those marks.

Copyright © 2000 by SEIKO EPSON CORPORATION, Nagano, Japan

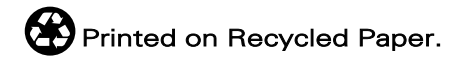

本文的內容若有變更,恕不另行涌知。

# 進階使用説明

**㊞表機各部份㈴稱**

前視圖

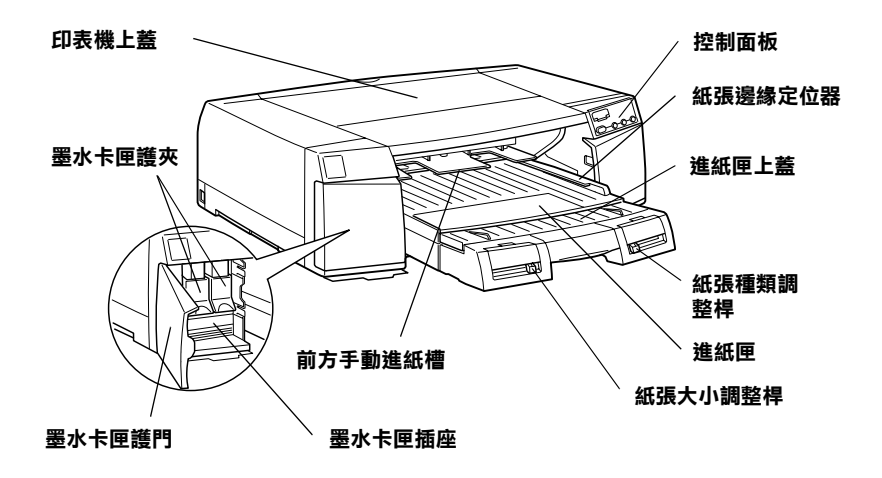

後視圖

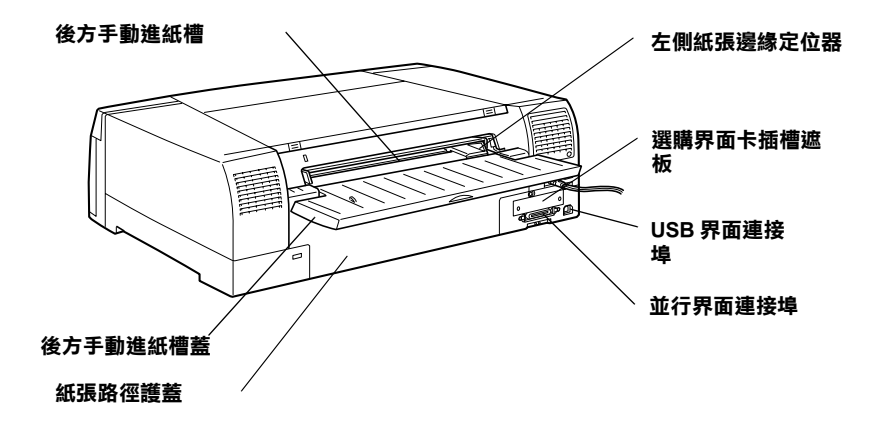

目錄

#### 第1章 控制面板

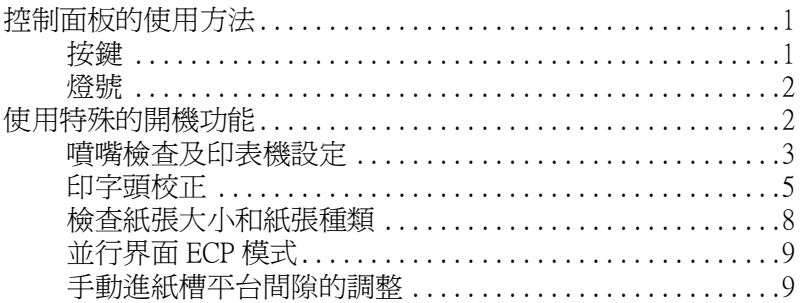

#### 第2章 印表機軟體

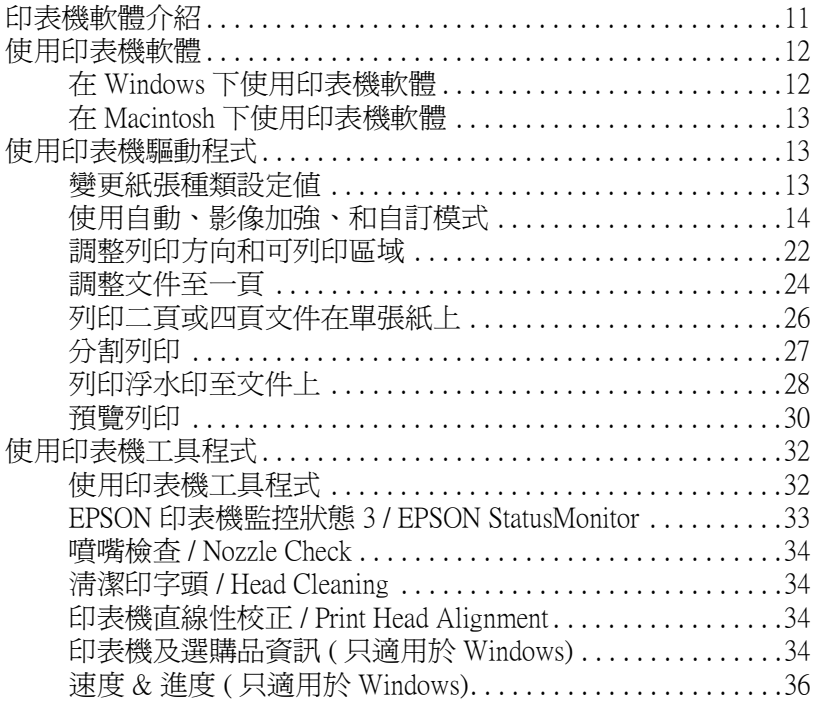

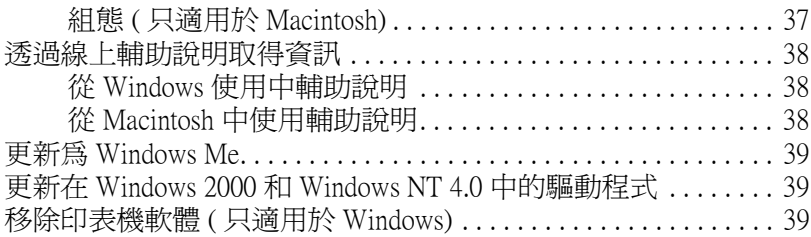

## **[第](#page-47-0) 3 章 ㊞表機狀態和列㊞工作的管理**

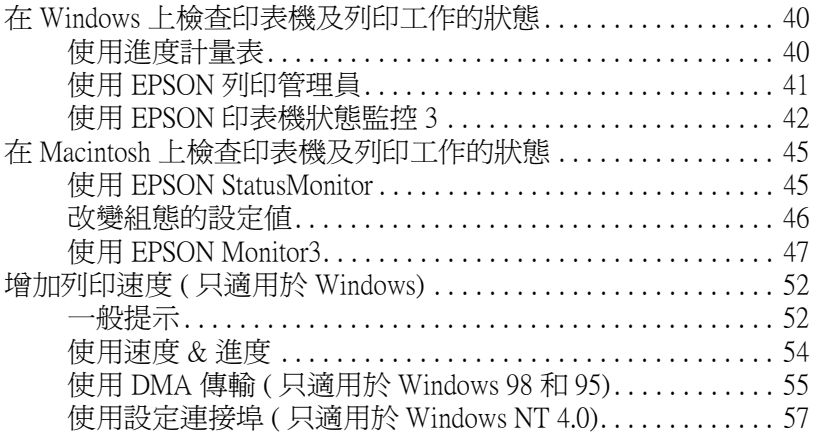

#### **[第](#page-66-0) 4 章 紙張的處理**

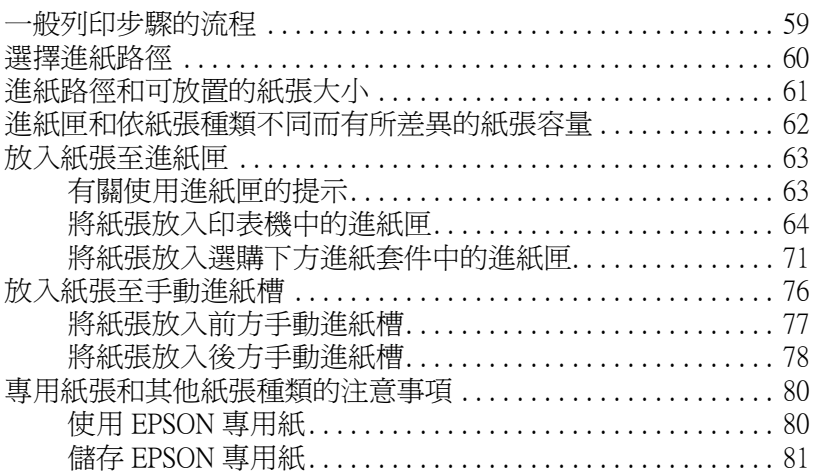

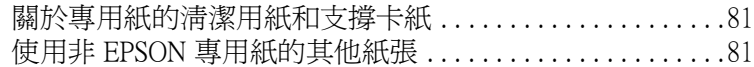

#### **[第](#page-89-0) 5 章 簡易維護與搬運**

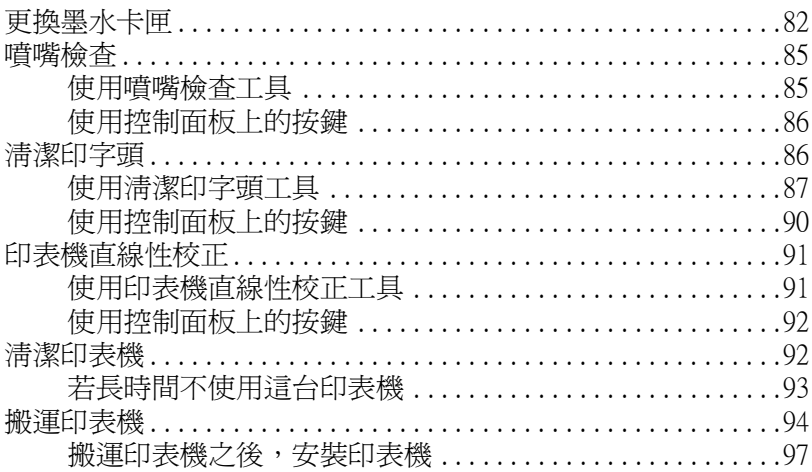

#### **[第](#page-105-0) 6 章 解決方法**

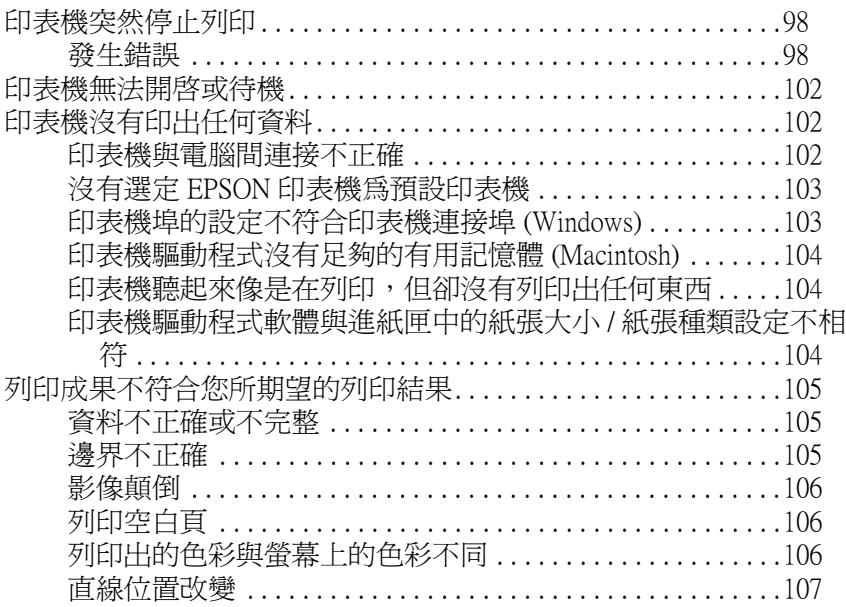

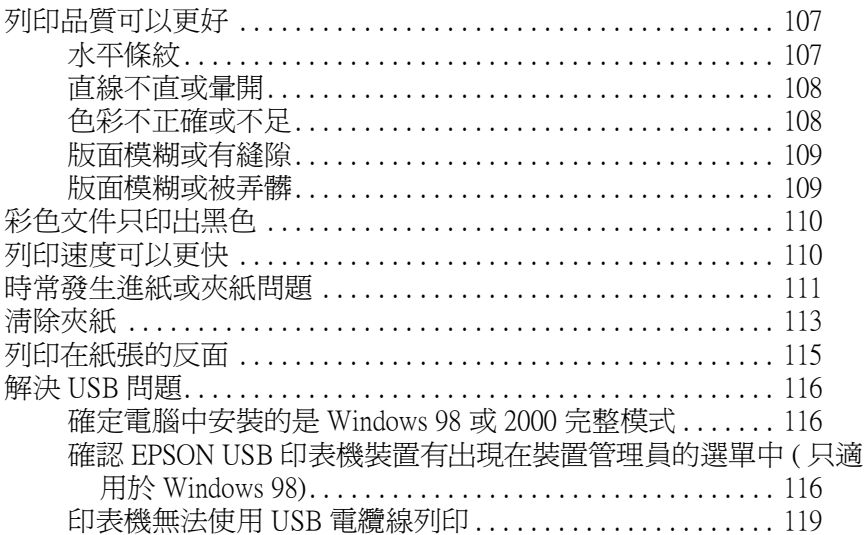

#### 附錄 A 產品資訊

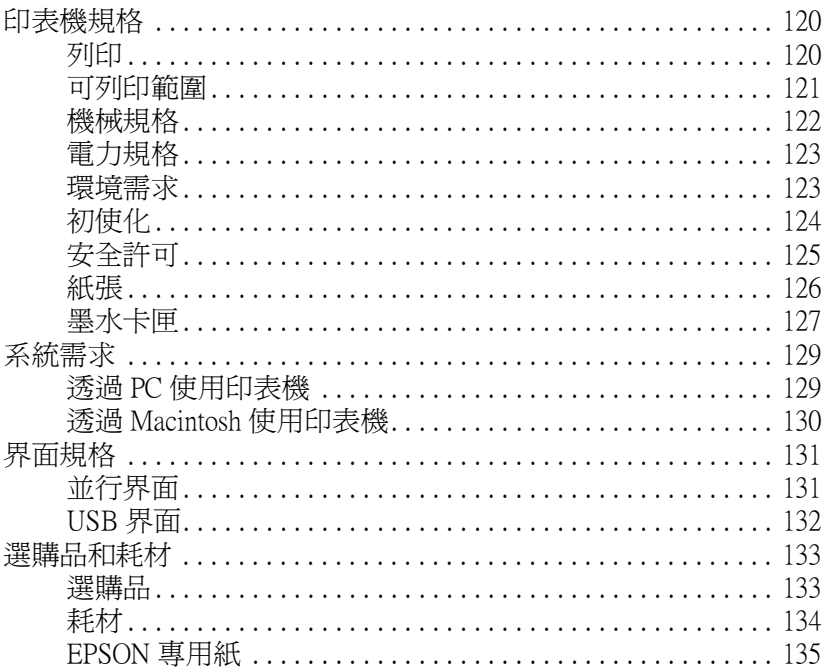

#### **[附錄](#page-143-0) B 客戶技術支援服務**

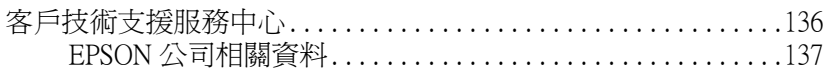

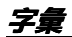

# <span id="page-8-1"></span><span id="page-8-0"></span>**控制面板的使用方法**

印表機的控制面板包含有四個按鍵和 11 指示燈號。下圖所示為控 制面板的外觀。

#### 附註:

**附註:**<br>通常軟體的設定會讓控制面板上的設定變得無效。因此儘可能使 …<br>通常軟體的設定會讓控制面板」<br>用軟體來設定列印功能。

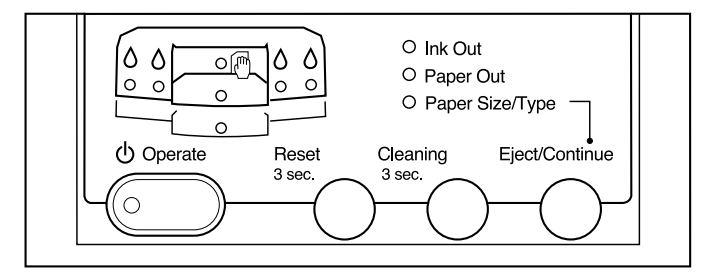

<span id="page-8-2"></span>**按鍵**

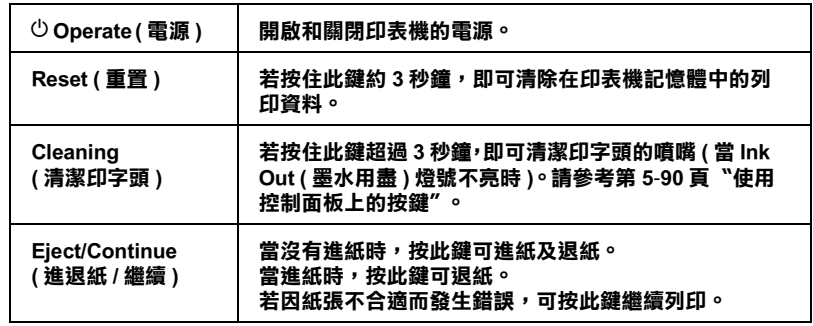

<span id="page-9-0"></span>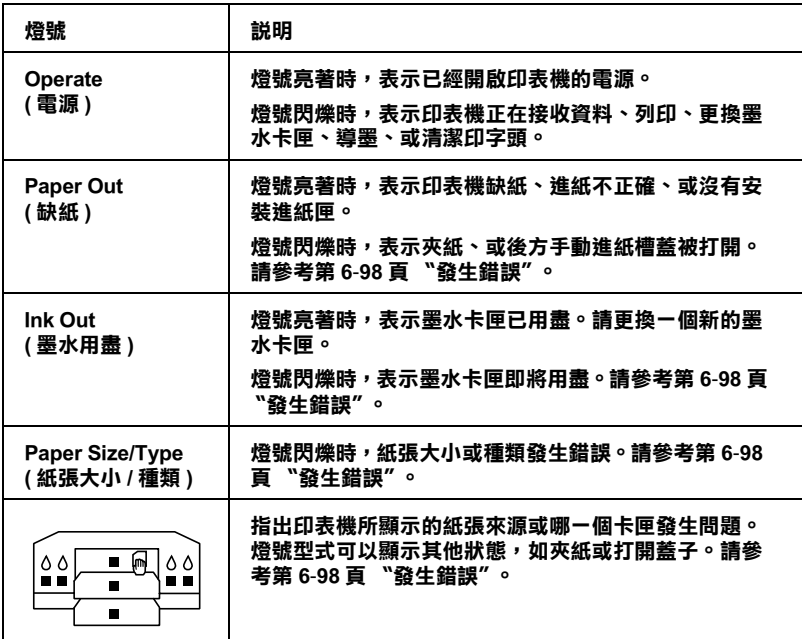

# <span id="page-9-1"></span>**使用㈵殊的開機功能**

當開啓印表機的電源時,若您按下對應鍵 ( 在括號內 ), 則可使用 下列的功能。詳細的資料,請參考下列各節的說明。

❏ 噴嘴檢查及印表機設定 (**Reset**)

列印噴嘴檢查圖案及印表機設定值。

❏ 印字頭校正 (**Reset + Eject/Continue**)

進入印表機校正模式。

❏ 紙張大小和紙張種類的確認 (**Cleaning**)

啟動及關閉印表機的紙張大小和紙張種類的確認。由於印表 機和電腦之間缺乏雙向溝通,所以當印表機驅動程式無法執 行相似的檢查時,則此功能是相當有用的。

❏ 並行界面 ECP 模式 (**Reset + Cleaning**)

啟動或關閉印表機並行界面。

❏ 前方和後方手動進紙槽平台間隙的調整 (**Eject/Continue**)

為了從手動進紙槽饋入厚紙,請調整模式:Auto 或 Fixed ( 厚 紙 )。

## <span id="page-10-0"></span>**噴嘴檢查及㊞表機設定**

列印噴嘴檢查圖案是為了檢查六種顏色是否有墨點遺失的現象。

- 1. 確定已關閉印表機的電源。
- 2. 在進紙匣㆗放入幾張 A4 或 letter 尺寸的紙張。
- 3. 設定紙張大小調整桿的位置以符合您放置在進紙匣中的紙張 大小。

4. 當按㆘ 『**Reset**』( 重置 ) 鍵時,按㆘ 『**Operate**』( 電源 ) 鍵 以開啟印表機的電源。當 〝**Operate**〞( 電源 ) 燈號開始閃爍 時,請放開按鍵。印表機則會列印出如下圖所示的噴嘴檢查 圖案及設定值清單。

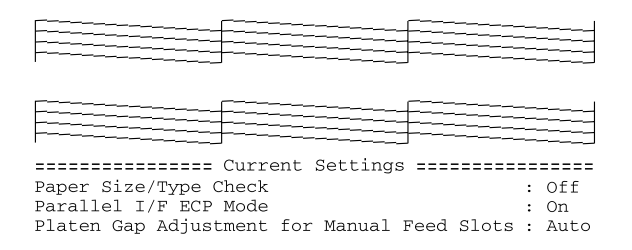

#### **實際㆖所列㊞出的圖案為彩色。**

5. 檢查噴嘴檢查圖案。若列印出的圖案如下圖所示的範例,有 模糊不清或是墨點遺失的現象,請試著清潔印字頭。若要清 潔印字頭,請按㆘ 『**Cleaning**』( 清潔印字頭 ) 鍵約 3 秒鐘。 清潔完畢之後,則會自動列印噴嘴檢查圖案。請再檢查此圖 案是否有墨點遺失的現象。

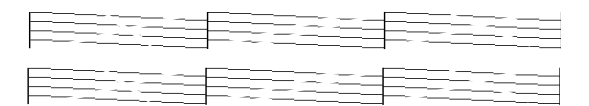

6. 按㆘ 『**Operate**』( 電源 ) 鍵離開此模式。

## <span id="page-12-0"></span>**㊞字頭校正**

下列敘述為使用控制面板執行印字頭校正的步驟。

## **㊞字頭校正步驟的㆒般流程**

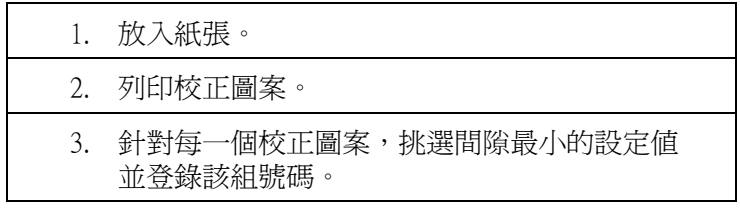

## **校正㊞字頭**

- 1. 確定已關閉印表機的電源。
- 2. 在進紙匣㆗放入幾張 A4 或 letter 尺寸的 Archival Matte Paper、 Premium Semigloss Photo Paper、或 Professional Glossy Paper。
- 3. 設定紙張種類調整桿以符合放置在進紙匣中的紙張種類。
- 4. 當同時按㆘ 『**Reset**』( 重置 ) 和 『**Eject/Continue**』( 進退 紙 / 繼續 ) 鍵時,請按㆘ 『**Operate**』( 電源 ) 鍵以開啟印表機 的電源。
- 5. 當 〝**Operate**〞( 電源 ) 燈號開始閃爍時,請放開按鍵。則印 表機會進入印字頭校正模式並列印與㆘圖相似的圖案。

< 範例 >

 $#1$  $#2$  $#3$ 

列印之後,黑色墨水指示燈號會亮起且紙張燈號 ( 選購下方 進紙匣缺紙 ) 開始閃爍。

- 6. 查看列印出的圖案並從 #1 至 #3 選擇線段不直的號碼圖案。例 如,上圖中的 #1 圖案需要校正。請參考下列表格,按下 『**Reset**』( 重置 ) 鍵選擇圖案直到墨水燈號顯示合適的號碼圖 案。
- o **= 亮、**n **= 熄滅**

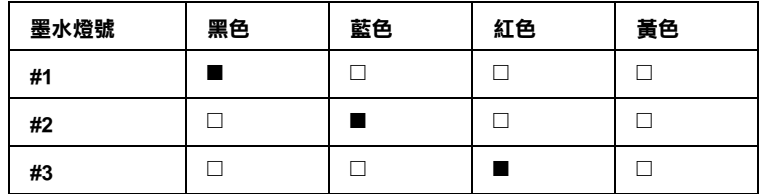

7. 按㆘ 『**Eject/Continue**』( 進退紙 / 繼續 ) 鍵進入您所選擇的 設定,此時 〝**Operate**〞( 電源 ) 燈號會開始閃爍。

8. 印表機將列印出 15 個圖案, 如下圖所示。在此模式中, 紙張 燈號(標準進紙匣缺紙)及黃色墨水燈號亮起。

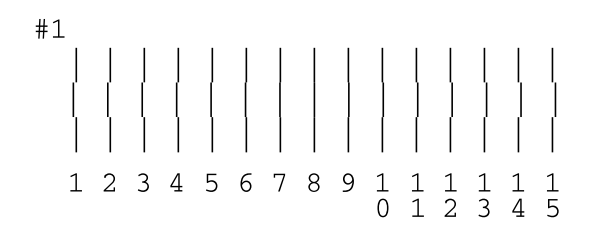

- 9. 確定在列印出的圖案中哪一個線段的設定是垂直線。請參考 ㆘列表格,使用 『**Eject/Continue**』( 進退紙 / 繼續 ) 鍵 ( 向 前 ) 及 『**Reset**』( 重置 ) 鍵 ( 向後 ) 選擇適合的圖案。
- **= 亮、□ = 熄滅**

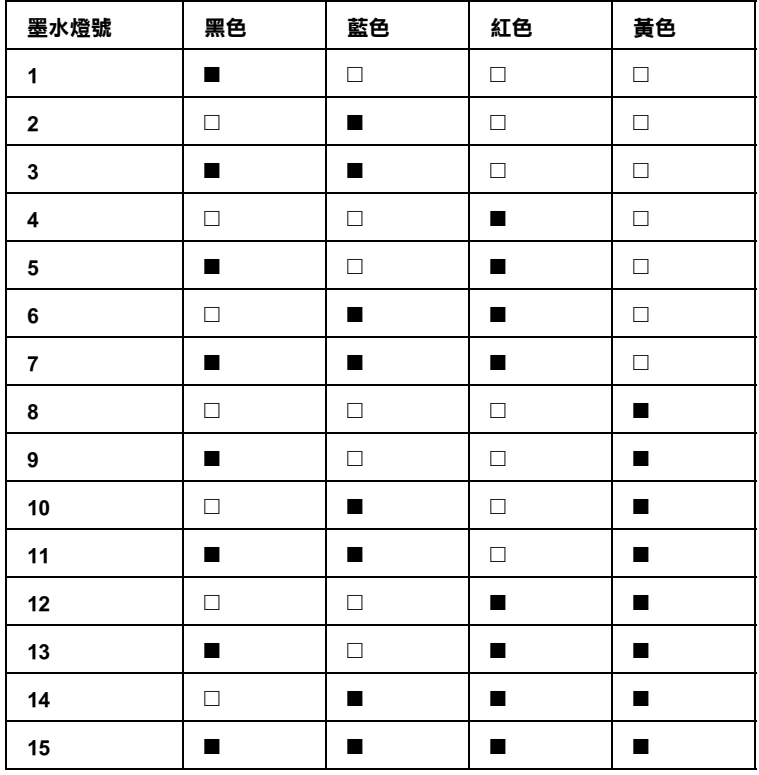

- 10. 按㆘ 『**Cleaning**』( 清潔印字頭 ) 鍵進入您所選擇的設定。則 印表機會回至印字頭校正模式。
- 11. 若在步驟 5 中的其他號碼圖案的線段不直,請重複執行步驟 6 至步驟 10。
- 12. 完成印字頭校正之後,請按㆘ 『**Operate**』( 電源 ) 鍵儲存校 正後的設定,並關閉印表機的電源。

## <span id="page-15-0"></span>**檢查紙張大小和紙張種類**

若開啓此設定,則印表機會檢查紙張大小調整桿和紙張種類調整 桿的位置是否符合印表機驅動程式㆗的設定值。若這些設定沒有 符合,則控制面板上的燈號將會顯示出來。請依照下列的步驟, 使用此功能或檢查此功能是否可行。

- 1. 確定已關閉印表機的電源。
- 2. 當按下『Cleaning』(清潔印字頭)鍵時,請按下 『**Operate**』( 電源 ) 鍵。則 〝**Operate**〞( 電源 ) 燈號閃爍且 標準進紙匣燈號亮起。
- 3. 若有需要,請使用㆘列的表格,按㆘ 『**Reset**』( 重置 ) 鍵改 變設定值。

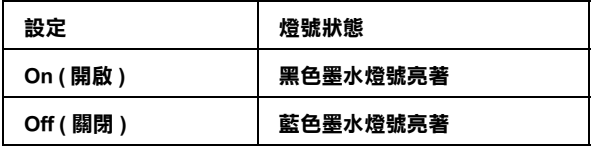

4. 按㆘ 『**Eject/Continue**』( 進退紙 / 繼續 ) 鍵離開設定此模式 或是按㆘ 『**Operate**』( 電源 ) 鍵離開此模式並關閉印表機的 電源。

## <span id="page-16-0"></span>**並行界面 ECP 模式**

在㆒般情況㆘,將 ECP 模式設定為 〝Off〞。只有當您在需要此模 式設定為 "On"的周邊設備中使用印表機時,請將此模式設定為  $^{\prime\prime}$  On<sup>"</sup>  $\circ$ 

- 1. 確定已關閉印表機的電源。
- 2. 當按㆘ 『**Reset**』( 重置 ) 鍵和 『**Cleaning**』( 清潔印字頭 ) 鍵時,請按㆘ 『**Operate**』鍵開啟印表機的電源。則 〝**Operate**〞( 電源 ) 燈號亮起且紙張燈號 ( 標準進紙匣 ) 開始 閃爍。
- 3. 若有需要,請使用㆘列表格,按㆘ 『**Reset**』( 重置 ) 鍵改變 設定。

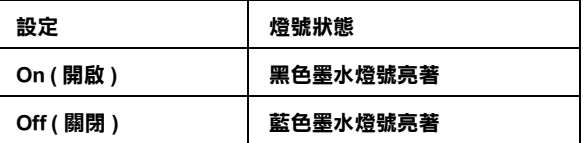

4. 按㆘ 『**Eject/Continue**』( 進退紙 / 繼續 ) 鍵離開此設定模式 或是按㆘ 『**Operate**』( 電源 ) 鍵離開此模式並關閉印表機的 電源。

## <span id="page-16-1"></span>**手動進紙槽平台間隙的調整**

當平台間隙調整的功能是可行且從前方或後方手動進紙槽放入紙 張時,印表機則會增加平台與印字頭間的間隙以避免墨水弄髒厚 紙。若您將紙張放入進紙匣,請將此設定設為 〝Auto〞,印表機 將會自動根據您在印表機驅動程式中設定的紙張種類和紙張大小 來決定適合的間隙。當您將紙張放入前方或後方進紙槽時 ( 特別 是在列印厚紙時 ),若墨水弄髒了列印版面,請將此設定改為 〝Fixed ( 厚紙 )〞。請參考㆘列的步驟,改變設定值。

#### 附註:

**附註:**<br>此功能必須安裝選購下方進紙匣,且標準下方進紙匣控制面板的 **mill**<br>此功能必須安裝選購下方進紙匣,且標準下方進紙匣<del>i</del><br>紙張種類必須設定在 〝Thick Paper″ 時才有效。

- 1. 確定已關閉印表機的電源。
- 2. 當按下『Eject/Continue』(進退紙 / 繼續) 鍵時,請按下 『**Operate**』( 電源 ) 鍵開啟印表機的電源。您可以看見 〝**Operate**〞( 電源 ) 燈號閃爍且選購㆘方進紙匣缺紙燈亮起。
- 3. 若有需要,請使用㆘列表格,按㆘ 『**Reset**』( 重置 ) 鍵改變 設定值。

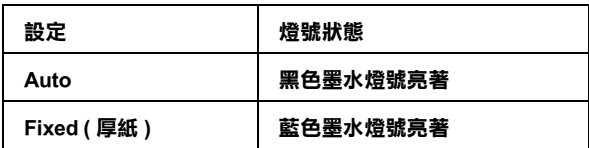

- 4. 按㆘ 『**Eject/Continue**』( 進退紙 / 繼續 ) 鍵離開此設定模式 或是按㆘ 『**Operate**』鍵進開此模式並關閉印表機的電源。
- 5. 在您完成列印厚紙的工作後,請將此設定值從 Nixed ( 厚紙 )〞回復至 〝Auto〞。

# <span id="page-18-0"></span>**第 2 章 ㊞表機軟體**

# <span id="page-18-1"></span>**㊞表機軟體介紹**

印表機軟體包括印表機驅動程式和印表機工具程式。印表機驅動 程式可讓您藉由選擇不同的設定值,使印表機獲得最佳的列印結 果。印表機工具程式可幫助您檢查印表機並使印表機保持在最佳 狀態。

印表機軟體包括印表機驅動程式及工具程式選單。

有關改變印表機驅動程式設定值的說明,請參考第 2-13 頁 〝[使用](#page-20-1) [印表機驅動程式](#page-20-1)〞。

有關印表機工具程式的使用方法,請參考第 2-32 頁 〝[使用印表機](#page-39-0) [工具程式](#page-39-0)〞。

線上輔助說明提供更多有關印表機軟體的說明,請參考第 2-[38](#page-45-0) 百 〝诱渦線上輔助設明取得資訊〞。

#### 附註:

根據您所使用 Windows 版本的不同,印表機軟體的功能也將有所 不同。

## <span id="page-19-0"></span>**使用㊞表機軟體**

若要使用已安裝在電腦中的印表機軟體,請參考下列的說明。

## <span id="page-19-1"></span>**在 Windows ㆘使用㊞表機軟體**

您可以從大多數的 Windows® 應用程式,或 Windows 桌面上 "我 的電腦〞來使用印表機軟體。

## **從 Windows 應用程式**

- 1. 打開 〝檔案〞選單並點選 〝**列㊞**〞或 〝**列㊞設定**〞。
- 2. 按㆘ 『**㊞表機**』、『**設定**』、『**選㊠**』或 『**內容**』。( 依您所 使用的應用程式而定,您可能需要按㆘具有這些功能的按 鍵。) 則會出現印表機軟體視窗。

## **從 〝我的電腦〞**

- 1. 雙擊 〝**我的電腦**〞圖示,然後雙擊 〝**㊞表機**〞資料夾。 Windows8 2000 使用者,請雙擊 〝**我的電腦**〞圖示,〝**控制 台**〞圖示,然後是 〝**㊞表機**〞資料夾。
- 2. Windows 98 和 Windows 95 使用者, 在這台印表機圖示上按滑 鼠右鍵,然後點選 〝**內容**〞。Windows 2000 使用者, 在這台 印表機圖示㆖按滑鼠右鍵,然後點選 〝**列㊞喜好設定**〞。 Windows<sup>®</sup> NT 4.0 使用者, 在這台印表機圖示上按滑鼠右鍵, 然後點選 〝**文件預設值**〞。則會出現印表機軟體視窗。

## <span id="page-20-0"></span>**在 Macintosh ㆘使用㊞表機軟體**

您可以從㆘列的對話框進入印表機驅動程式設定內容:

#### **Print ( 列㊞ ) 對話框**

點選在應用程式 〝檔案〞選單㆗的 〝**Print**〞或按㆘ 〝Page Setup〞( 頁面設定 ) 對話框㆗的 『**Print Setup**』鍵。

## **Page Setup ( 頁面設定 ) 對話框**

點選在應用程式 〝檔案〞選單㆗的 〝**Page Setup**〞。

## <span id="page-20-1"></span>**使用㊞表機驅動程式**

印表機驅動程式軟體可使電腦根據您針對列印需求所改變的設定 值來控制印表機。

## <span id="page-20-2"></span>**變更紙張種類設定值**

紙張種類設定決定了其他設定值的有效性,所以每次您都應該先 改變這個設定值。

在主選單 (Windows) 和 Print (列印) 對話框 (Macintosh®) 中, 選擇 符合放置在印表機中的紙張種類。找出在下列清單中的紙張,然 後選擇所對應的紙張種類。針對某些種類的紙張,您有幾種紙張 種類可以選擇。

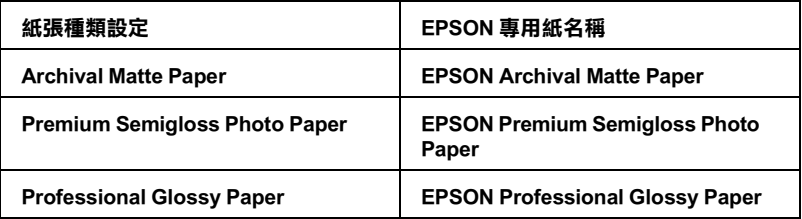

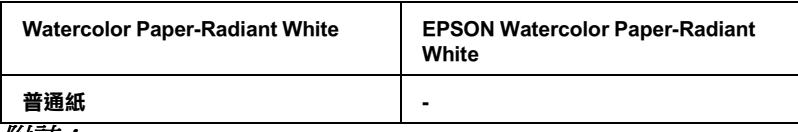

////////////////

□ 每個國家所提供的專用紙都不同。

**⊐** 每個國家所提供的等用紙的个例。<br>□ 若您使用的紙張與 EPSON 專用紙不相同,[請參考第](#page-87-2) 4-80 頁 <sup>告</sup>您使用的紙張與 EPSON 專用紙不相同,請<mark>参</mark><br>〝[專用紙張和其他紙張種類的注意事項](#page-87-2)〞。

## <span id="page-21-0"></span>**使用㉂動、影像加強、和㉂訂模式**

這些設定值提供了四種控制印表機驅動程式的層次,如下列的說 明。

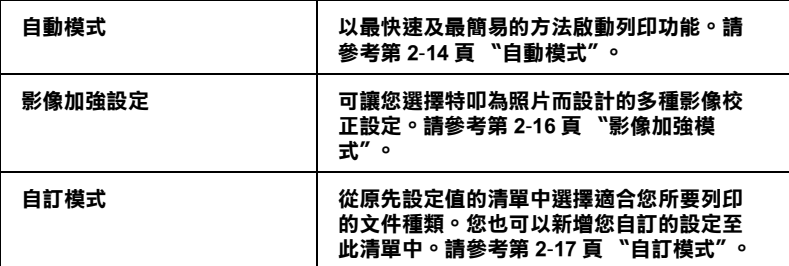

除了會改變影響全部列印品質的設定值之外, 您也可以使用 〝紙 張〞和 〝版面〞選單 (Windows) 和 〝Page Setup〞( 頁面設定 ) 及 〝Layout〞( 版面 ) 對話框 (Macintosh) 來修改列印類型及版面的個 別部份。請參考第 2-22 頁 〝[調整列印方向和可列印區域](#page-29-0)〞和[第](#page-31-0) 2-24 頁 〝[調整文件至㆒頁](#page-31-0)〞。

## <span id="page-21-1"></span>**㉂動模式**

當在主選單 (Windows) 或 Print ( 列印 ) 對話框 (Macintosh) 點選 <sup>\*</sup> **動**″時, 印表機驅動程式會以紙張種類和墨水設定值為基本, 處 理所有細項的設定值。若要改變墨水的設定值,點選 〝**彩色**〞進 行彩色列印,或 〝**黑色**〞進行黑和白或灰階列印。若要改變紙張 種類的設定值,請參考第 2-13 頁 〝[變更紙張種類設定值](#page-20-2)〞。

#### **主選單 (Windows)**

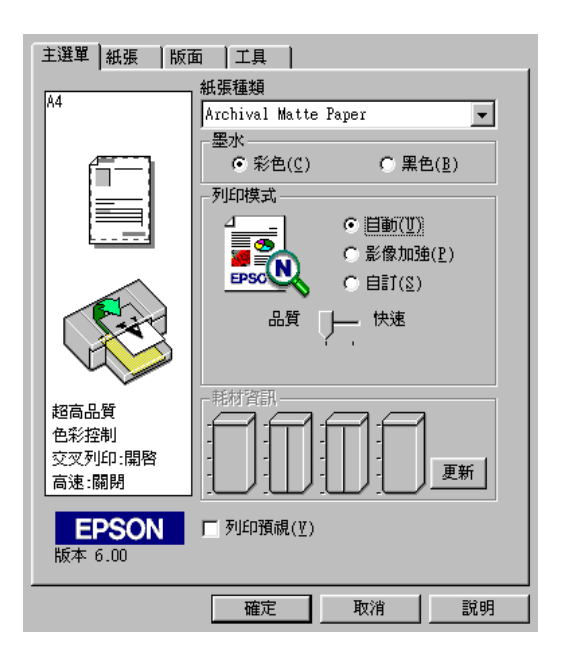

#### **Print 對話框 (Macintosh)**

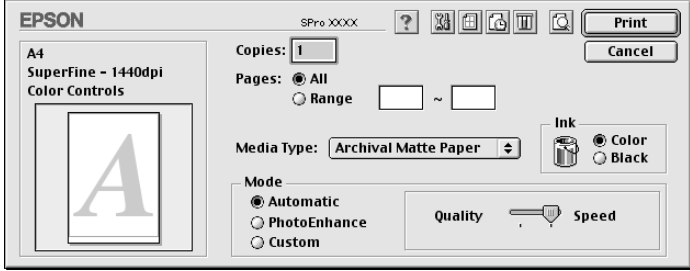

#### 附註:

**附註:**<br>□ 當選擇 〝自動〞模式時,根據您從紙張種類淸單中所選擇的 <del>。</del><br>當選擇 **〝自動″**模式時,根據您從紙張種類淸單中所選擇的<br>紙張而定,在 〝列印模式″方塊中出現的調整桿可供您選擇 *紙張而定,在 〝列印模式〞方塊中出現的調整桿可供您選擇*<br>〝**品質**〞或 〝快**速**〞。*當列印品質比速度來得重要時,請選擇* 〝**品質** 〞。

❏ <sup>大</sup>部份 Windows 應用程式所設定的紙張大小和版面都會覆蓋 大部份 Windows 應用程式所設定的紙張大小和版面都會覆蓋<br>原先在印表機驅動程式中的相似設定値。因此,若您所使用 入部の Wildows 感情性以外及出现成人小型吸血部冒擾蛊<br>原先在印表機驅動程式中的相似設定値。因此,若您所使用<br>的應用程式不會覆蓋原先的設定値,那麼您應該確認在印表 冰九五中衣俠<del>麵動住ハナ的宿</del>め設定値・図近、君志別及用<br>的應用程式不會覆蓋原先的設定値,那麼您應該確認在印表<br>機驅動程式中 〝紙張〞選單或 〝版面〞選單中的設定値。

#### <span id="page-23-0"></span>**影像加強模式**

在列印之前,影像加強模式提供多種可以應用至照片影像㆗的影 像校正設定。且影像加強並不會影響原先的資料。點選在主選單 (Windows) 或 Print ( 列印) 對話框 (Macintosh) 中的 "**影像加強**"模 式。選擇 〝**影像加強**〞也啟動 〝**數位相機校準**〞檢查盒。當您是<sup>列</sup>

印由數位相機所拍攝的照片時,勾選此檢查盒可使列印出的影像 如㆒般相機所拍攝出的照片㆒樣柔和、自然。

#### 附註:

- ❏ <sup>此</sup>模式只適用於 <sup>1</sup>6、<sup>24</sup>、或 32 位元彩色資料。
- **❑** 此榠式只週用於 16、24、敦 32 位元彩巴倉科。<br>□ 此模式只適用於在 Macintosh 下的螢幕顯示設定中選擇 32 位元 此模式只適}<br>彩色。
- ❏ 根據您所使用的電腦系統和影像所包含的資料量而定,選擇 <sup>根</sup>據您所使用的電腦系統和影像所包含的資料量而定<br>**〝影像加強**″ 列印可能會增加列印所需的時間。

請點選㆘拉功能表右方的箭號,選擇㆘列的設定值。

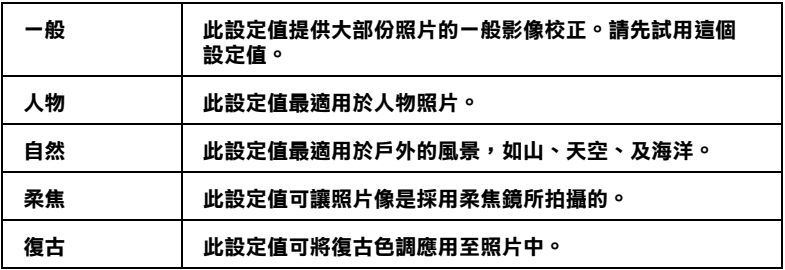

## <span id="page-24-0"></span>**㉂訂模式**

自訂模式讓您按一下滑鼠鍵即可以改變大部份的設定值。在使用 者自訂清單㆗,您會發現 EPSON 所設計的現有設定值是符合特定 的輸出類型,如圖文是針對簡報,而影像則是針對數位相機。

您也可以創造適合自己使用的設定值並新增至此清單㆗,請參考 第 2-18 頁 〝進階[設定](#page-25-0)〞。

使用者自訂清單包括了下列現有的設定值。按下自訂清單右方的 向㆘箭號鍵。

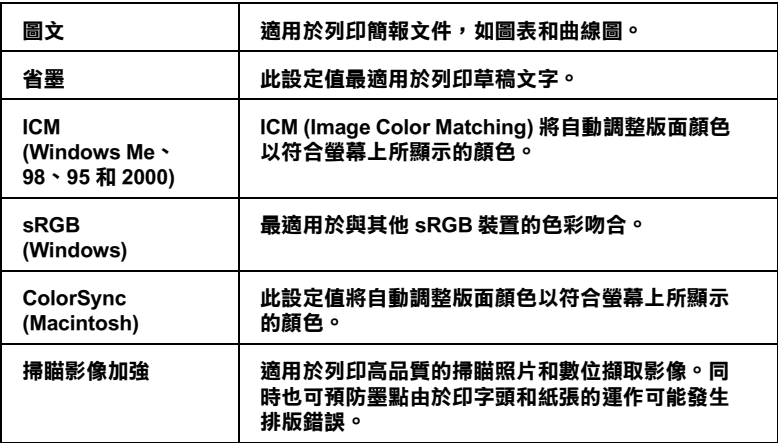

請依照㆘列的步驟,選擇自訂設定。

- 1. 點選在主選單 (Windows) 或 Print ( 列印 ) 對話框 (Macintosh) 中 的 〝**㉂訂**〞模式。
- 2. 從使用者自訂清單中,選擇最適合您將要列印的文件或影像 種類的設定值。
- 3. 當您選擇自訂設定時,其他設定如列印品質、半色調、和色 彩管理都會自動被設定。所有在目前設定值中的修正值都會 顯示在主選單 (Windows) 左方或 Print ( 列印 ) 對話框 (Macintosh) 左方。

4. 在列印之前,請確定紙張種類和墨水的設定值,因為這些設 定值可能會影響您所選擇的自訂設定值。請參[考第](#page-20-2) 2-13 頁 〝[變更紙張種類設定值](#page-20-2)〞。

#### <span id="page-25-0"></span>**進階設定**

進階設定透過您所使用的列印環境,提供完全的管理。使用這些 設定值來嘗試新的列印資料,或仔細安排列印設定的範圍以符合 個別的需求。㆒旦您對新的設定值感到滿意,您可以將這些設定 值命名並新增至使用者自訂清單㆗。

請依照㆘列的說明,改變及儲存進階設定。

#### 附註:

<sup>在</sup> Windows 98 和 95 ㆘這個程序所出現的印表機驅動程式畫面,與 Windows 98 和 95 下這個程序所出現的印表機驅動程式畫面,與<br>在 Windows 2000 和 NT 4.0 下所出現的印表機驅動程式畫面只有些微 Windows 2000<br>的不同。

1. 點選在主選單 (Windows) 或 Print (列印)對話框 (Macintosh) 中 的 "自訂"模式,然後按下『進階』鍵。即會出現如下圖的 對話框。

#### **進階畫面 (Windows)**

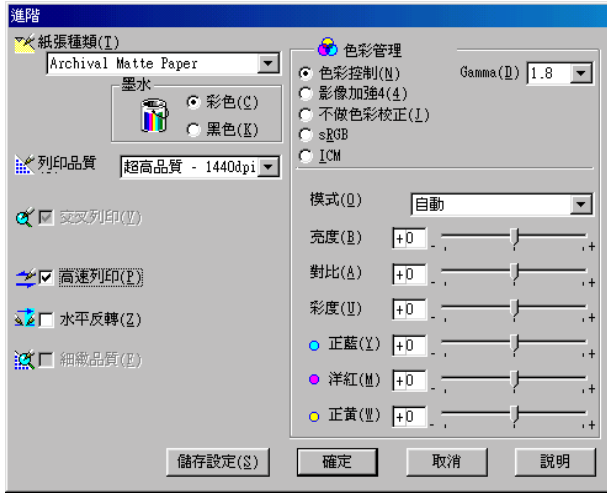

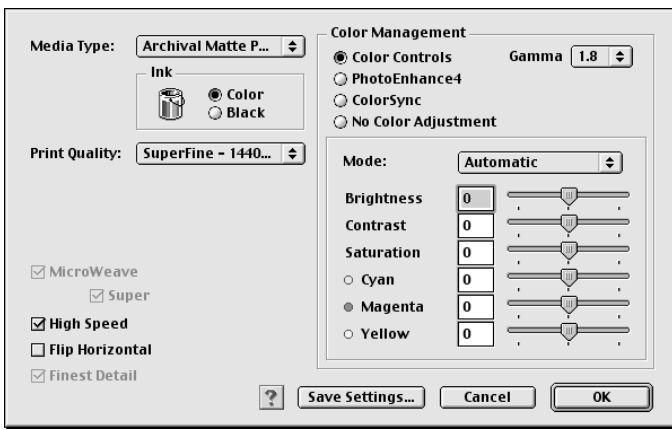

#### **Advanced 對話框 (Macintosh)**

- 2. 選擇放置在印表機中的紙張種類。詳細的說明,請參[考第](#page-20-2) 2-13 頁 〝[變更紙張種類設定值](#page-20-2)〞。
- 3. 在墨水選項㆗,點選 〝**彩色**〞或 〝**黑色**〞。
- 4. 選擇 〝列印品質〞設定。
- 5. 改變其他需要的設定值。詳細的說明,請參考線上輔助說 明。

#### 附註:

**附註:**<br>某些設定値的可行或不可行,是根據您所改變的紙張種類、 m<del>ir</del>・<br>某些設定値的可行或不可行,是根據您*所*<br>墨水、和列印品質的設定値而定。

6. 按㆘ 『**確定**』鍵應用這些設定值並回至主選單 (Windows) 或 Print ( 列印 ) 對話框 (Macintosh)。若您想要回至先前未變更這 些設定值的畫面,請按㆘ 『**取消**』鍵。

若要儲存進階設定,請按㆘在進階對話框㆗的 『**儲存設定**』鍵。 則會出現如㆘圖的使用者自訂對話框。

#### **使用者㉂訂設定對話框 (Windows)**

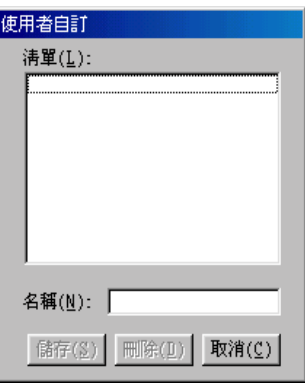

#### **Custom Settings 對話框 (Macintosh)**

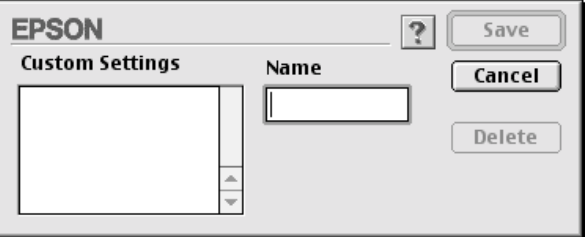

在 〝Name〞( 名稱 ) 欄位㆗為此設定值輸入唯㆒的名稱 ( 最多 16 個字元 ),並按㆘ 『**Save**』( 儲存 ) 鍵。則這個設定值將會被新增 至使用者自訂清單㆗。

您最多可以儲存 10 組的設定值。您可以從主選單 (Windows) 或 Print (列印)對話框 (Macintosh) 中的使用者自訂清單選擇您所儲存 的設定值群組。

當在使用者自訂清單中選擇您所儲存的設定值時,請注意新的設 定值可能會改變自訂設定值,如紙張種類和墨水的設定值。如此 在版面㆖可能會造成未如預期的結果。若發生這種情況,重新選 擇您所儲存的設定值並試著再列印一次。

#### **附註:**

- ❏ <sup>由</sup> EPSON 所提供的現有設定值名稱無法應用<sup>到</sup>新的設定值。
- **コ** 古 *出 50N 所提供的死日改定値石槽無仏應用到利的設定値*。<br>□ *若要取消設定値,請在使用者自訂對話框中選擇此設定値並* 若要取消設定値,請在使<br>按下**『刪除**』鍵。 *按下『刪除』鍵。*<br>□ *您無法從使用者自訂清單中刪除原有的設定値。*
- 

## <span id="page-29-0"></span>**調整列㊞方向和可列㊞區域**

您可以調整在紙張選單 (Windows) 或 Page Setup ( 頁面設定 ) 對話框 (Macintosh) 中的列印方向和可列印區域。

#### **紙張選單 (Windows)**

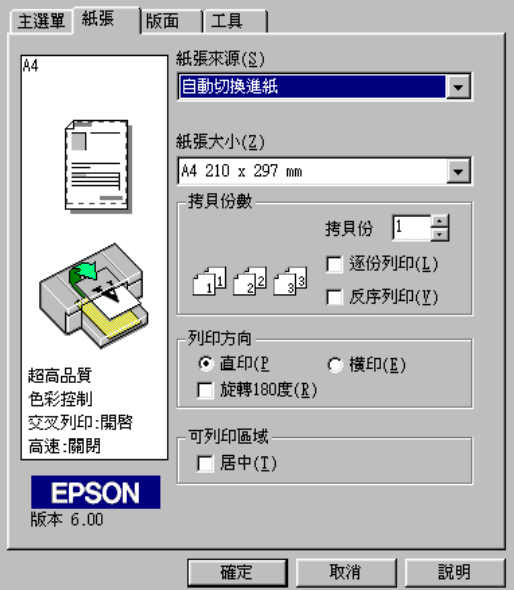

## **Page Setup ( 頁面設定 ) 對話框 (Macintosh)**

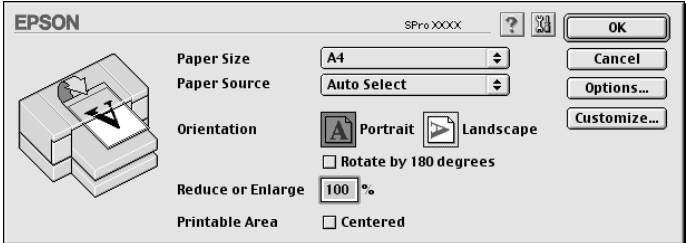

您可以改變㆘列的設定值:

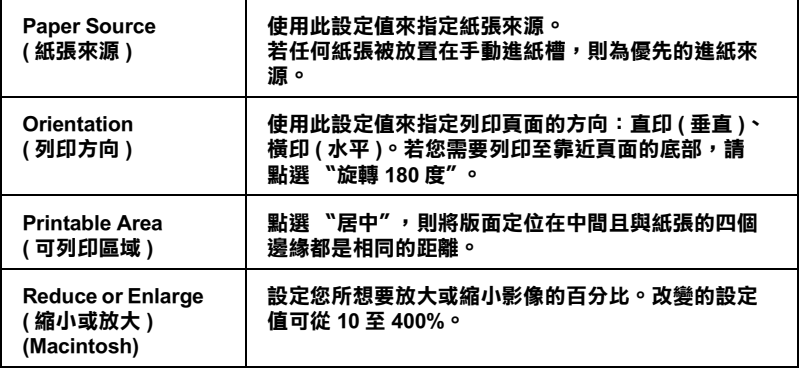

## <span id="page-31-0"></span>**調整文件㉃㆒頁**

您可以調整文件的尺寸以符合您將要列印的紙張大小。開啓版面 選單 (Windows) 或 Layout ( 版面 ) 對話框 (Macintosh)。

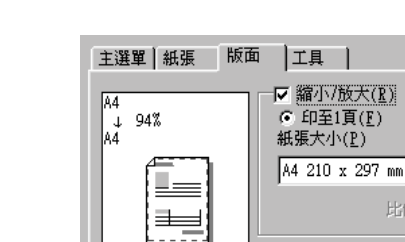

#### **版面選單 (Windows)**

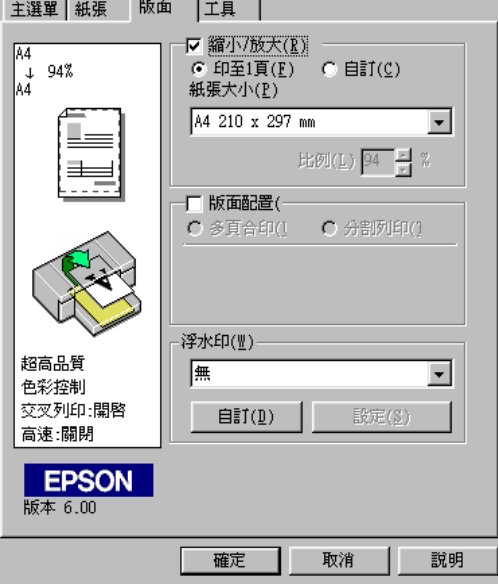

使用 〝縮小 / 放大〞選項。

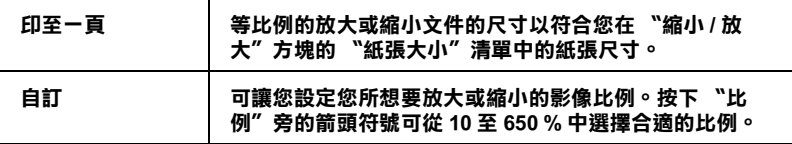

若要開啓在 Macintosh 中的 Layout 對話框,請點選應用程式 "檔 案〞功能表㆗的 〝**Print**〞,然後按㆘在 Print ( 列印 ) 對話框 (Macintosh) ㆗的 『 **版面**』圖示鍵。

#### **Layout ( 版面 ) 對話框 (Macintosh)**

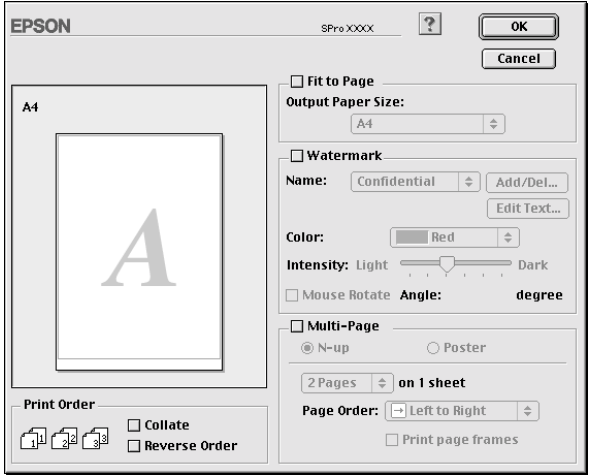

選擇此設定等比例地放大或縮小影像的尺寸以符合您在 Noutput Paper Size〞( 紙張大小 ) 清單㆗所選擇的紙張尺寸。若要使用此功 能,勾選 〝**Fit to Page**〞( 印至㆒頁 ) 檢查盒並從 〝Output Paper Size〞清單㆗選擇您放入印表機內的紙張尺寸。

## <span id="page-33-0"></span>**列㊞㆓頁或㆕頁文件在單張紙㆖**

在版面選單中的版面配置方塊中點選 "多頁合印"即可列印二頁 或四頁的文件至單張紙上。

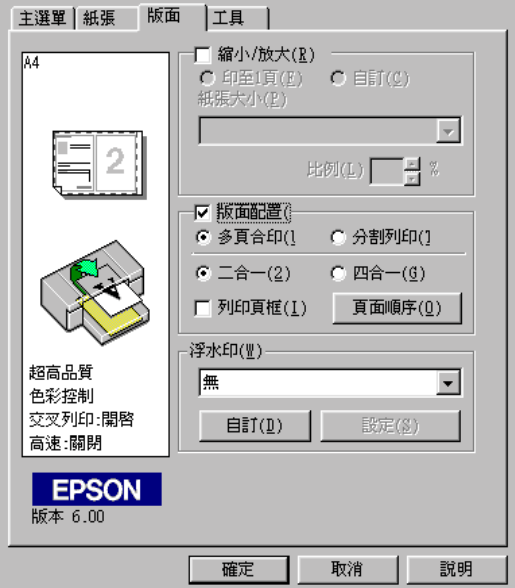

若要列印超過一頁的文件在單張 紙上,您應該做下列的設定:

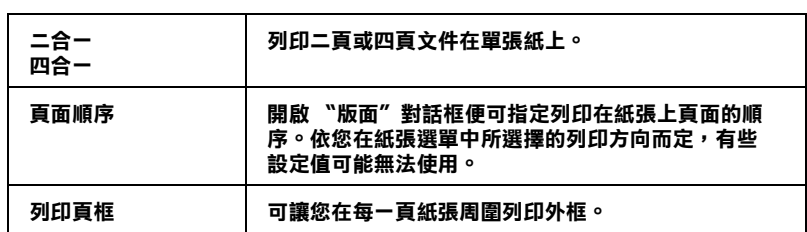

## <span id="page-34-0"></span>**分割列㊞**

單頁文件可以被放大為需要 4 頁、9 頁、或 16 頁的列印紙張。在 版面配置方塊中點選 "分割列印"以列印分割尺寸的影像。

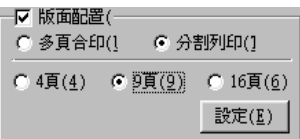

按㆘ 『**設定**』鍵調整您所要分割列印的方法。則會開啟 〝切割 列印設定〞對話框。

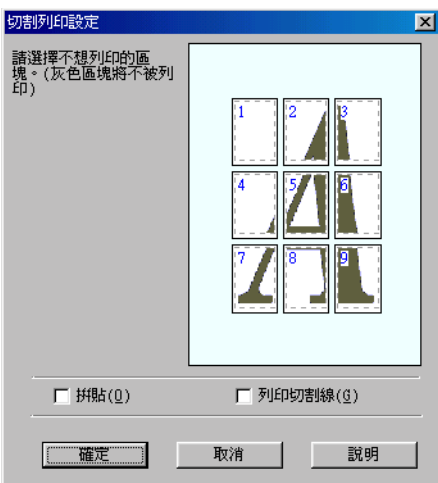

您可以改變㆘列的設定。

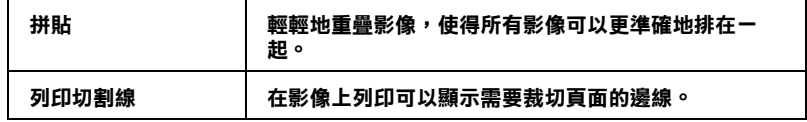

若您不想列印全部的分割頁面而只是想列印其中的一部份,則您 可以點選您不想列印的部份,然後按㆘ 『**確定**』鍵關閉 〝切割 列印設定〞對話框。

## <span id="page-35-0"></span>**列㊞浮㈬㊞㉃文件㆖**

若要列印浮水印至文件上,請按下在版面選單 "浮水印"清單中 的任何位置即可以開啟並從清單的預設值選擇您所需的浮水印。 您也可以新增文字或影像為主的浮水印至 〝浮水印〞清單中。 按下在版面選單上的『**自訂**』鍵。則會出現如下圖的對話框。

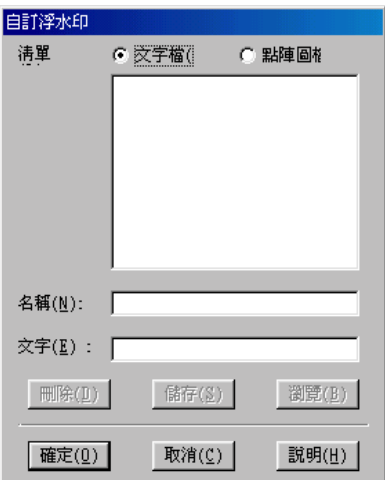

**新增影像為主的浮㈬㊞:**

- 1. 點選 〝**點陣圖檔**〞。
- 2. 按㆘ 『**瀏覽**』鍵指定您所想要使用的點陣圖檔,然後按㆘ 『**確定**』鍵。
- 3. 在名稱欄位中鍵入此浮水印的名稱,然後按下『**儲存**』鍵。 最後按㆘ 『**確定**』鍵回至版面選單。
#### **新增文字為主的浮㈬㊞:**

- 1. 點選 〝**文字檔**〞。
- 2. 在文字欄位中鍵入浮水印文字。您所輸入的文字也將會被指 定為浮水印的名稱。
- 3. 若您想要改變浮水印的名稱,在名稱欄位中鍵入新的浮水印 名稱,然後按㆘ 『**儲存**』鍵。最後按㆘ 『**確定**』鍵回至版面 選單。

#### **改變浮㈬㊞的設定:**

1. 按㆘在版面選單㆖的 『**設定**』鍵。則會出現如㆘圖的對話 框。

#### 附註:

**附註:**<br>若您要設定上述中以文字爲主的浮水印,您還可以改變 〝字 **……**<br>若您要設定上述中以文字!<br>體設定″和 〝旋轉″。

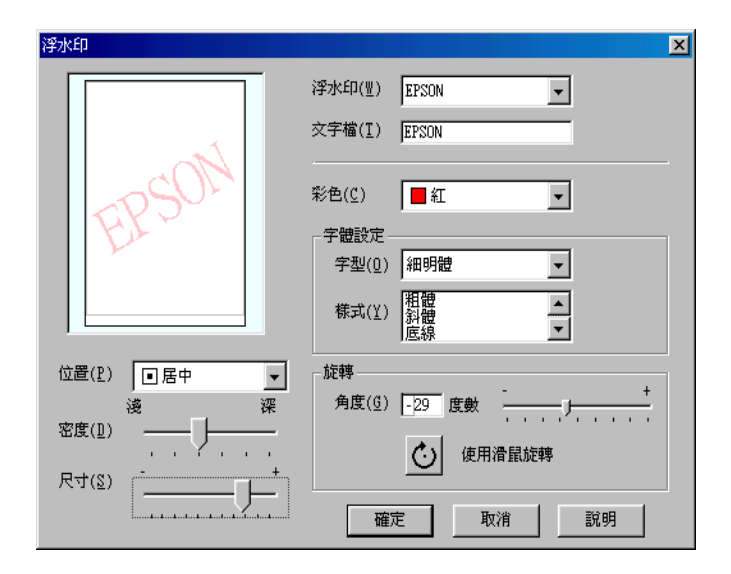

- 2. 從浮水印清單方塊中,選擇您想要改變設定值的浮水印,然 後改變顏色、位置、密度、尺寸、字型、字體、和角度等的 設定值。詳細的說明,請參考線㆖輔助說明。您所改變的設 定值會顯示在對話框的左方。
- 3. 當您完成設定值的變更,請按㆘ 『**確定**』鍵。

## **預覽列㊞**

預覽功能可讓您在實際列印之前,先查看文件的顯示方式。

### **Windows 使用者**

開啟主選單 (Windows) 並點選 〝**預視列㊞**〞檢查盒。當您列印文 件時,則會出現 〝EPSON 列印預視〞視窗。在 〝EPSON 列印預 視"視窗中,按下『列印』鍵列印文件,或按下『取消』鍵取 消列印。

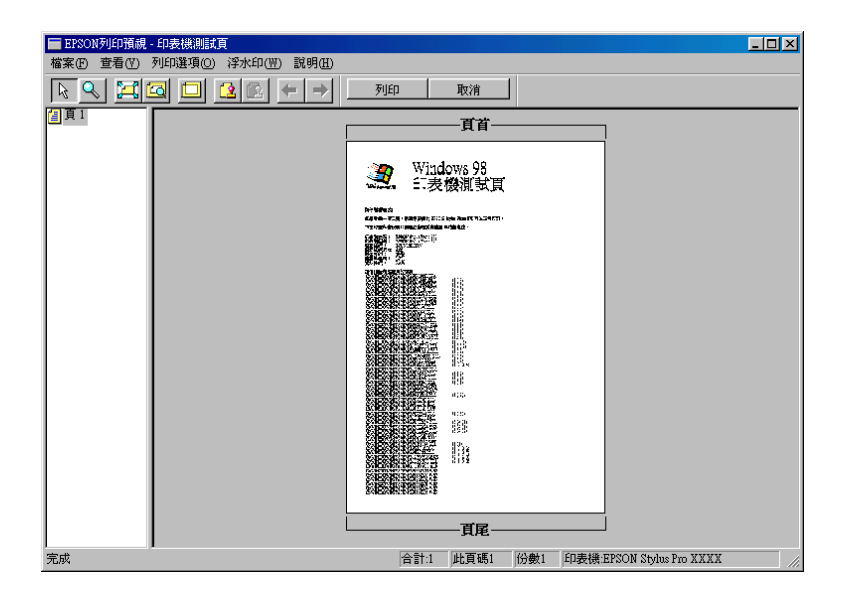

### **Macintosh 使用者**

按下在 Print ( 列印 ) dialog box (Macintosh) 中的『**Preview**』圖示鍵 直到 『**Print**』鍵變成 『**Preview**』鍵為止。然後按㆘ 『**Preview**』鍵。則會出現 〝Preview〞對話框並顯示文件的預視 書面。在 〝Preview〞對話框中, 按下 『Print』鍵列印文件, 或 按㆘ 『**Cancel**』鍵取消列印。

#### 附註:

按㆘ 『**Preview** 』圖示鍵<sup>則</sup> 『**Print** 』鍵在 〝**Print**〞、 ッ<del>』</del><br><sub>安下</sub> 『Preview 』圖示鍵則 『Print 』鍵在 〝Print″、<br>〝Preview〞或 〝Save File〞之間作改變。詳細的說明,請參考 "Preview" 或 "Save File" 之間作改變。詳細的說明,請參考<br>線上輔助說明。

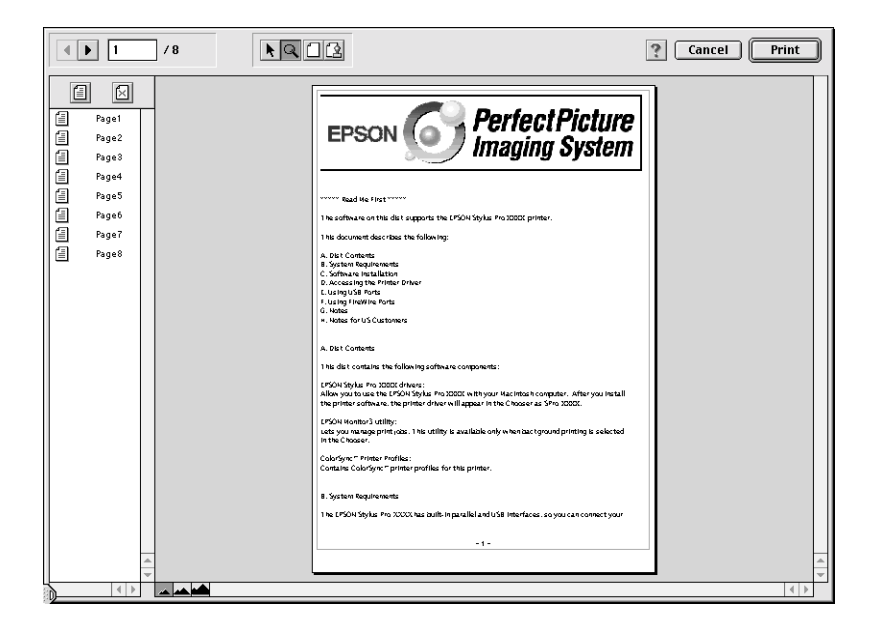

# **使用㊞表機工具程式**

EPSON 印表機工具程式可讓您查看目前印表機的狀態及從螢幕上 執行㆒些印表機維護功能。

## **使用㊞表機工具程式**

### **Windows 使用者**

藉由使用印表機軟體,印表機驅動程式和工具程式選單會出現在 印表機軟體視窗。若要使用印表機工具程式,請點選在印表機軟 體視窗㆗的 〝**工具**〞選單,然後按㆘您想要使用的工具按鍵。

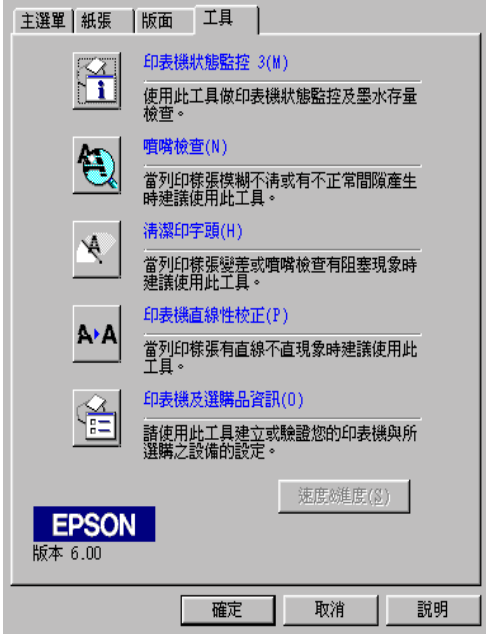

#### 附註:

□ 在工具名稱後面括弧內的字母代表此工具的快速鍵。按下鍵 盤㆖的 『**Alt**』鍵和代<sup>表</sup>此工具的字母鍵即可開啟此工具。

❏ 當正在列印時的時候,除了 『**EPSON ㊞表機狀態㈼控 3**』鍵 當正在列印時的時候,除了**『EPSON 印表機狀態監控**、<br>之外,按下任何工具按鍵都可能會破壞列印結果。

### <span id="page-40-0"></span>**Macintosh 使用者**

開啟 〝Print〞( 列印 ) 對話框或 〝Page Setup〞( 頁面設定 ) 對話框 並按㆘ 『Utility』圖示鍵以開啟 〝Utility〞對話框。然後,按㆘您 想要使用的工具按鍵。

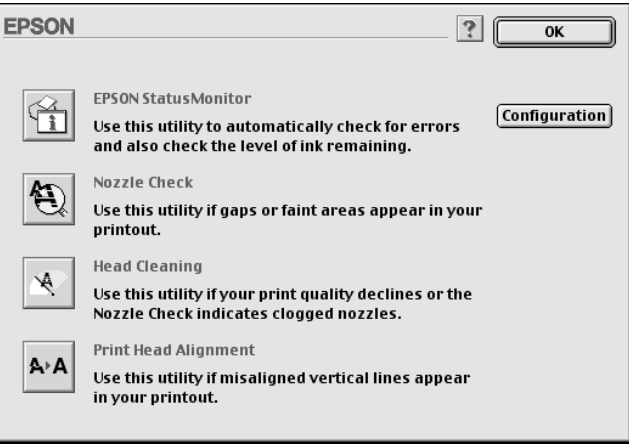

### 附註:

當正在列印時的時候,除了 『**EPSON StatusMonitor**』鍵之<sup>外</sup>, mil.<br>當正在列印時的時候,除了**『EPSON StatusMo**<br>按下任何工具按鍵都可能會破壞列印結果。

# **EPSON ㊞表機㈼控狀態 3 / EPSON StatusMonitor**

您可以使用 **EPSON ㊞表機㈼控狀態 3** 或 **EPSON StatusMonitor** 工具 ( 依您所使用的系統軟體而定 ) 查看錯誤發生的原因及每個 墨水卡匣內的墨水存量。

## **噴嘴檢查 / Nozzle Check**

若要找出噴嘴是否有正確導墨,您可以列印噴嘴檢查圖案查看。 若噴嘴沒有導墨成功,在列印出的圖示中會有明顯的墨點潰失現 象。印表機六種顏色的噴嘴可在同時間檢查。

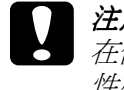

\* 中公及八里祭亡的資料与出向的向恢量<br>● 注意:<br>● 在使用 "噴嘴檢查"、"清潔印字頭"、或 "印表機直線 <del>在</del>使用 "噴嘴檢查"、"清潔印字頭"、或 "印表機直線<br>性校正"工具之前,請先確定列印表機已經完成列印;否 性校正"工具之前,請先確定列印表機已經完成列印;否<br>*則可能會破壞列印結果*。

# **清潔㊞字頭 / Head Cleaning**

若列印品質降低,或是在噴嘴檢查之後,噴嘴明顯地堵塞,則需 要清潔印字頭。使用此工具執行清潔印字頭的動作,然後再執行 一次噴嘴檢杏並杏看是否需要重複清潔印字頭。

# **㊞表機直線性校正 / Print Head Alignment**

當在印表機校正測試圖案中有線段不直,或在列印結果中有明顯 ㆞窗簾現象時,則必須執行印表機直線校正。

## **㊞表機及選購品㈾訊 ( 只㊜用於 Windows)**

此工具程式提供印表機驅動程式確認印表機設定的資訊。同時也 會根據某些印表機的特性提供專有的資訊,例如印表機 ID。

依您所使用的系統設定而定,則顯示在 "印表機選購品資訊"對 話框中的資料可能會自動更新,或是需要手動更新。

若出現在 "現在的設定"方塊中的訊息將提醒您輸入設定值,或 是您改變了印表機的設定,請依照下列的步驟手動變更所需的設 定值。

1. 在印表機中放入紙張,然後按下在 "印表機選購品資訊"對 話框中的『**設定頁面**』鍵。則會列印出如下圖有關印表機和 選購品的資訊。

印表機 ID : 48-48-50-52-50-52

2. 請確定在工具程式中的資料有符合列印出的資料。若沒有, 請在螢幕㆖調整資料以符合所列印出的資料。

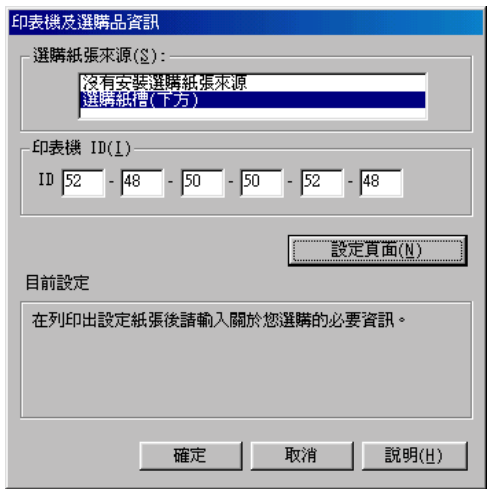

3. 按㆘ 『**確定**』鍵儲存設定值並離開此畫面。

## **速度 & 進度 ( 只㊜用於 Windows)**

您可以在此對話框㆗改變列印速度和進度的相關設定值。若要使 用 『**速度 (S) 進度 (P)**』鍵,請如在第 2-12 頁 〝在 [Windows](#page-19-0) ㆘使 [用印表機軟體](#page-19-0)〞㆗的說明開啟印表機軟體視窗,然後點選 〝**工 具**〞選單。

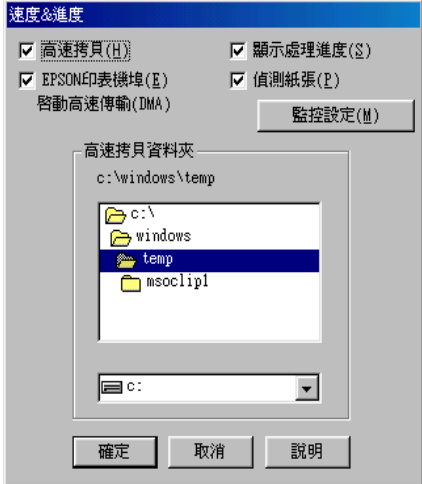

可使用的設定值如㆘。

#### **高速拷貝**

若要更快速的列印多份複本,請點選 〝**高速拷貝**〞。

#### **顯示處理進度**

若要監控列印工作的進度,請點選 〝**顯示處理進度**〞。

#### **EPSON ㊞表機埠 ( 只㊜用於 Windows 98 和 95)**

若要加快傳送資料至 EPSON 印表機的速度,請點選 "EPSON 印 **表機埠**〞。若您所使用的電腦有支援 ECP 模式,可使用 DMA 傳送 以加快列印速度。詳細的說明,請參考第 -54 頁 〝[使用速度](#page-61-0) & 進 [度](#page-61-0)〞。

36

#### **偵測紙張**

若要檢查紙張大小 / 種類的設定值,請點選 〝**偵測紙張**〞。若在 印表機的面板設定值和印表機驅動程式或應用程式之間的設定不 相符,則控制面板上的 **〝Paper Size/Type**〞(紙張大小/種類) 燈號會亮起以通知您。

### **永遠將 RAW 列㊞㈾料佇列 ( 只㊜用於 Windows 2000 和 Windows NT)**

點選此檢查盒讓以 Windows 2000 和 NT 為主的伺服器可使用 RAW 格式代替 EMF (metafile) 格式匯集文件。(Windows 2000 和 NT 為主 的應用程式使用 EMF 格式為預設值。)

若文件使用 EMF 格式匯集,可能會造成列印不正確。

匯集的 RAW 列印資料比 EMF 需要更少的資源,所以有些問題 ( 〝記憶體 / 硬碟空間不足〞、〝列印速度變慢〞等 ) 可以藉由點選 〝**永遠將 RAW 列㊞㈾料佇列**〞檢查盒以獲得解決。

當匯集 RAW 列印資料將列印資料時,則關示在進度計量表中的 列印進度可能會不同於實際的列印進度。

#### **㈼控設定**

按下此鍵以開啓 〝監控設定〞對話框,在此對話框中,您可以改 變 EPSON 印表機監控設定 3 的設定值。請參考第 3-43 頁 〝[改變](#page-50-0) [監控設定值](#page-50-0)〞。

# **組態 ( 只㊜用於 Macintosh)**

按下此鍵以開啓 "Configuration"對話框,在此對話框中, 您可 以變更當印表機狀態改變時 ,StatusMonitor 工具通知您的方法。 詳細的說明,請參考第 -46 頁 〝[改變組態的設定值](#page-53-0)〞。

# **透過線㆖輔助說明取得㈾訊**

印表機軟體提供了列印說明、改變印表機驅動程式的設定值、和 使用印表機工具程式的線㆖輔助說明功能。

## **從 Windows 使用㆗輔助說明**

按㆘ 『**開始**』鍵,指向 〝**程式集**〞㆗的 〝**Epson**〞(Windows 98 和 95) 或 **"EPSON Printers**" (Windows 2000 和 Windows NT 4.0), 然後點選 〝**EPSON STYLUS PRO 5500 輔助說明**〞。則會出現這 個輔助說明的視窗。

### **從 Windows 應用程式㆗使用輔助說明**

藉由使用印表機軟體,則在印表機軟體視窗中會出現印表機驅動 程式和工具程式選單。按㆘主選單、紙張、版面、和工具選單底 部的 『**說明**』鍵以取得在這些選單㆗各細項的相關輔助說明。

同時您也可以藉由在任何項目㆖按㆘滑鼠右鍵,然後點選 〝**這是 什麼?**〞以取得此項目專有的輔助說明。

## **從 Macintosh ㆗使用輔助說明**

開啟 〝Print〞( 列印 ) 對話框或 〝Page Setup〞( 頁面設定 ) 對話框 並按㆘ 『**Help**』圖示鍵 ( 以 〝**?**〞作為標記 ) 開啟輔助說明內容 對話框。

您可以藉由按㆘ 『**Help**』圖示鍵或 『**Help**』鍵使用在印表機驅 動程式或工具程式㆗的輔助說明。

## **更新為 Windows Me**

若您將電腦的作業系統從 Windows 95 或 98 升級為 Windows Me, 您必須移除印表機軟體,然後再重新安裝㆒次。雙擊在 Windows 控制台㆗的 〝**新增 / 移除程式**〞圖示並在清單㆗點選 〝**EPSON ㊞表機軟體**〞。按㆘ 『**新增 / 移除**』鍵,然後在出現的對話框㆗ 點選欲移除的印表機圖示並按㆘ 『**OK**』鍵以移除印表機軟體。 最後,再安裝㆒次印表機軟體。

### **更新在 Windows 2000 和 Windows NT 4.0 中的 驅動程式**

當您更新在 Windows 2000 和 Windows NT 4.0 中的印表機驅動程式 時,請在安裝新的驅動程式之前,確實移除先前的驅動程式。若 在現有的印表機驅動程式㆗安裝新的程式會導致更新失敗。若要 移除印表機驅動程式,雙擊在 Windows 控制台㆗的 〝**新增 / 移除 程式**″圖示。則會出現 〝新增 / 移除程式"對話框。從清單中點 選 〝**EPSON ㊞表機軟體**〞並按㆘ 『**變更 / 移除**』鍵,然後再按 ㆘ 『**OK**』鍵。最後,再安裝㆒次印表機軟體。

# **移除㊞表機軟體 ( 只㊜用於 Windows)**

請依照下列的說明移除在 Windows 中的 EPSON 印表機驅動程式和 工具。

- 1. 雙擊 〝**我的電腦**〞圖示,然後雙擊 〝**控制台**〞。
- 2. 雙擊 〝**新增 / 移除程式**〞。
- 3. 從軟體清單㆗點選 〝**EPSON ㊞表機軟體**〞並按㆘ 『**新增 / 移 除**』鍵,在出現的對話框中,點選您想要移除的印表機圖示 來移除印表機驅動程式及 EPSON 印表機狀態監控 3。
- 4. 依照螢幕上的說明移除軟體。

## **在 Windows ㆖檢查㊞表機及列㊞工作的狀態**

## <span id="page-47-0"></span>**使用進度計量表**

當您傳送列印資料至印表機時,則會開啓 〝進度計量表〞,如下 圖所示。

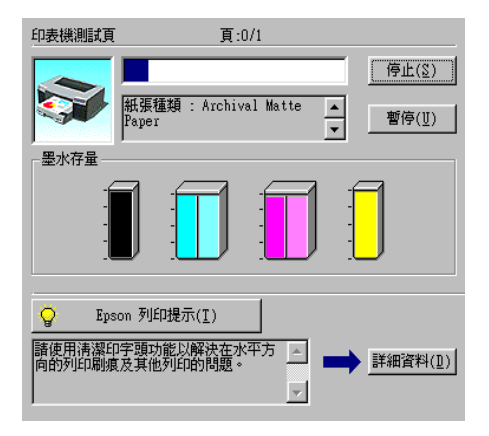

當在印表機和電腦之間建立了雙向溝通時,則 〝進度計量表〞會 顯示目前列印工作的進度及印表機狀態資訊。此計量表也會顯示 有關最佳化列印及錯誤訊息的有用秘訣,如下列的說明。

#### 附註:

當關閉<sup>在</sup> 〝速度 & 進度〞對話框㆗的 〝顯示處理進度〞功能項 の11<br>當關閉在 〝速度 & 進度″ 對話框中的 〝顯示處理進度″ 功能項<br>目時,便不會出現進度計量表。詳細的資料,[請參考第](#page-61-0) -54 頁 ■<sub>阿阿乃仕</sub> <sub>遊及</sub> & 選及<br>引時,便不會出現進度計量<br>〝[使用速度](#page-61-0) & 進度〞。

### **EPSON 列㊞提示**

位於進度計量表視窗底部的這些提示大都從 EPSON 印表機驅動程 式中取得。每 30 秒會出現一個新的提示。有關所出現提示的詳細 資料,請按㆘ 『**詳細㈾料**』鍵。

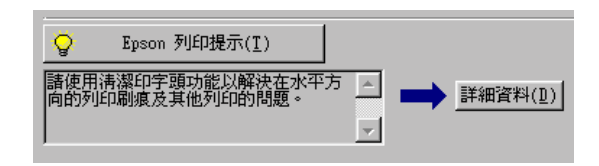

# **使用 EPSON 列㊞管理員**

EPSON 列印管理員的功能與 Windows 列印管理員相似。若同時接 收兩個或更多的列印工作,則會按照接收的時間順序儲存 ( 在網 路上的印表機可能會被取消列印佇列)。當列印工作到達排列的 頂端時,則 EPSON 列印管理員會傳送資料至印表機。

#### 附註:

<sup>在</sup> Windows NT 4.0 ㆘,EPSON 列印管理員無效。

傳送列印工作之後,在工作列㆖會出現 『**EPSON STYLUS PRO 5500**』鍵。按㆘此鍵即可開啟 EPSON 列印管理員。從列印管理 員中,您可以檢視有關已經傳送至印表機的列印工作的列印狀態 資料。您也可以取消、暫停 / 繼續、或重新開始所選擇的列印工 作。

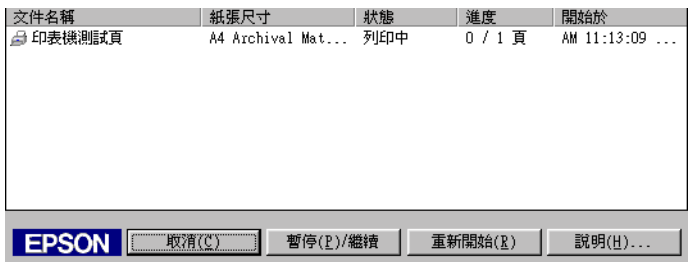

# **使用 EPSON ㊞表機狀態㈼控 3**

EPSON 印表機狀態監控 3 顯示有關印表機狀態的詳細資料。

附註:

**附註:**<br>在使用 EPSON 印表機狀態監控 3 之前,請先確實閱讀此機型的<br>、請我做方**,**共要開始這個以定 **』。**<br>在使用 EPSON 印表機状態監控 3 之前,請先確實閱讀此機型的<br>〝讀我檔案〞。若要開啓這個檔案,請按下『**開始**』鍵,指向 〝讀我檔案〞。若要開啓這個檔案,請按下『**開始**』鍵,指向<br>〝**程式集**〞中的 〝EPSON〞或 〝EPSON 印表機〞,然後點選 〝**EPSON STYLUS PRO 5500 讀我檔案**〞。

### **啟動 EPSON ㊞表機狀態㈼控 3**

有㆓種啟動 EPSON 印表機狀態監控 3 的方法。

- □ 雙擊在 Windows 工作列上的印表機圖示鍵。若要在工作列上 新增圖示鍵,請參考第 3-43 頁 〝[改變監控設定值](#page-50-1)〞。
- ❏ 開啟印表機驅動程式,點選 〝**工具**〞選單,然後按㆘ 『**EPSON ㊞表機狀態㈼控 3**』圖示鍵。

當您啓動 EPSON 狀態狀態監控 3 時, 則會出現如下圖的視窗。

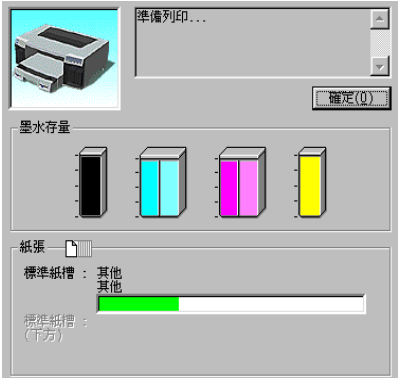

### **查看 EPSON ㊞表機狀態㈼控 3 ㆗的㈾訊**

EPSON 印表機狀態監控 3 提供了下列資訊:

❏ 目前狀態:

EPSON 印表機狀態監控 3 提供詳細的印表機狀態資料、圖形 顯示、及狀態訊息。若墨水卡匣快用盡或已用盡,則在 EPSON 印表機狀態監控 3 視窗㆗會出現 『**怎麼辦 !**』鍵。按 下 『 **怎麼辦** ! 』 鍵, 即會顯示更換墨水卡匣的操作說明。

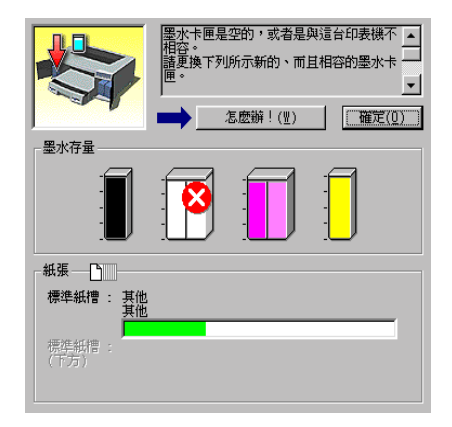

❏ 墨水存量: EPSON 印表機狀態監控 3 提供墨水存量的圖形顯示。

### <span id="page-50-1"></span><span id="page-50-0"></span>**改變㈼控設定值**

〝狀態監控〞對話框提供您可以設定 EPSON 印表機狀態監控 3 的 監控功能。請參考㆘列的步驟。

- 1. 請參考第 2-12 頁 〝在 Windows 下使用印表機軟體〞中的敘述 開啟您所使用的印表機驅動程式。
- 2. 點選 〝**工具**〞選單,然後按㆘ 『**速度 & 進度**』鍵。則會出現 〝速度 & 進度〞對話框。

3. 按㆘ 『**㈼控設定**』鍵,則會出現 〝監控設定〞對話框。

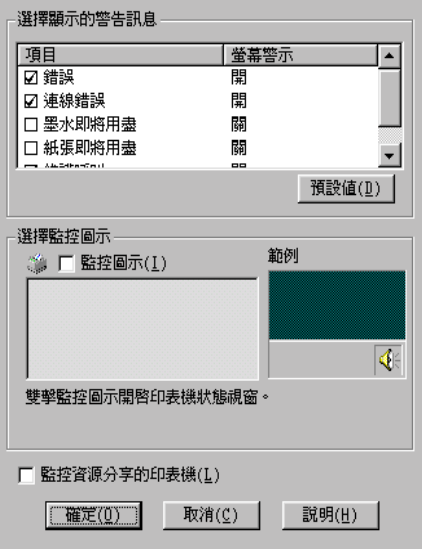

4. 改變㆘列的設定值。

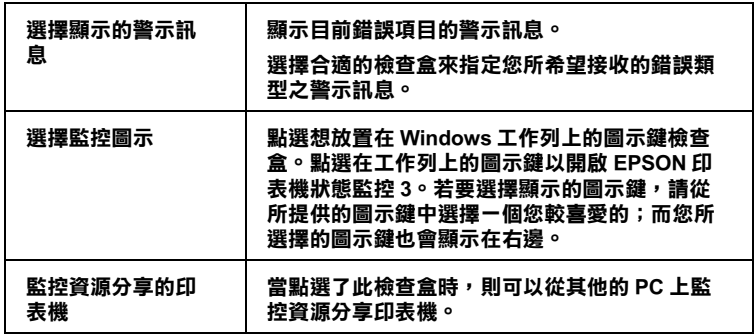

# **在 Macintosh ㆖檢查㊞表機及列㊞工作的狀態**

# **使用 EPSON StatusMonitor**

StatusMonitor 工具程式會定期㆞監控印表機狀態。若偵測到印表 機發生錯誤,將會出現錯誤訊息通知您。您也可以在列印之前, 使用此工具程式檢查墨水存量。

若要使用 StatusMonitor,請按㆘ 〝Utility〞對話框㆗的 『**EPSON StatusMonitor**』鍵,則會出現如㆘圖的對話框:

若要使用 〝Utility〞對話框,請參考第 2-33 頁 〝[Macintosh](#page-40-0) 使用 [者〞](#page-40-0)。

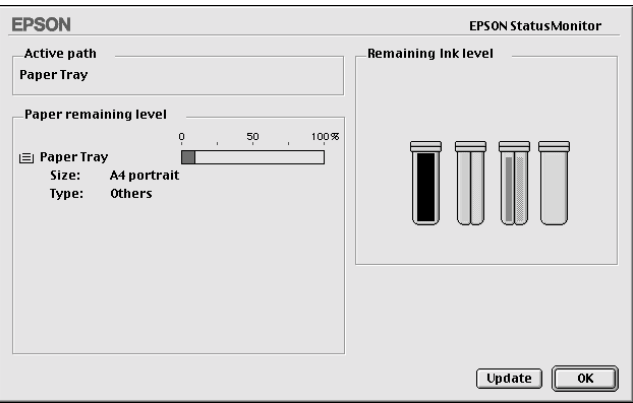

在開啟 StatusMonitor 的同時也會通知您墨水存量的多寡。若要更 新墨水存量的資料,請按㆘ 『**Update**』鍵。

# <span id="page-53-0"></span>**改變組態的設定值**

您可以選擇 StatusMonitor 工具程式監控印表機的方法,此方法將 顯示訊息通知您。按㆘ 〝Utility〞對話框㆗的 『**Configuration**』 鍵。( 若要使用 〝Utility〞對話框,請參考第 2-33 頁 〝[Macintosh](#page-40-0) [使用](#page-40-0)者〞。) 將會出現如㆘圖的 〝Configuration Settings〞對話框。

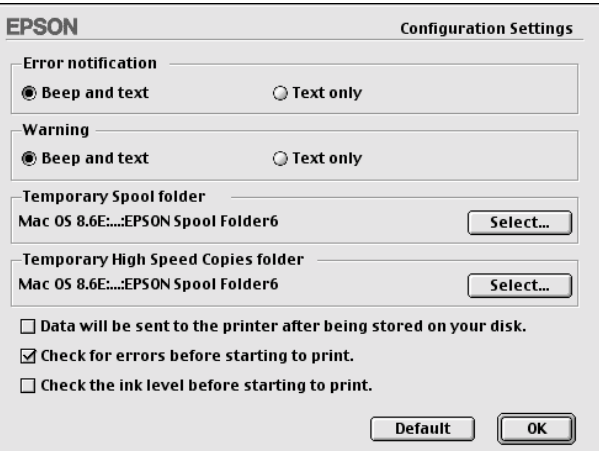

### 在此對話框㆗的選項可供您變更㆘列的設定值:

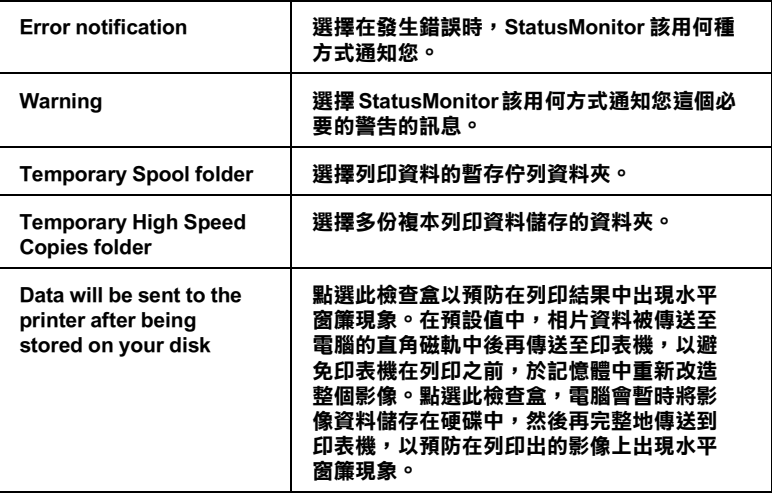

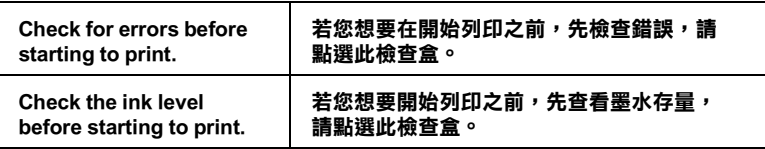

# **使用 EPSON Monitor3**

在傳送列印工作至印表機後,您可以使用 EPSON Monitor3 工具程 式檢查、管理、或取消佇列的列印工作。此工具程式也會顯示目 前工作正在列印的狀態。

此節包括下列各項:

- ❏ 第 -48 頁 〝使用 [EPSON Monitor3](#page-55-0)〞
- ❏ 第 -48 頁 〝使用 [EPSON Monitor3](#page-55-1) 管理列印工作〞
- ❏ 第 -50 頁 〝[改變列印工作的](#page-57-0)優先順序〞

### <span id="page-55-0"></span>**使用 EPSON Monitor3**

若要使用 EPSON Monitor3,您必須先開啓在 "Chooser"或 〝Background Printing〞對話框㆗的 〝Background Printing〞。然後, 在傳送列印工作至印表機後,從功能列右㆘方的 〝Application〞 選單中點選 "EPSON Monitor3"。則會開啓與下圖一樣或相似 的對話框。

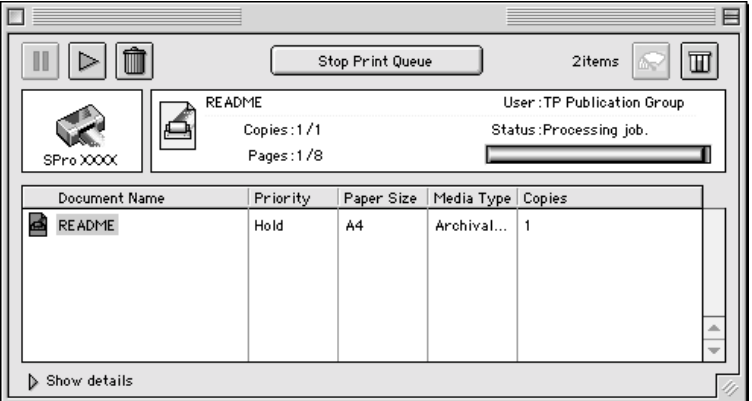

#### 附註:

**附註:**<br>您也可以雙擊在 〝Extensions〞資料夾中的 〝**EPSON Monitor3**〞 max・<br>您也可以雙擊在 "Extensions"<br>圖示來開啓 EPSON Monitor3。

### <span id="page-55-1"></span>**使用 EPSON Monitor3 管理列㊞工作**

使用 EPSON Monitor3,您可以管理下列的列印工作:

□ 在對話框中,使用下列所述的按鍵來保留 / 暫停、繼續、及取 消文件的列印工作。首先,選擇合適的列印工作,然後按㆘ 可使用的按鍵。

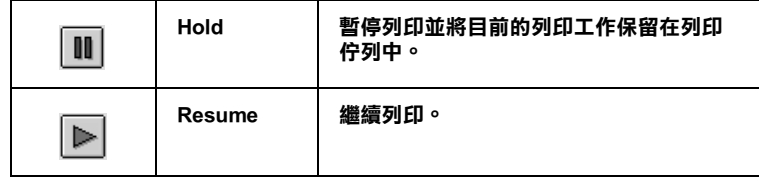

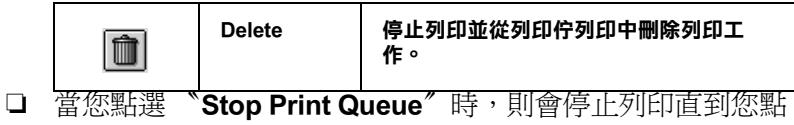

選 〝**Start Print Queue**〞。

□ 使用下列的按鍵啓動印表機工具程式。

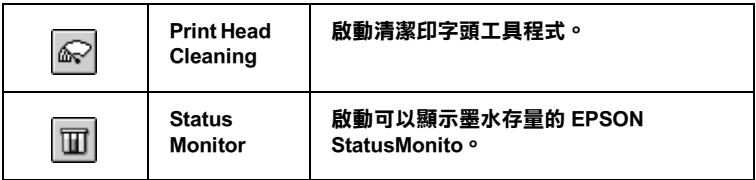

- ❏ 點選 〝**Stop Print Queue**〞停止列印。點選 〝**Start Print Queue**〞繼續列印。
- □ 雙擊在淸單中的檔案即可預視。(當您列印 ESC/P 指令的檔案 時,則無法使用此功能。)
- ❏ 雙擊 〝**Copies**〞改變輸出的拷貝份數。

❏ 按㆘ 〝**Show details**〞箭號開啟在 EPSON Monitor3 對話框底 部的詳細說明,如㆘圖所示。延伸出的對話框則會顯示有關 所選擇的文件印表機驅動程式設定值的詳細資料。

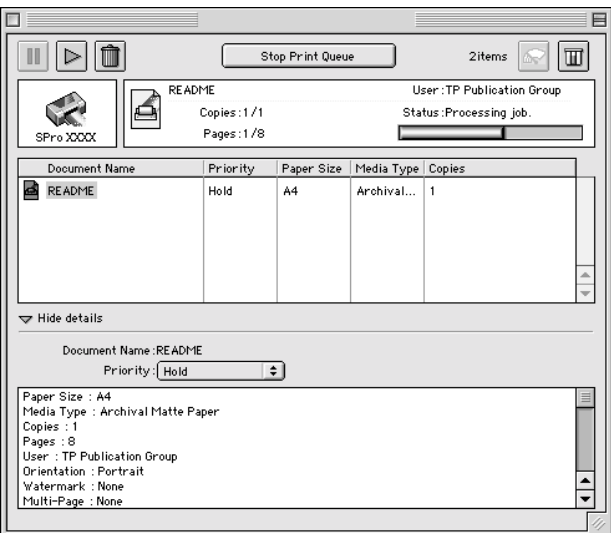

## <span id="page-57-0"></span>**改變列㊞工作的㊝先順序**

若要改變在佇列中的列印工作之先後順序,請參考下列的步驟。

### 附註:

**附註:**<br>您也可以改變先前儲存在印表機驅動程式的 〝Background p.el.<br>您也可以改變先前儲存在印表機驅動程式的 "Background<br>Printing″對話框中的列印工作佇列的列印先後順序。 1. 按㆘在 EPSON Monitor3 對話框底部的 〝**Show details**〞箭 號。您將會看到如㆘圖所延伸出來的對話框。

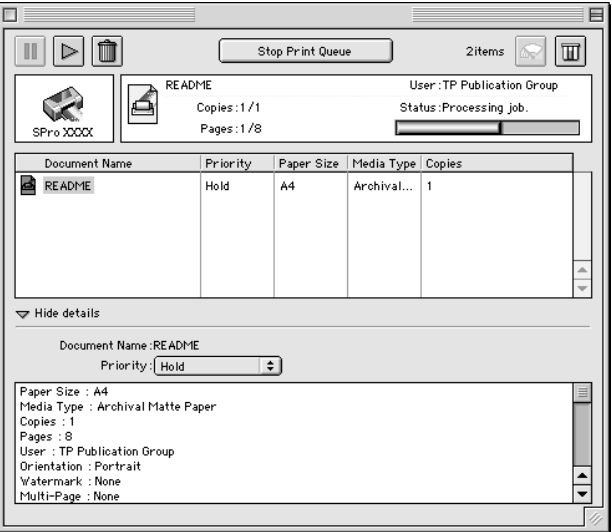

- 2. 在 Nocument Name"欄位中點選您希望改變先後順序的文件 名稱。
- 3. 從 〝Priority〞清單㆗,點選 〝**Urgent**〞、〝**Normal**〞、 〝**Hold**〞、或 〝**Print Time**〞。

#### 附註:

若您點選 〝**Print Time**〞,則會出現可以指定文件的列印日期 m**il**<br>若您點選 "Print Time",則會出現可以指定文件的列印日期<br>和時間的對話框。請確定在您所指定的時間裡,有開啓印表 石志語を<br>和時間的對話框。請確<br>機和電腦的電源。

# **增加列㊞速度 ( 只㊜用於 Windows)**

當使用 Windows 時,若要增加列印速度,請參考此節所敘述的提 示。

# **㆒般提示**

使用高列印品質設定值列印彩色影像所花費的時間比用標準列印 品質列印黑白影像還要長,因為高品質彩色文件的資料量比較大 的關係。由於這個原因,若您也需要快速的列印速度,則使用的 顏色和列印品質設定值的選擇是相當重要的。

即使文件需要更高的列印品質和更寬的色域,都可能藉由調整其 他的條件來最佳化列印速度。請注意若為了加快列印速度而改變 某些條件的設定值可能也會降低列印品質。

下列表格中所顯示的因素,相對地影響列印速度和列印品質。 ( 增加㆒項將會降低另㆒項。)

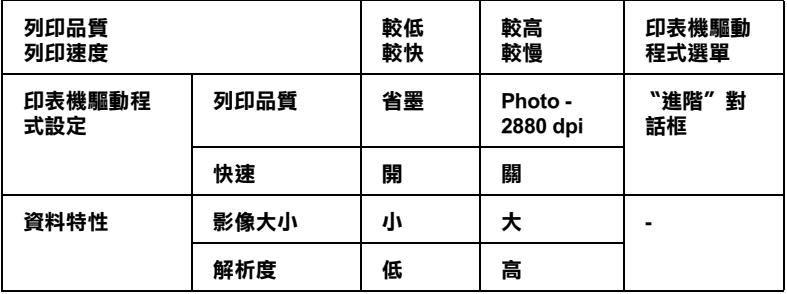

㆘列表格顯示只與列印速度有關的因素。

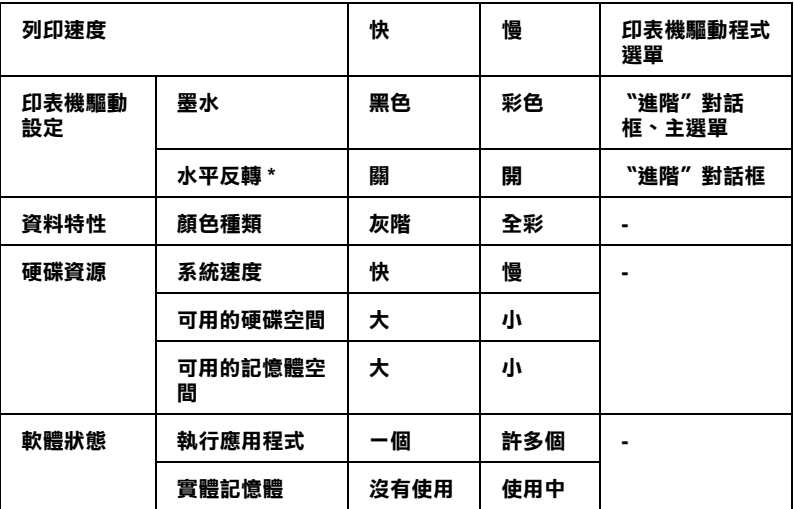

 **\* 依您所使用的㊞表機驅動程式和應用程式軟體的不同而㈲所差異。**

# <span id="page-61-0"></span>**使用速度 & 進度**

附註:

若要使用『**速度 (S) 進度 (P)**』鍵,請如在第 2-1<sup>2</sup>頁〝在 Windows [㆘使用印表機軟體](#page-19-1)〞㆗的說明開[啟印表機軟體視](#page-19-1)窗,然後點選 下使用印表機軟體"中的說明開啓印表機軟體視窗,然後點選<br>**〝工***員″選單。* 

您可改變在 "速度 & 進度"對話框中的某些列印速度設定值。按 ㆘在印表機軟體 〝工具〞選單㆗的 『**速度 (S) 進度 (P)**』鍵。則 會出現如㆘圖的對話框。

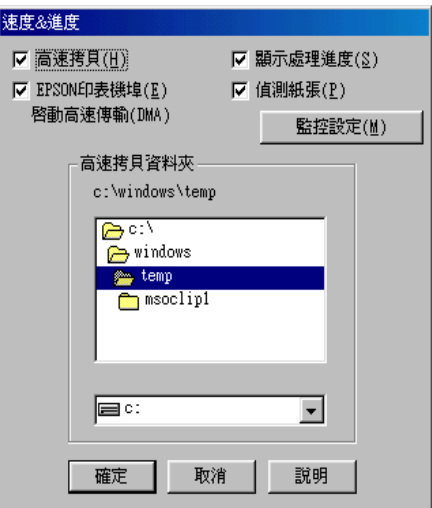

#### **高速拷貝**

點選此檢查盒,則可開啟多份複本的高速列印。當列印同㆒文件 的多份複本時,藉由將磁碟空間當成暫存區以加快列印速度。

### **EPSON ㊞表機埠 ( 只㊜用於 Windows 98 和 95)**

點選此檢查盒,則可使用 EPSON 印表機埠來代替 Windows 預設印 表機埠,以有效地運用 EPSON 印表機。如此可以加快傳送資料至 EPSON 印表機的速度。

#### **顯示處理進度**

點選此檢查盒,則可顯示進度計量表。詳細的說明,請參[考第](#page-47-0) 3-40 頁 〝[使用進度計量表](#page-47-0)〞。

#### **偵測紙張**

**點選此檢查盒,則可使用紙張檢查功能檢查在進紙匣中的紙張大** 小和紙張種類設定值是否與印表機驅動程式的設定值相同。

## **使用 DMA 傳輸 ( 只㊜用於 Windows 98 和 95)**

若您所使用的電腦有支援 ECP 模式的並行連接埠, 您可以使用 DMA 傳輸來加快列印速度。請參考電腦手冊以確定是否有支援 ECP 和 DMA 傳輸。

為了確定您是否需要使用 DMA 傳輸,與下列 〝EPSON 印表機 **埠**〞檢查盒㆗的訊息和這個表格相比,並採取所建議的行動。

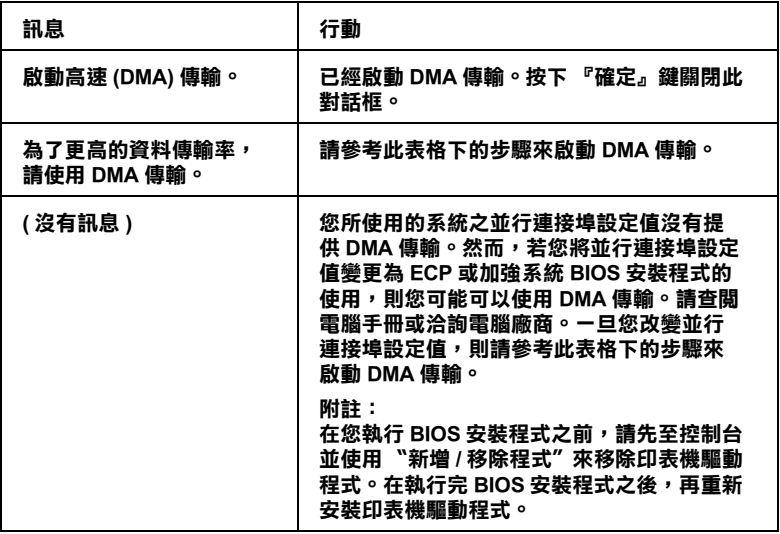

若您需要啓動 DMA 傳輸,請參考下列的步驟。

#### 1. 雙擊 〝**我的電腦**〞圖示及 〝**控制台**〞。

- 2. 雙擊 〝**系統**〞圖示並點選 〝**裝置管理員**〞選單。
- 3. 雙擊 〝**連接埠 (COM & LPT)**〞圖示及 〝**LPT1**〞。若您已經將 印表機連接至其他不是 LPT1 的連接埠,請雙擊正確的連接埠 圖示。
- 4. 點選 〝**㈾源**〞選單後,再點㆒㆘ 〝**使用㉂動的設定**〞檢查盒 以關閉自動設定。寫下在資源設定對話框中 〝輸入 / 輸出範 圍〞的設定值。

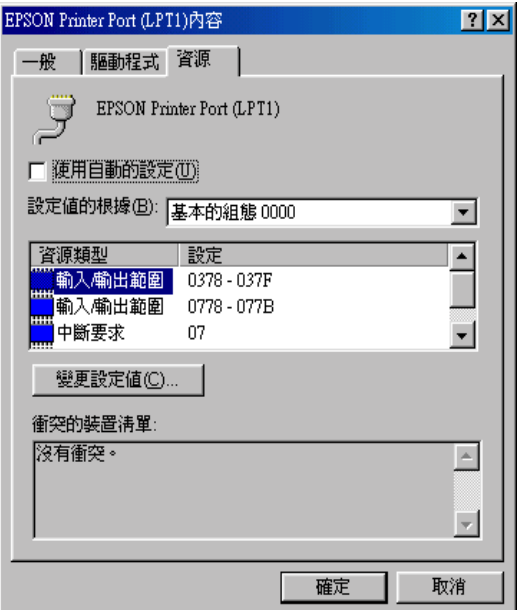

- 5. 從 〝設定値的根據: ″清單中選擇基本的組態設定値,且此 設定値與在步驟 4 中所寫下的〝輸入 / 輸出範圍〞的設定値相 同,並確定有配置及顯示 "直接記憶體存取"通路和 "中斷 要求"編號。同時,請確定在 〝衝突的裝置清單:"中顯示 〝**沒㈲衝突**〞。
- 6. 按㆘ 『**確定**』鍵儲存設定值。

7. 重新開啟 〝速度 & 進度〞對話框以確認是否已經開啟 DMA 傳輸。

#### 附註:

**附註:**<br>即使您如上述的說明改變了設定値之後,您可能無法在某些電腦<br> mil:<br>即使您如上述的說明改變了設定値之後,您可能無法在某些電腦<br>上使用 DMA 傳輸。請向電腦廠商洽詢有關電腦 DMA 傳輸功能的 上使用 DMA 傳輸。請向電腦廠商洽詢有關電腦 DMA 傳輸功能的<br>資料。

## **使用設定連接埠 ( 只㊜用於 Windows NT 4.0)**

#### 附註:

**附註:**<br>在 NT 4.0 下的連接埠設定比較複雜,所以應該只能由具有管理者 ma:<br>在 NT 4.0 下的連接埠設定比較複雜,所以<br>權限且有經驗的人員才可變更設定。

若您所使用的電腦有支援 ECP 模式的並行連接埠, 您可以改變在 〝Port Configuration〞對話框的某些列印速度設定值。在改變設定 值之前,請確定已經選擇在電腦設定值㆗的 ECP 模式。有關 ECP 模式的詳細說明,請參考電腦手冊。

若要開啟 〝Port Configuration〞對話框,請雙擊 〝**我的電腦**〞圖 示及 "**印表機**"圖示,並在您所使用的印表機圖示上按滑鼠右 鍵,然後點選 〝**內容**〞,則會出現印表機驅動程式視窗。點選 〝**連接埠**〞選單,然後按㆘ 『**設定連接埠**』鍵。

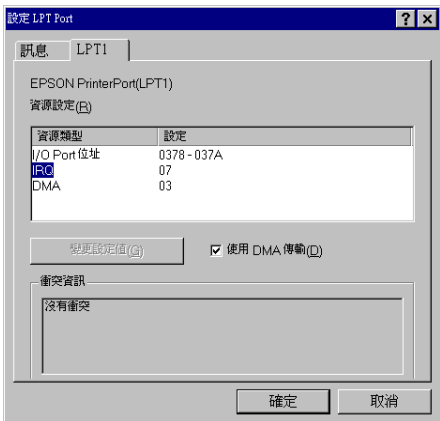

附註:

**附註:**<br>若您所使用的印表機是連接至 LPT1,則只可使用 〝**LPT1**〞選 …**…**<br>若您所使<br>單。

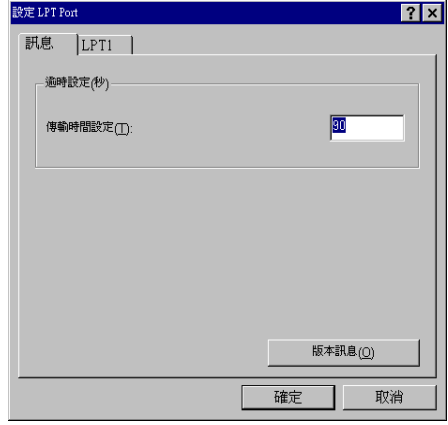

### **㈾源設定 (IRQ 和 DMA)**

若您將印表機連接至 LPT2 或 LPT3,在此處改變 IRQ 和 DMA 設定 值可能會加快列印速度。輸入與擴充界面卡相同的 IRQ 和 DMA 組 態號碼。請參考電腦手冊以確定 IRQ 和 DMA 的設定值。

### **使用 DMA 傳輸**

使用 DMA 傳輸傳送列印資料到電腦可能會加快列印速度。若出 現灰色 ( 無法選取 ) 的 〝**使用 DMA 傳輸**〞檢查盒,您必須先啟動 在電腦設定値中的 DMA 傳輸功能。詳細的說明,請參考電腦手 冊。

# **第 4 章 紙張的處理**

# **㆒般列㊞步驟的流程**

下列所示為一般列印步驟的流程。詳細的資料,請參考下列個別 說明的部份。

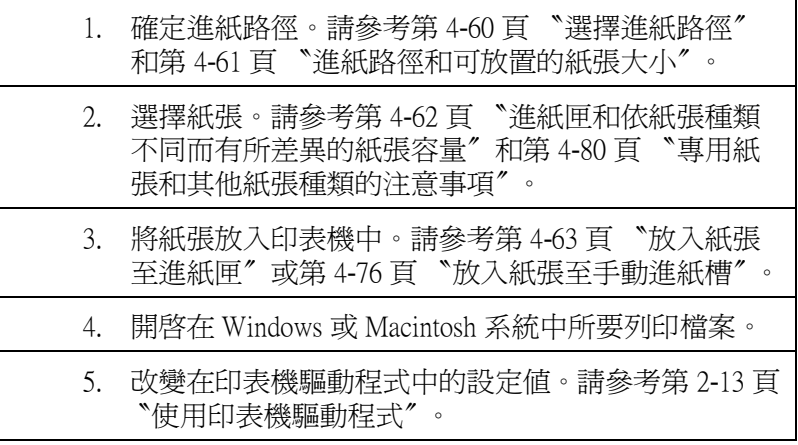

## <span id="page-67-0"></span>**選擇進紙路徑**

印表機有三個進紙路徑可供您選擇,若您有購買選購下方進紙套 件,則您將有第㆕個進紙路徑可選擇。

#### **進紙匣**

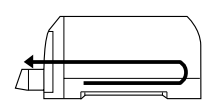

**前方手動進紙槽**

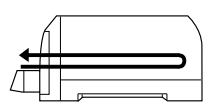

### **後方手動進紙槽**

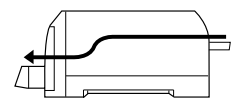

**選購㆘方進紙匣**

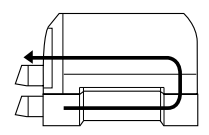

附註:

- **附註:**<br>□ 進紙匣的紙張一次可裝入的數量會依紙張種類的不同而有所 r<br>進紙匣的紙張一次可裝入的數量會依紙<br>*差異。請參考下節中的詳細說明。* 差異。請參考下節中的詳細說明。<br>**□** 存手動進紙槽中,您只可以一次放入一張紙。
- 

# <span id="page-68-0"></span>**進紙路徑和可放置的紙張大小**

依您所使用的進紙路徑的不同,可放置的紙張大小也會有所不 同。以㆘表格將顯示可放置的紙張大小和可用的進紙路徑。

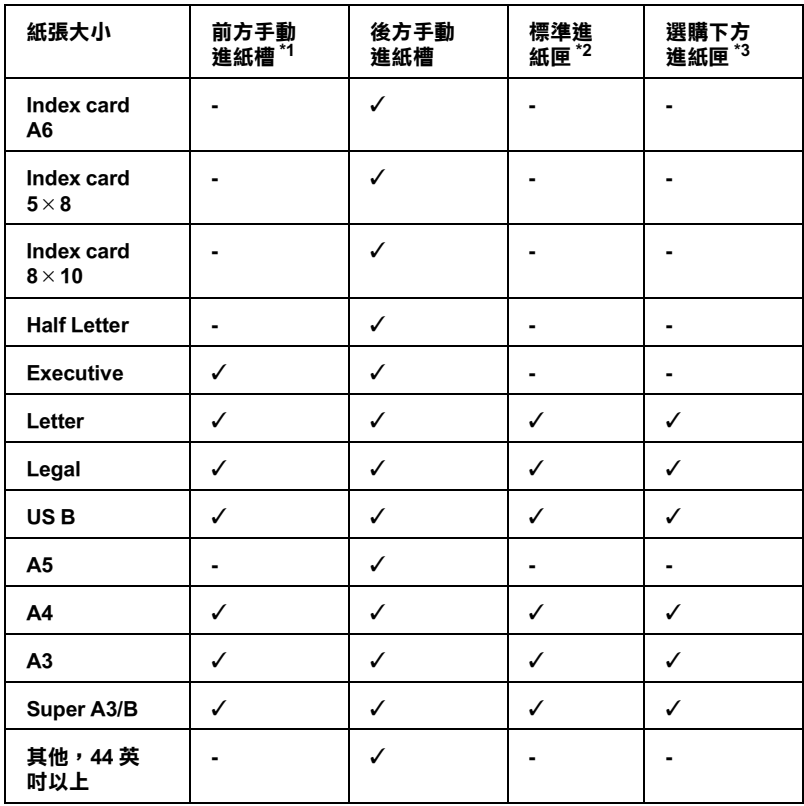

✓ **= 可放置、- = 不可放置**

**\*<sup>1</sup> 前方手動進紙槽只可饋入大於 257 mm 的紙張。**

**\*2 進紙匣只可饋入大於 279.4 mm 的紙張。**

**\*3 選購㆘方進紙匣只可饋入大於 279.4 mm 的紙張,但無法饋入像專用卡紙㆒樣的厚 紙。**

#### 附註:

針對某些紙張種類,上述所顯示可使用的紙張路徑則會有一些例 ma:<br>針對某些紙張種類,上述所顯示可使用的紙張路徑則會有一些例<br>外。有關專用紙種類的詳細資料,請參考第 4-80 頁 〝[專用紙張和](#page-87-0) <sub>列封宋三叔派傳統、工迦州線バ<br>外。有關專用紙種類的詳細資料<br>[其他紙張種類的注意事項](#page-87-0)″。</sub>

# <span id="page-69-0"></span>**進紙匣和依紙張種類不同而㈲所差異的紙張容量**

紙張容量會依您所使用的紙張種類及進紙匣的不同而有所差異。 下列表格是描述准紙匣的紙張容量和位置。

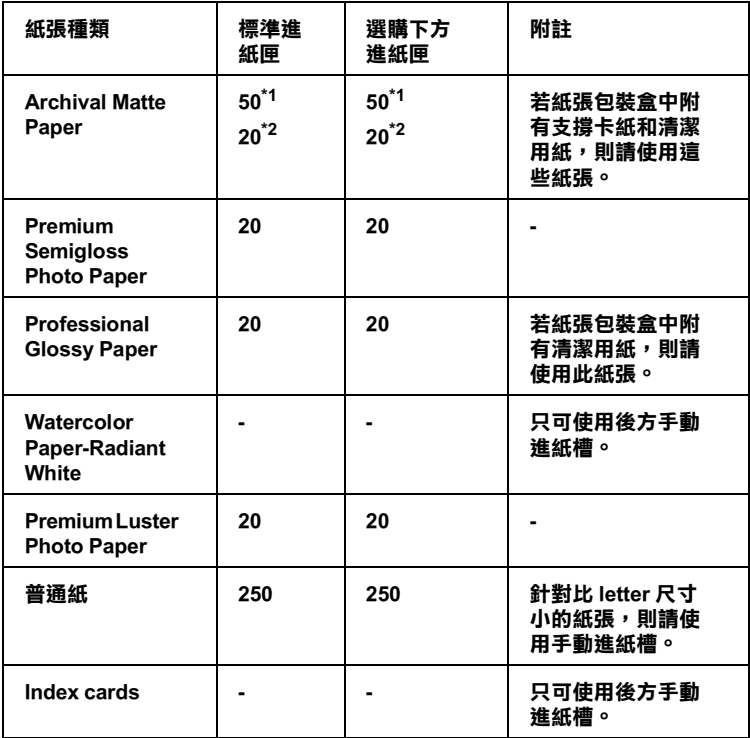

**\*1 A4 或 Letter 尺寸**

**\*2 A3 或 Super A3/B 尺寸**

# <span id="page-70-0"></span>**放入紙張㉃進紙匣**

您最大可以將 Super A3/B 尺寸的單張紙放入進紙匣內。在放入專 用紙之前,也請參考第 4-80 頁 〝[專用紙張和其他紙張種類的注意](#page-87-0) [事項](#page-87-0)〞。

## **㈲關使用進紙匣的提示**

當由進紙匣進行列印時,請依照㆘列的提示以獲得最佳的成果。

- ❏ 在傳送資料至印表機之前,請將紙張放入進紙匣㆗。當印表 機接收到從電腦端傳來的資料,則會自動饋入單張紙並開始 列印。
- □ 若紙張在列印的時候用完了,則請再放入紙張至進紙匣中, 或是在其他的進紙匣中有相同尺寸和種類的紙張且紙張尺寸 和紙張種類調整桿都設定正確,則印表機會自動從其他進紙 匣饋入紙張。
- ❏ 若您必須退出已饋入的紙張,請按㆘ 『**Eject/Continue**』( 進 退紙 / 繼續 ) 鍵。

### **使用紙張大小和紙張種類卡片**

紙張大小和紙張種類卡片可幫助您確認您放置在進紙匣中的紙張 種類。找出紙張大小卡片是符合您所放置的紙張大小 ( 例如:A4) 並將卡片插入在紙張大小調整桿㆖方靠左的卡片插槽。找出紙張 種類卡片是符合您所放置的紙張種類 ( 例如:普通紙 ) 並將卡片 插入在紙張種類調整桿㆖方靠右的卡片插槽。

您可以將未使用的卡片儲存在紙張大小卡片插槽後面的凹洞中。

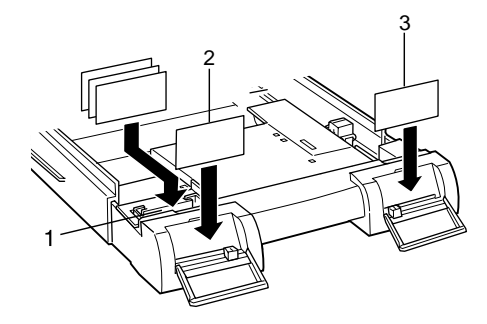

- **1 此處是儲存未使用過的卡片**
- **2 紙張大小**
- **3 紙張種類**

### **將紙張放入㊞表機㆗的進紙匣**

請依照下列的說明,將紙張放入已安裝在印表機中的進紙匣中。

#### 附註:

- 附註:<br>□ 當您放入 Legal 尺寸或較小的紙張時,請勿拉開進紙匣延伸部 <sub>自心以入:</sub><br>份。
- ワ。<br>□ 針對其他尺寸或種類的紙張,您可以使用選購下方進紙匣爲 *針對其他尺寸或種類l*<br>*第一個進紙匣。*
- ❏ 若您在印表機㆗安裝選購㆘方進紙匣,請更換進紙匣㆖蓋<sup>才</sup> *若您在印表機中安裝選購下方*<br>可使用前方手動進紙槽。
1. 輕輕地向上抬起進紙匣並向外拉出直到您感到些微的阻力為 止。

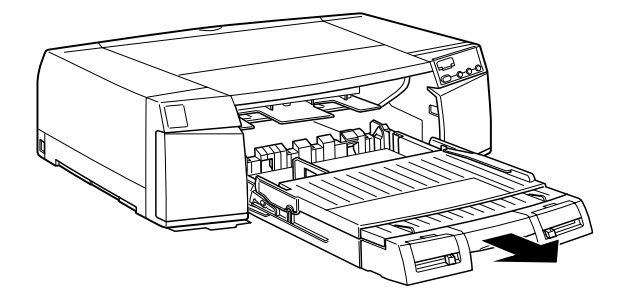

2. 向上抬起進紙匣上蓋並打開紙張邊緣定位滾輪。

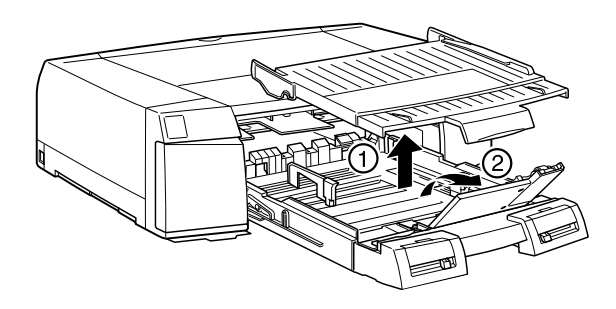

3. 若您放入 A3、US B、Super A3/B、或較大尺寸的紙張,請如圖 所示內壓延伸進紙匣的卡榫,並向外完全拉出進紙匣。

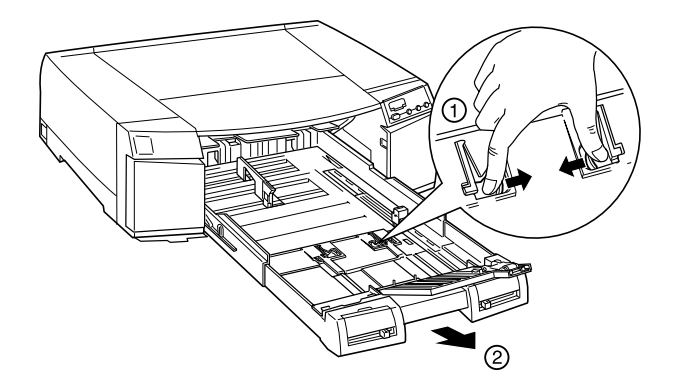

## 附註:

當放置 Legal 尺寸或較小的紙張時,不需完全拉開進紙匣。

4. 儘可能地向外滑動紙張邊緣定位器。

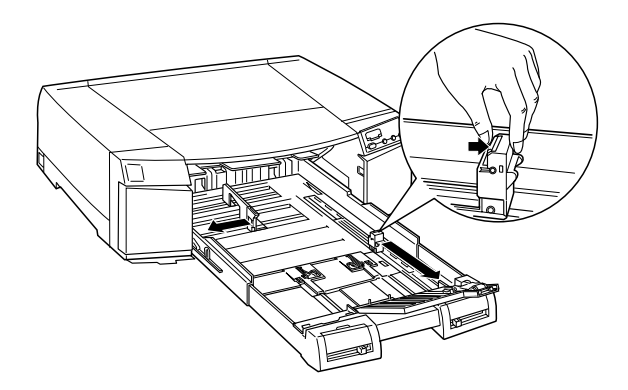

5. 將整疊紙張打散並順齊。

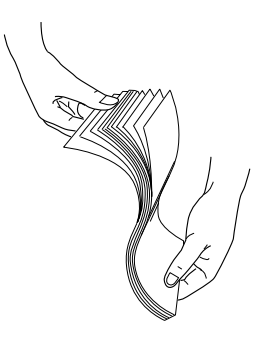

6. 將整疊紙張的列印面朝上且紙張的右側邊緣與進紙匣的右側 對齊。並確定整疊紙都有平放在紙匣的底部。

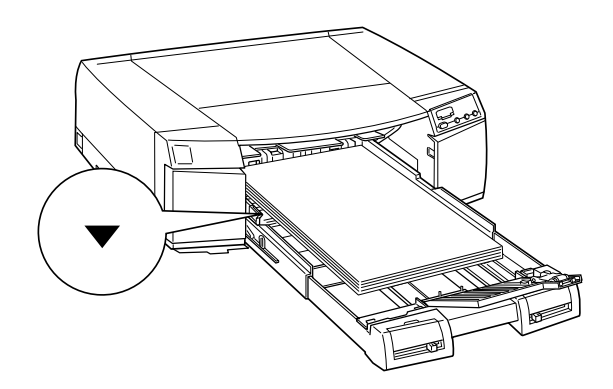

## 附註:

- **附註:**<br>□ 若紙張捲曲,請在放入印表機之前,先將紙張弄平。若紙 r<br>*若紙張捲曲,請在放入印表機之前,先將紙張*<br>張非常地捲曲且時常夾紙,請停止使用。
- ❏ 進紙匣可以容納約 250 張 <sup>1</sup>7-lb 或 64g/m<sup>2</sup> 的普通紙。放入 進紙匣可以容納約 250 張 17-lb 或 64g/m<sup>2</sup> 的普通紙。放入<br>的紙張,請勿超過右側紙張邊緣定位器內側的箭頭符號。 的紙張,請勿超過右側紙張邊緣定位器內側的箭頭符號。<br>有關 EPSON 專用紙的紙張容量資料,請參考第 4-62 頁<br>〝淮紙匣和依紙張種類不同而有所差異的紙張容量〞。 有關 EPSON 專用紙的紙張容量資料,請參考第 4-62 百
- ❏ 當您放入整疊紙張時,請確定紙張的邊緣有對準進紙匣的 當您放入整疊紙張時,請確定紙張的邊緣有對準進紙區<br>右方內側的邊角。否則,列印結果可能會歪斜。

7. 滑動紙張邊緣定位器,使其靠住整疊紙張的邊緣。

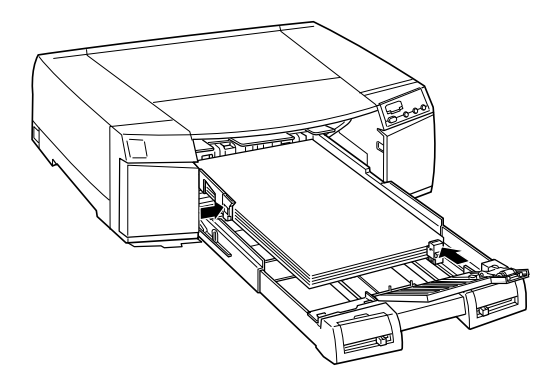

8. 滑動紙張紙張邊緣定位滾輪以符合您所放置的紙張尺寸。

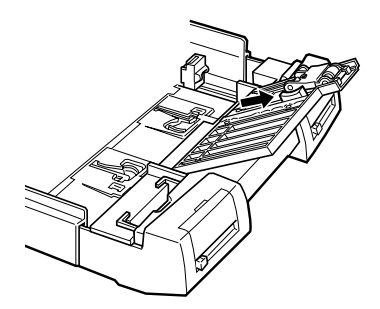

9. 闔上紙張邊緣定位滾輪。並確認紙張邊緣定位滾輪位在紙張 的邊緣。

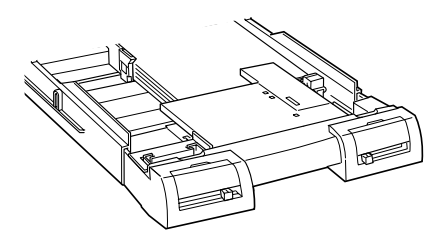

### 10. 闔上進紙匣上蓋。

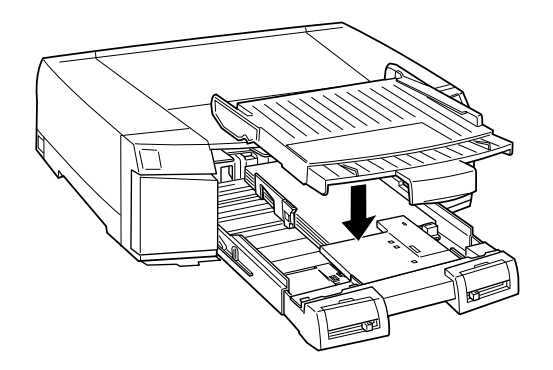

#### 附註:

**附註:**<br>若您有拉出進紙匣的延伸部份,請先拉出進紙匣上蓋的延伸 **nial**<br>若您有拉出進紙匣的延伸部份,請先,<br>部份,然後再闔上進紙匣上蓋。

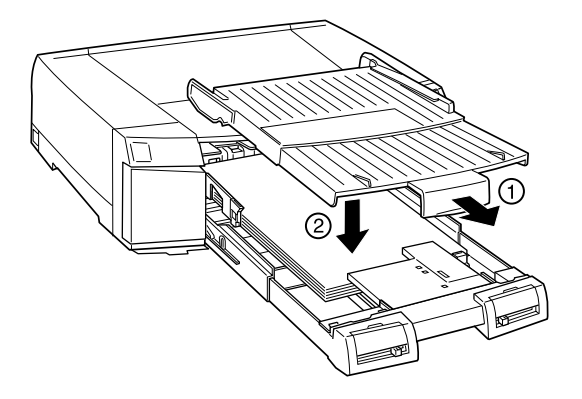

11. 平穩地往內推入進紙匣直到遇到阻力為止。

## **紙張大小 / 紙張種類調整桿的設定**

設定紙張大小和紙張種類調整桿以符合您所放置的紙張。若您不 確定紙張正確的設定值,請將紙張種類和紙張尺寸調整桿設定在 〝**Other**〞這個位置。

有關紙張大小調整桿和紙張種類調整桿的安裝位置,請參考在內 文第一百中的 〝前視圖〞。

#### 附註:

- **附註:**<br>□ 請將 EPSON Watercolor Paper-Radiant White paper 放入後方手動 **r**<br>請將 EPSON Watercolor Paper-Radiant White paper 放入後方<br>進紙槽。因爲沒有其他的進紙路徑適合這類紙張。 進紙槽。因爲沒有其他的進紙路徑適合這類紙張。<br>□ 您在淮紙匣所做的紙張大小和紙張種類調整桿設定値可以被
- 您在進紙匣所做的紙張大小和紙張種類調整桿設定値可以被<br>您在印表機驅動程式或應用程式中所做的紙張大小和紙張種 恐在這個生所做的紙張文字和紙放置類調整件設定置的数値<br>您在印表機驅動程式或應用程式中所做的紙張大小和紙張種<br>類設定所取代。此功能的主要目地是若放置在印表機中的紙 類設定所取代。此功能的主要目地是若放置在印表機中的紙<br>張與您在軟體中所選擇的紙張不相符,則會傳送紙張大小或 森設定所収下・*記列記11至合地定有成直在中获*協デ的統<br>張與您在軟體中所選擇的紙張不相符,則會傳送紙張大小或<br>紙張種類不符的訊息至印表機。您可以選擇 **〝Other″** 爲印 成兵态在秋區千列意序的減退行治的。刻音序及減退入方向<br>紙張種類不符的訊息至印表機。您可以選擇 **"Other"** 爲印<br>表機的紙張尺寸和紙張種類設定値以關閉通知功能。 <del>――表機的紙張</del>尺寸和紙張種類設定値以關閉通知功能。<br><br>■ 針對沒有列示的紙張大小或紙張種類,請選擇 **〝Other**〞。
- 
- ❏ 若墨水弄髒紙張,請將紙張種類設定為 〝**Thick Paper**〞。
- **コ** 右塞小开胼恢成,請府被放埋頻設足為 Tilick Paper<br>□ 若紙張大小或紙張種類調整桿設定不正確,您可能得不到預 若紙張大小或紙張種<br>期的列印結果。

## <span id="page-78-0"></span>**將紙張放入選購㆘方進紙套件㆗的進紙匣**

若您有安裝選購㆘方進紙套件,則 EPSON STYLUS PRO 5500 便可 同時容納兩個進紙匣。

請依照下列的說明,將紙張裝入隨機所附或選購下方進紙套件中 的進紙匣中。若要安裝選購下方進紙套件,請參考下節說明。

將淮紙匣從淮紙槽中完全拉出。

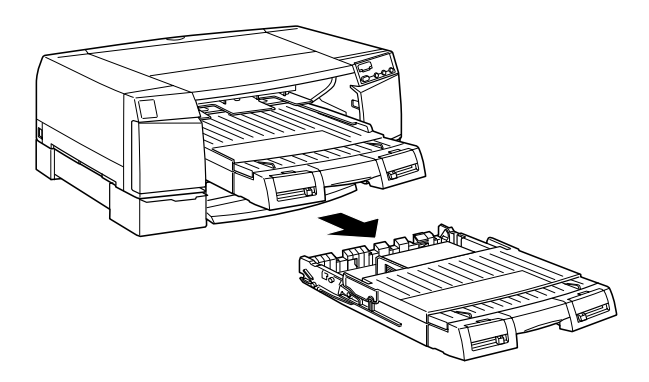

然後,請依照在第 4-64 頁 〝將紙張放入印表機中的進紙匣〞中的 步驟 2 到步驟 10。

#### **安裝選購㆘方進紙套件**

請依照下列的說明,安裝選購下方進紙套件至印表機上。

- 1. 請確定印表機㆖的 〝**Operate**〞( 電源 ) 燈號已經熄滅。
- 2. 確定電源線沒有連接在電源插座上且印表機上也沒有連接任 何界面電纜線。
- 3. 若已經安裝淮紙匣,請從印表機中移除此裝置。
- 4. 將印表機移到另一個平穩的地方。

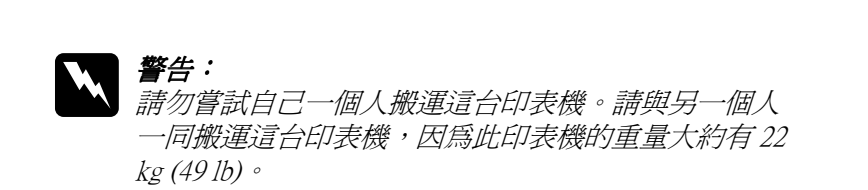

- 5. 將選購下方淮紙槽放置在您要使用印表機的地方,並將淮紙 插槽面向前方。
- 6. 如下圖所示,將印表機放到進紙匣的上方:

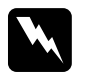

W F 画所小,所中衣候放到進瓶性的工力;<br><br><br><br>標住印表機兩側底部的凹處,如此一來,您的手指頭 <u>。ロ</u><br>握住印表機兩側底部的凹處,如此一來<br>便不會夾在印表機與進紙槽之間。

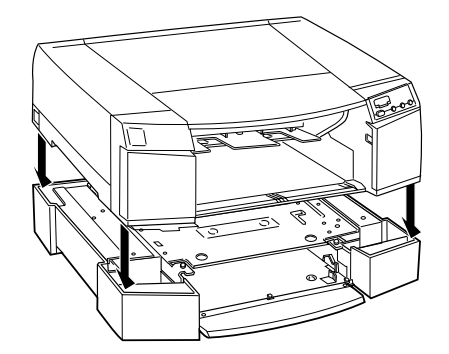

7. 使用進紙槽所附的兩顆螺絲來安裝印表機和進紙槽。並使用 六角扳手來鎖緊進紙槽所附的兩顆螺絲。

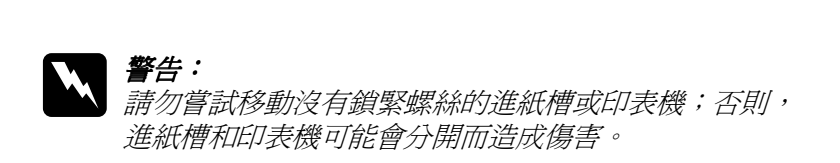

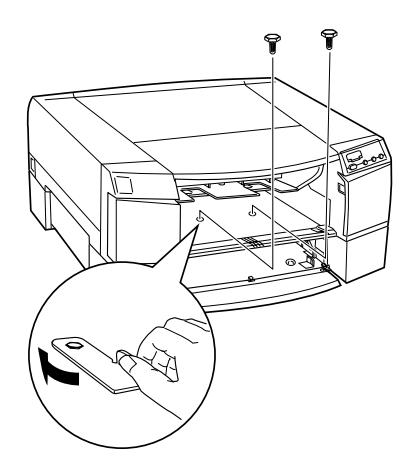

- 8. 將進紙匣重新裝入印表機及安裝選購下方進紙槽中。
- 9. 重新連接界面電纜線和電源線。

若您是 Macintosh 使用者,您已經完成了選購下方進紙槽的安 裝工作。

10. 若您是 Windows 使用者,請開啓印表機驅動程式並點選 〝工 **具**″選單。請參考第 2-12 百 〝[使用印表機軟體](#page-19-0)″中的說明開 啟印表機驅動程式。

- 11. 按下 "印表機及選購品資訊"圖示鍵。將會出現與下圖相似
	- 的 〝印表機及選購品資訊〞對話框。

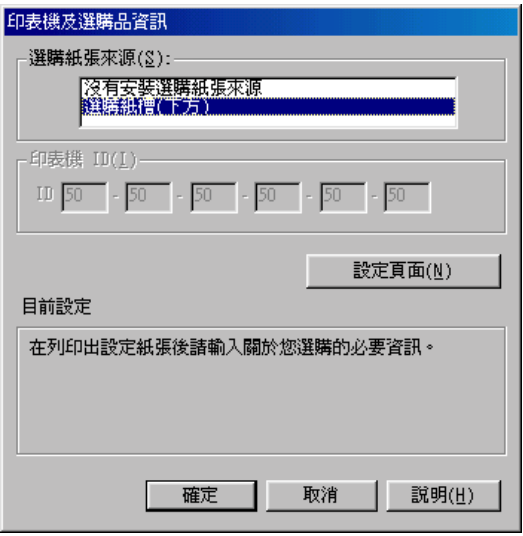

- 12. 確認在 〝選購紙張來源〞清單中已選擇 〝選購紙槽(下方) 並按㆘ 『**確定**』鍵。若您沒有選擇,請點選 〝**選購紙槽 ( ㆘ 方 )**〞並按㆘ 『**確定**』鍵。
- 13. 按㆘ 『**確定**』鍵離開印表機驅動程式。

#### 附註:

**附註:**<br>若您移除選購下方進紙匣,請確定在 〝印表機及選購品資訊〞對<br> ■<br>若您移除選購下方進紙匣,請確定在 〝印表機及選購品資訊〞<br>話框中的 〝選購紙張來源〞清單中有選擇 〝**選購紙槽 ( 下方** ) 話框中的 "選購紙張來源"清單中有選擇 "**選購紙槽 (下方)**"<br>*之外的項目。* 

## **安裝選購進紙匣**

若您有購買選購淮紙匣,將其安裝在印表機或選購下方淮紙槽中 當作第㆒個進紙匣。

附註:

- □ 選購淮紙匣滴用於印表機和選購下方淮紙槽。
- □ 選購淮紙匣沒有紙張邊緣定位器。當您已將選購淮紙匣安裝 選購進紙匣沒有紙張邊緣定位器。當您已將選購進紙匣安裝<br>在印表機上,若您想要將紙張放入手動進紙槽,請更換標準 選続運航団汉月航派選隊史<br><br>在印表機上,若您想要將紙<br>進紙匣的進紙匣上蓋。 ── 進紙匣的進紙匣上蓋。<br>□ 澤購淮紙匣和澤購下方淮紙套件所附的淮紙匣的形狀相同。
- 

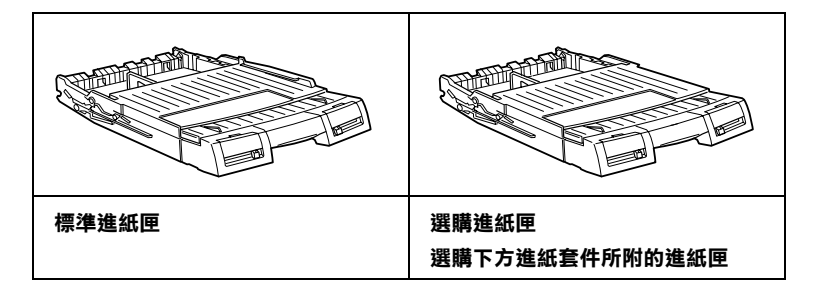

### **從㆘方進紙匣進紙**

若要使用放置在下方進紙匣中的紙張列印,請將在印表機驅動程 式㆗的 〝紙張來源〞設定為 〝**選購紙槽 ( ㆘方 )**〞。若將在印表 機驅動程式㆗的 〝紙張來源〞設定為 〝**㉂動切換進紙**〞且在印 表機驅動程式所設定的紙張大小和紙張種類符合放置在下方進紙 匣㆗的紙張大小和紙張種類,印表機也會從㆘方進紙匣進紙。

#### 附註:

**////<br>**當您將在印表機驅動程式中的 〝紙張來源〞設定爲 〝自動切換 的正<br>當您將在印表機驅動程式中的 "紙張來源"設定為 "**自動切換**<br>**進紙**″且進紙匣缺紙,則在下列任何一種情況之下,印表機將會 **進紙**″且進紙匣缺紙,則在下列任何一種情況之下,印表機將會<br>自動切換紙匣並從下方淮紙匣淮紙。

❏ <sup>兩</sup><sup>個</sup>進紙匣的紙張大小和紙張種類調整桿設定值都相同。

❏ <sup>請</sup>將㆘方進紙匣的紙張大小和紙張種類設定在 〝**Other**〞。

## **在標準進紙匣和選購㆘方進紙匣之間的紙張大小設定值**

當您將不同尺寸的紙張放入標準進紙匣和選購下方進紙匣時,請 將大尺寸的紙張放入標準進紙匣。否則,您無法正確地堆疊輸出 的紙張。如下列敘沭設定紙張尺寸。

樣本 1

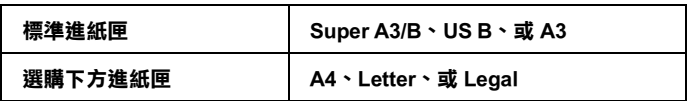

樣本 2

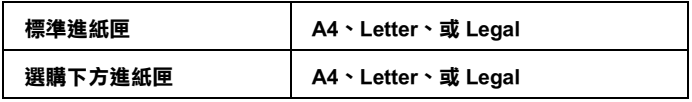

樣本 3

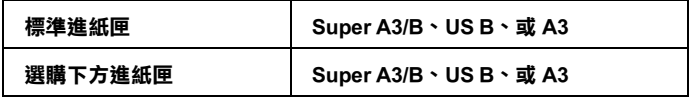

# **放入紙張㉃手動進紙槽**

您可以將單張紙放入前方或後方手動進紙槽,不需從進紙匣中移 除整疊紙張。

#### 附註:

**附註:**<br>當正在列印或清潔印字頭的時候,請勿將紙張放入前方或後方手 **rnal ·**<br>當正在列印或清<br>動進紙槽。

# **將紙張放入前方手動進紙槽**

當將紙張放入前方手動進紙槽時,請參考下列的提示。

❏ 您可以㆒次放入㆒張紙至前方手動進紙槽。

□ 放入紙張時,請將列印面朝上。

下列步驟是敘述如何將紙張放入前方淮紙槽。

- 1. 請確定已開啟印表機的電源。
- 2. 若您放入的紙張大於 Legal 尺寸,請向外拉出進紙匣的延伸部 份及進紙匣㆖蓋的延伸部份。

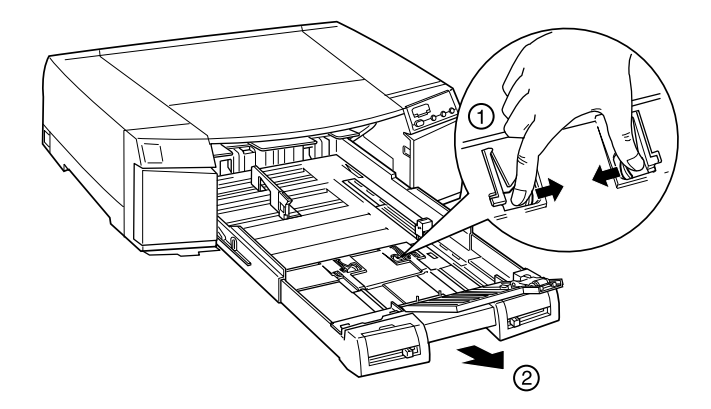

3. 拉開淮紙匣上蓋以符合上述中淮紙匣延伸部份的尺寸。

4. 將紙張的右側邊緣對齊印表機的右側邊緣定位點,並將紙張 的列印面朝上放入進紙槽直到遇到阻力為止。

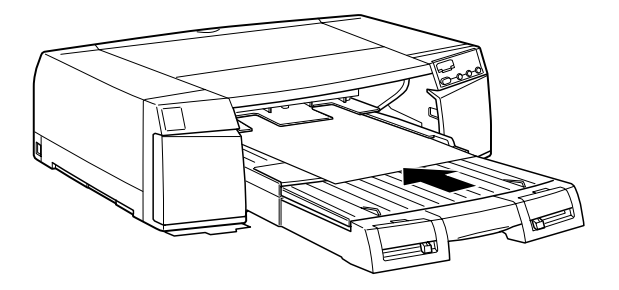

5. 當您從電腦端傳送列印工作,印表機則會自動饋入紙張,並 且開始列印。

# **將紙張放入後方手動進紙槽**

當將紙張放入後方手動淮紙槽時,請參考下列的提示。

- ❏ 您可以㆒次放入㆒張紙。
- ❏ 放入紙張時,請將列印面朝㆖。

下列步驟是敘述如何將紙張放入後方進紙槽。

- 1. 請確定已開啟印表機的電源。
- 2. 若您放入的紙張大於 Legal 尺寸,請向外拉出進紙匣的延伸部 份及淮紙匣上蓋的延伸部份。

3. 打開後方進紙槽護蓋。

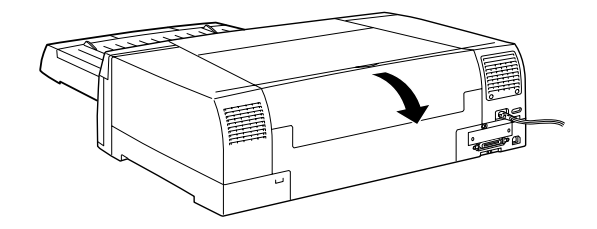

4. 將紙張的右側邊緣對齊印表機的右側邊緣。

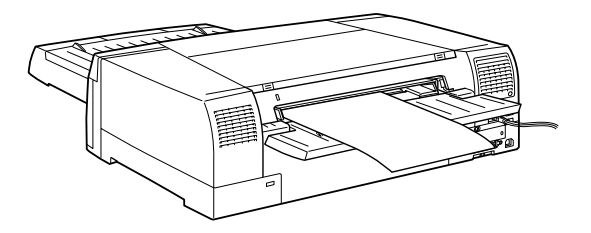

5. 移動左側紙張邊緣定位器以符合紙張的寬度。然後將紙張的 列印面朝㆖放入後方進紙槽直到遇到阻力為止。

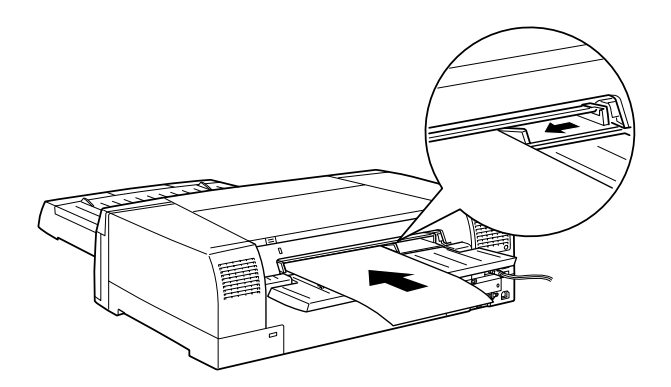

6. 當您從電腦端傳送列印工作,印表機則會自動饋入紙張,並 且開始列印。

# **專用紙張和其他紙張種類的㊟意事㊠**

雖然大部份表面砑光的紙張種類將提供好的列印品質,但列印品 質會依紙張品質和製造廠商的不同而有所差異。在購買大量紙張 之前,請先列印其列印品質。

之前 語兄为中共为中出員<br><br><br>- 儘可能地預防手指頭觸碰到紙張的列印面,因爲指紋可能 *生*息・<br>儘可能地預防手指頭觸<br>會降低列印品質。

# **使用 EPSON 專用紙**

EPSON 所提供的專用紙,可以讓列印結果的表更豐富。當使用 EPSON 專用紙時,請確定有如在第 2-11 頁 "[印表機軟體介紹](#page-18-0)"中 的敘述,在印表機驅動程式中變更適合的設定。有關 EPSON 專用 紙的說明,請參考第 -135 頁 〝[EPSON](#page-142-0) 專用紙〞。

#### 附註:

- **附註:**<br>□ *爲了最佳的列印品質,請在一般的室溫和濕度下使用 EPSON* r<br>爲了最佳的列印<br>專用紙。
- 専用紙。<br>□ 放置 EPSON 専用紙之前,請閲讀附在包裝盒中的說明文件。
- ❏ <sup>在</sup>您購買 EPSON Archival Matte Paper 和 Premium Semigloss Photo 在您購買 EPSON Archival Matte Paper 和 Premium Semigloss Photo<br>Paper 之前 <sup>,</sup> 請先確認是否適用於 EPSON STYLUS PRO 5500 印 *Paper 之前*,<br>表機。
- 《陜 》<br>□ 在 Professional Glossy Paper 上列印之後,請將紙張放置在像桌<br>→ 『私行日本石人》第四十二年(第九) 在 Professional Glossy Paper 上列印之後,請將紙張放置在像桌<br>子一樣的平坦表面上並等墨水變乾。然後在儲存前,先在列 子一樣的平坦表面上並等墨水變乾。然後在儲存前,先在列<br>印面上方放一張普通紙(包含在 Professional Glossy Paper 內)。

## **Archival Matte Paper**

將 EPSON Archival Matte Paper 放在正確的方向。並依照包裝盒中的 的說明文件。

### **Watercolor Paper-Radiant White**

將 Watercolor Paper-Radiant White 放入後方手動進紙槽。沒有其他 的進紙路徑適用於此類的紙張。

# **儲存 EPSON 專用紙**

- ❏ 將未使用過的紙張儲存在其原先的塑膠袋和外盒㆗以避免潮 濕的問題。
- ❏ 避免將紙張儲存在高溫、潮濕、或陽光直射的㆞方。

## **關於專用紙的清潔用紙和支撐卡紙**

#### **清潔用紙**

若有需要的話,在某些 EPSON 專用紙的包裝袋㆗附有清潔用紙。 當放入很多紙張的時候,請使用清潔用紙以解決進紙問題。

## **支撐卡紙**

若有需要的話,在某些 EPSON 專用紙的包裝袋㆗附有支撐卡紙。 在淮紙匣或下方淮紙匣中使用支撑卡紙,將最後一張紙正確地饋 入印表機中。

有關如何使用清潔用紙或支撐卡紙的資料,請參考附在 EPSON 專 用紙包裝盒㆗的說明文件。

# **使用非 EPSON 專用紙的其他紙張**

若您使用非 EPSON 專用紙的其他紙張,詳細的資料,請參考紙張 包裝㆗的說明或與供應商聯絡。

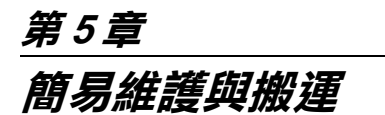

# <span id="page-89-0"></span>**更換墨㈬卡匣**

在印表機控制面板㆖的指示燈號將會通知您何時需要更換墨水卡 匣。當墨水卡匣即將用盡及剩餘存量保持為零時,指示號號會閃 爍。請參考控制面板上的圖示,找出所指示的是何種顏色的墨水 卡匣。

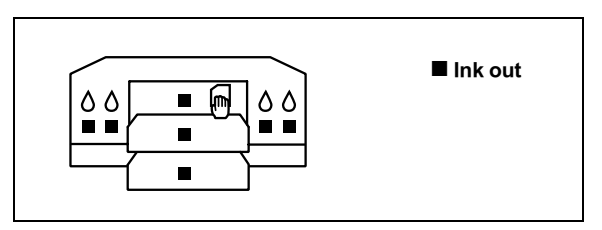

#### 附註:

- □ 即使只有一個墨水卡匣已用盡,印表機也無法列印。
- **⊐** 邱皮只有一個墨水下巴匕用靈,印衣機也無法シリニレ。<br>□ 若您移除墨水卡匣後,又將此墨水卡匣重新安裝一次,印表 若您移除墨水卡匣後,又將此墨水卡匣重新安裝一次,印表<br>機可能無法偵測到目前的墨水存量。即使當墨水卡匣幾乎沒 機可能無法偵測到目前的墨水存量。即使當墨水卡匣幾乎沒<br>有墨水時,所對應的墨水用盡指示燈號可能也不會閃爍。只 有安裝未使用過的墨水卡匣,指示燈號才會通知您需要更換 ,黑水,<br>有安裝未使用過<br>墨水卡匣。
- ❏ 為了獲得最佳的列印結果,請於墨水卡匣安裝後的 6 <sup>個</sup>月<sup>內</sup> 為了獲得最佳的<br>使用完畢。

EPSON 建議使用 EPSON 原廠的墨水卡匣。若使用非 EPSON 原廠 的墨水卡匣而導致印表機受損,即使印表機仍在 EPSON 的保固期 內,亦不提供免費的維修服務。請參考第 A-127 頁 〝[墨水卡](#page-134-0) [匣](#page-134-0)〞。

請依照下列的步驟,更換墨水卡匣。

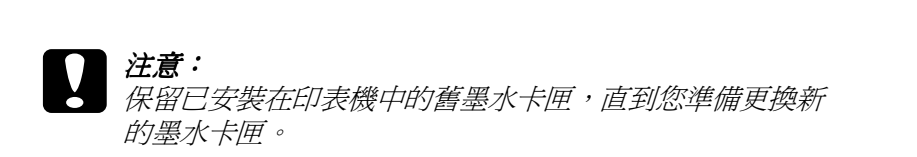

- 1. 確定已開啓印表機的電源。根據控制面板上指示燈號是閃爍 或亮起,決定哪個墨水卡匣需要更換。
- 2. 打開合適的墨水卡匣護門。黑色和藍色墨水卡匣位在左側墨 水卡匣插槽,而黃色和紅色墨水卡匣則位在右側墨水卡匣插 槽。

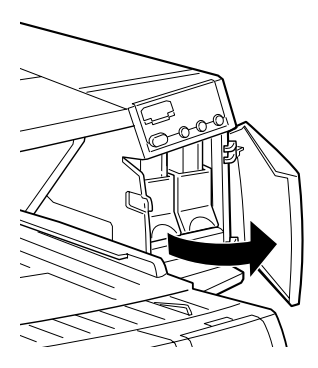

3. 向上拉起已用盡的墨水卡匣護夾,然後小心地將已用盡的墨 水卡匣從印表機中垂直拉出。

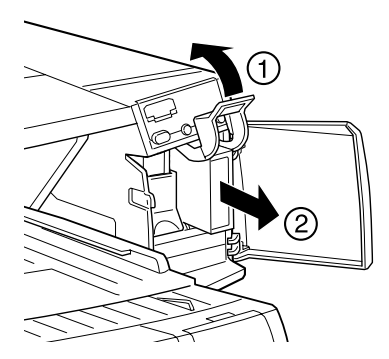

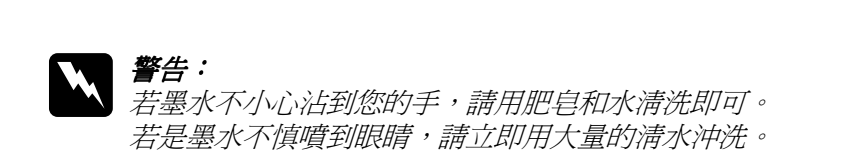

4. 確認需要更換的墨水卡匣顏色,並從其包裝袋中取出墨水卡 匣。

- <del>└</del><br>◯ 注意:<br>◯ □ *爲了獲得最佳的列印結果,請在安裝墨水卡匣前,* 。<br>*爲了獲得最佳的列印結果,<br>輕輕地搖晃墨水卡匣。* 
	- ❏ 請勿搖晃之前已安裝過的墨水卡匣,否則可能會造 *請勿搖晃之前已安*<br>*成漏墨現象。*

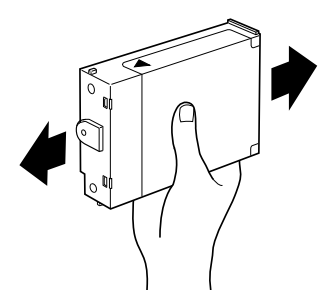

5. 握住墨水卡匣,將有箭頭符號的那面朝上並指向印表機的後 方,然後完全㆞插入墨水卡匣。

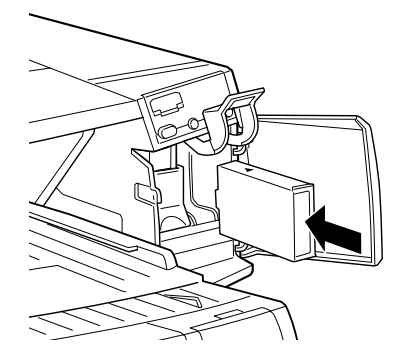

6. 闔上護夾直到扣緊為止,並確定此墨水卡匣所對應的墨水燈 號已經熄滅。

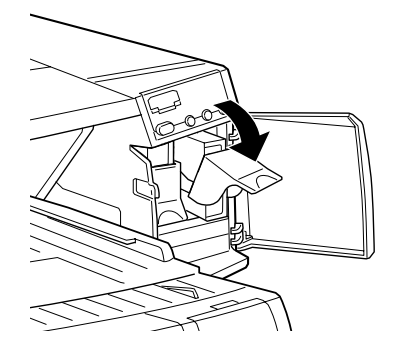

7. 關上墨水卡匣護門,印表機則會回復至先前的狀態。<br><br>-<br>- 注*意:* 

注**意:**<br>若墨水燈號還是亮著,可能是墨水卡匣安裝不正確。請先移 <del>立憲・</del><br>若墨水燈號還是亮著,可能是墨水卡匣安裝不正確<br>除墨水卡匣,然後如上所述再重新安裝一次。

# **噴嘴檢查**

若您發現列印出的影像模糊不清或影像顏色失真,您可以藉由噴 嘴檢查來確認問題。

您可以從電腦㆗使用印表機軟體的噴嘴檢查工具,或使用印表機 控制面板㆖的按鍵來檢查印字頭的噴嘴。

## **使用噴嘴檢查工具**

請依照㆘列的步驟使用噴嘴檢查工具。

#### 附註:

**附註:**<br>當正在進行列印工作時,請勿使用噴嘴檢查工具;否則可能會損 **mil**<br>當正在進行列印工1<br>壞列印結果。

## **Windows 使用者**

- 1. 確定在淮紙匣中已放入 A4 或 Letter 尺寸的紙張。
- 2. 使用印表機軟體。詳細的說明,請參考第 2-12 頁 〝[使用印表](#page-19-0) [機軟體](#page-19-0)〞。
- 3. 點選 〝**工具**〞選單,然後按㆘ 『**噴嘴檢查**』鍵。
- 4. 依昭螢慕十的說明操作。

### **Macintosh 使用者**

- 1. 確定在進紙匣中已放入 A4 或 Letter 尺寸的紙張。
- 2. 進入 〝Print〞( 列印 ) 或 〝Page Setup〞( 頁面設定 ) 對話框。
- 3. 按㆘ 『 』工具圖示鍵,然後按㆘ 『**噴嘴檢查**』鍵。
- 4. 依照螢幕上的說明操作。

## **使用控制面板上的按鍵**

請參考第 1-3 頁 〝[噴嘴檢查及印表機設定](#page-10-0)〞中的說明, 使用控制 面板㆖的按鍵檢查噴嘴。

# **清潔㊞字頭**

若您發現列印出的影像模糊不清或影像顏色失真,您可以使用清 潔印字頭工具來清潔印字頭,以確認噴嘴可正常㆞導墨。

您可以從電腦㆗使用印表機軟體的清潔印字頭工具,或使用印表 機控制面板㆖的按鍵來清潔印字頭。

#### 附註:

- ❏ 清潔印字頭需要同時使用彩色和黑色墨水。為了避免浪費墨 t・<br>*清潔印字頭需要同時使用彩色和黑色墨水。爲了避免浪費墨*<br>*水,只有在列印品質降低時再清潔印字頭。例如,若列印結* 水,只有在列印品質降低時再清潔印字頭。例如,若列印結<br>果模糊不清或顏色不正確,請清潔印字頭。
- 未<sub>保例17年</sub>政顔出17正確 '<sub>明伊係</sub>印子頭 °<br>□ 請先使用噴嘴檢査工具來確認哪個印字頭需要清潔 <sub>°</sub> 因爲這 *請先使用噴嘴檢查工」*<br>*樣做比較省墨*。
- 禄政ル敦自幸。<br>**□** 當 **`Ink Out**"(墨水用盡)燈號閃爍或亮起,則無法清潔印字 當 **〝Ink Out″** (墨水用盡)燈號閃爍或<br>頭。請先更換所對應的墨水卡匣。
- <sub>與</sub>。<sub>胡尤史揆州封應的臺水下匣。<br>□ 當正在列印時,請勿啓動清潔印字頭或噴嘴檢查工具。否則</sub> 當正在列印時,請勿啓動淸》<br>可能會損壞列印結果。

## **使用清潔㊞字頭工具**

依照下列的步驟,使用清潔印字頭工具。

#### <span id="page-94-0"></span>**Windows 使用者**

1. 確定已開啟印表機的電源且 〝**Ink Out**〞( 墨水用盡 ) 燈號已 熄滅。

#### 附註:

**附註:**<br>若 〝Ink Out〞( 墨水用盡 ) 燈號正在閃爍,則無法清潔印字 mar ·<br>若 **`nk Out″** (墨水用盡)燈號正在閃<br>頭。請先更換所對應的墨水卡匣。

- 2. 使用印表機軟體。若您需要說明,請參考第 2-12 頁 〝[使用印](#page-19-0) [表機軟體](#page-19-0)〞。
- 3. 點選 〝**工具**〞選單,然後按㆘ 『**清潔㊞字頭**』鍵。
- 4. 依昭螢慕十的訊息操作。

當印表機正在執行清潔動作時,則 〝**Operate**〞( 電源 ) 燈號 開始閃爍。大約需要 60 秒鐘的時間才會完成清潔動作。

**】注意:**<br>當 "Operate"(電源)燈號正在閃爍的時候,請勿關 *・*<br>當 "Operate" (電源)燈號正在閃爍的時候,請勿關<br>閉印表機的電源。否則可能會造成印表機受損。

5. 當 "Operate" ( 電源 ) 燈號停止閃爍時, 請按下在 "清潔印 字頭<sup>″對話框中的『列印噴嘴檢查表單』鍵確認印字頭是否</sup> 已清潔乾淨並重新設定清潔的循環

下列為嗜嘴檢杏圖案:

**正常**

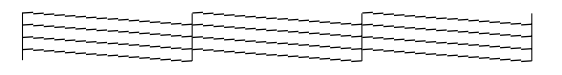

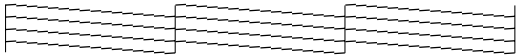

#### **需要清潔㊞字頭**

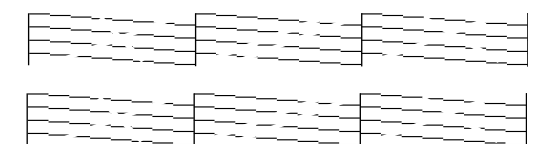

#### **實際列㊞出來的檢查圖案為彩色的。**

在檢查圖案㆗,若您發現在測試線㆗有任何線段遺漏的現象,您 可能需要重複清潔印字頭並且再次列印噴嘴檢查圖案。

在重複清潔㆕或五次之後,若列印品質沒有改善,請關閉印表機 的電源並擱置一天,然後再重新清潔印字頭。

若列印品質仍然沒有改善,可能是其中一個或兩個墨水卡匣太老 舊或已受損需要更換。若要更換新的墨水卡匣,請參考第 5-[82](#page-89-0) 頁 〝[更換墨水卡匣](#page-89-0)〞。

更換墨水卡匣之後,若列印品質依舊有問題,請與經銷商聯絡。

附註:

**附註:**<br>*為了維持列印品質,我們建議您每月開啓印表機的電源至少達 1* mar<br>為了維持列<br>分鐘。

#### **Macintosh 使用者**

- 1. 確定已開啟印表機的電源,且 〝**Ink Out**〞( 墨水用盡 ) 燈號 已熄滅。
- 2. 按㆘在 〝Print〞( 列印 ) 或 〝Page Setup〞( 頁面設定 ) 對話框 ㆗的 『 』工具圖示鍵,然後按㆘ 『**Head Cleaning**』( 清 潔印字頭 ) 鍵。
- 3. 依昭螢慕上的指示操作。

當印表機執行清潔動作時,則 〝**Operate**〞( 電源 ) 燈號會閃 爍。大約需要 30 秒的時間才會完成清潔印字頭的動作。

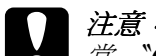

operate"(電源)燈號正在閃爍的時候,請勿關 *・。*<br>當 **`Operate"** (電源)燈號正在閃爍的時候,請勿關<br>閉印表機的電源。否則可能會造成印表機受損。

4. 當 〝**Operate**〞( 電源 ) 燈號停止閃爍時,請按㆘在 〝Head Cleaning〞對話框㆗的 『**Confirmation**』鍵列印噴嘴檢查圖案 並重置清潔的循環。使用噴嘴檢查圖案來確認印字頭是否已 清潔乾淨。請參考第 5-87 頁 〝[Windows](#page-94-0) 使用者〞有關噴嘴檢 查圖案的樣本。

在重複清潔㆕或五次之後,若列印品質沒有改善,請關閉印表機 的雷源並擱置一天,然後再重新清潔印字頭。

若列印品質仍然沒有改善,可能是其中一個或兩個墨水卡匣太老 舊或已受損需要更換。若要更換新的墨水卡匣,請參考第 5-[82](#page-89-0) 頁 〝[更換墨水卡匣](#page-89-0)〞。

更換墨水卡匣之後,若列印品質依舊有問題,請與經銷商聯絡。

#### 附註:

**附註:**<br>*爲了維持列印品質,我們建議您每月開啓印表機的電源至少達 1* mi<br>為了維持列<br>分鐘。

# **使用控制面板上的按鍵**

請依照下列的步驟,使用控制面板上的按鍵清潔印字頭。

1. 確定 〝**Operate**〞( 電源 ) 燈號有亮起且 〝**Ink Out**〞( 墨水用 盡 ) 燈號已熄滅。

附註: **附註:**<br>若 〝Ink Out〞( 墨水用盡 ) 燈號閃爍或亮起,則您便無法清 *第*<br>若 **``Ink Out"** (<sub>≛</sub><br>潔印字頭。

2. 按㆘ 『**Cleaning**』( 清潔印字頭 ) 鍵約 3 秒鐘。

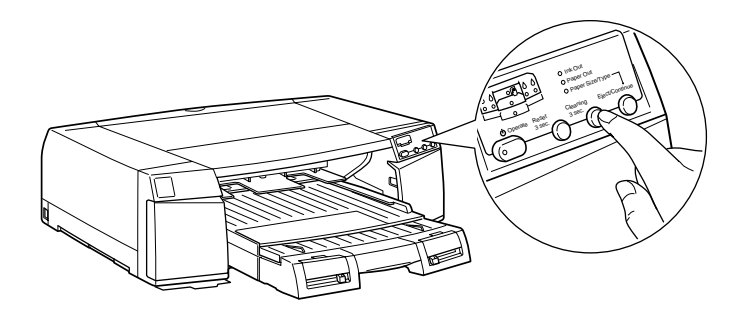

印表機開始清潔印字頭且 〝**Operate**〞( 燈號 ) 開始閃爍。完 成清潔印字頭的動作大約需要 30 秒鐘。

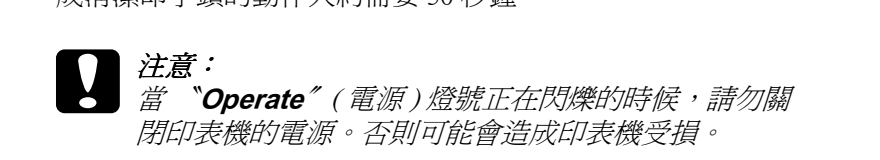

3. 當 〝**Operate**〞( 電源 ) 燈號停止閃爍時,列印噴嘴檢查圖案 以確認印字頭是否已清潔乾淨並重置清潔的循環。

在重複清潔㆕或五次之後,若列印品質沒有改善,請關閉印表機 的電源並擱置一天,然後再重新清潔印字頭。

若列印品質仍然沒有改善,可能是其中一個或兩個墨水卡匣太老 舊或已受損需要更換。若要更換新的墨水卡匣,請參考[更換墨水](#page-89-0) [卡匣。](#page-89-0)

更換墨水卡匣之後,若列印品質依舊有問題,請與經銷商聯絡。

附註:

**附註:**<br>*為了維持列印品質,我們建議您每月開啓印表機的電源至少達 1* mar<br>為了維持列<br>分鐘。

# **㊞表機直線性校正**

若您發現有垂直線不直時,您可以使用印表機軟體中的 "印表機 直線性校正〞工具或控制面板㆖的按鍵來解決這個問題。請參考 下列滴當的說明。

# **使用㊞表機直線性校正工具**

依照下列的步驟,使用印表機直線性校正工具。

#### 附註:

**附註:**<br>當正在進行列印工作時,請勿啓動印表機直線性校正工具;否則 **nial ·**<br>當正在進行列印工作時,請?<br>可能會損壞列印結果。

## **Windows 使用者**

- 1. 在印表機內放入 A4 或 Letter 尺寸的 Archival Matte Paper、 Premium Semigloss Photo Paper 或 Professional Glossy Paper。
- 2. 使用印表機驅動程式。詳細的說明,請參考[使用印表機軟](#page-19-0) [體](#page-19-0)。
- 3. 點選 〝**工具**〞選單,然後按㆘ 『**㊞表機直線性校正**』鍵。
- 4. 依照螢幕上的訊息校正印字頭。

## **Macintosh 使用者**

1. 在印表機內放入 A4 或 Letter 尺寸的 Archival Matte Paper、 Premium Semigloss Photo Paper 或 Professional Glossy Paper。

- 2. 按下 "Print" (列印)或 "Page Setup" (頁面設定)對話框中 的 『 』工具圖示鍵,然後按㆘ 『**Print Head Alignment**』 ( 印表機直線性校正 ) 鍵。
- 3. 依昭螢墓上的訊息校正印字頭。

## **使用控制面板上的按鍵**

請參考[印字頭校正的](#page-12-0)說明,使用控制面板㆖的按鍵校正印字頭。

**清潔㊞表機**

為了使印表機保持在最佳的列印狀態,您應該㆒年清潔印表機數 次。

- 1. 移除印表機中的所有紙張。
- 2. 確定已關閉印表機的電源且所有的燈號都已熄滅,然後拔下 電源線。
- 3. 確定已闔上墨水卡匣護門。
- 4. 使用軟刷小心地清潔在印表機外面的灰塵。
- 5. 若外殼髒了,請用柔軟且乾淨的布沾中性的清潔劑擦拭。確 實闔㆖墨水卡匣護門以避免水流入印表機內部。
- 6. 若印表機的內部有乾涸的墨水污清,請用濕布輕輕地擦拭。

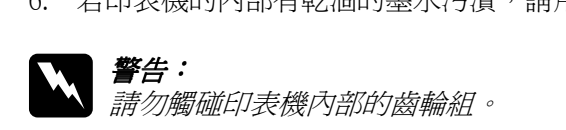

- **◯ 注意:**<br>◯ 口 請勿使用酒精或稀釋的溶劑清潔印表機;因為這些化 。<br>*請勿使用酒精或稀釋的溶劑清潔印表機;因爲這些化<br>學藥劑可能會在某種情況下導致印表機內部的零件受* 學藥劑可能會在某種情況下導致印表機內部的零件受<br>*捐*。
	- 損。<br>□ 請小心,不要讓水滲入印表機的機械部份或內部的電 *請小心,不要*,<br>*子零件。* 子零件。<br>**□** 請勿使用太硬或具破壞力的刷子。
	-
	- ❏ 請勿在印表機的內部噴灑潤滑油;不適合的油可能會 請勿在印表機的內部噴灑潤滑油;不適合的油可能會<br>損壞機械部份。若您需要使用潤滑油,請洽詢經銷商 損壞機械部份。若您需要使用潤滑油,請洽詢經銷商<br>或合格的服務人員。

# **若長時間不使用這台㊞表機**

若您有一段很長的時間不使用這台印表機,印字頭上的噴嘴可能 會堵塞。請參考[噴嘴檢查及印表機設定](#page-10-0)㆗的說明,執行噴嘴檢查 及清潔印字頭。

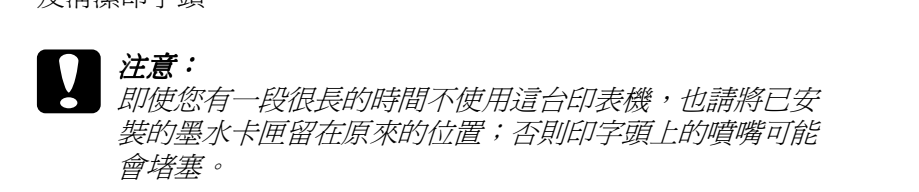

# **搬運㊞表機**

若您需要搬運印表機㆒些距離,請使用原來的箱子及保護裝置, 並如㆘所述重新包裝印表機:

### 附註:

**若您只需要短距離搬運印表機,則請勿移除墨水卡匣**。

- 1. 開啓印表機的電源。
- 2. 移除在印表機和淮紙匣中的所有紙張。按下 『**Eject/Continue**』( 進退紙 / 繼續 ) 鍵即可退出所有已饋入印 表機㆗的紙張。
- 3. 如[更換墨水卡匣](#page-89-0)中的敘述,移除印表機中的所有墨水卡匣。
- 4. 關閉印表機的雷源。則印字頭將會回到起始(最右邊)位置, 此時 〝**Operate** 〞( 電源 ) 燈號在閃爍約 30 秒後, 〝**Operate**〞( 電源 ) 燈號熄滅並且印表機也會停止運作。

#### 附註:

- **附註:**<br>□ 當您卸下墨水時,請參考貼在墨水卡匣護門內側標籤上所 *當您卸下墨水時,話<br>顯示的步驟。*
- ❏ 搬運後,若將印表機置放太久的時間,可能導致墨水經<sup>由</sup> 搬運後,若將印表機置放太久的時間,可能導致墨水經由<br>墨水管線流至噴嘴時產生問題。搬運印表機之後,請儘快 墨水管線流至噴嘴時產生問題。搬運印表機之後,請儘快<br>安裝墨水卡匣,然後檢杳列印結果。
- □ 若您重新安裝在上流步驟中所移除的墨水卡匣,印表機則 若您重新安裝在上述步驟中所移除的墨水卡匣,印表機則<br>無法偵査出墨水卡匣的正確存量。即使是當墨水快要用盡<br>## 石志里初文农伍工选少森中所以称的聖外下世,的获傚期<br>無法偵査出墨水卡匣的正確存量。即使是當墨水快要用盡<br>時, **"Ink Out"** (墨水用盡)燈號可能也無法閃爍來通知 無ム虞直山塞尔下匣的五堆守量。即反定苗塞尔区安用盤<br>時, **"Ink Out"** (墨水用盡)燈號可能也無法閃爍來通知<br>您應該準備一個新的墨水卡匣。所以在搬運印表機之後, mmont(墨外)<br>您應該準備一個新的墨水卡<br>請安裝新的墨水卡匣。

5. 按㆘ 『**Operate**』( 電源 ) 鍵。則印字頭將會回到起始 ( 最右 邊 ) 位置。此時 〝**Operate**〞( 電源 ) 燈號在閃爍幾秒鐘後, 〝**Operate**〞( 電源 ) 燈號熄滅並且印表機也會停止運作。

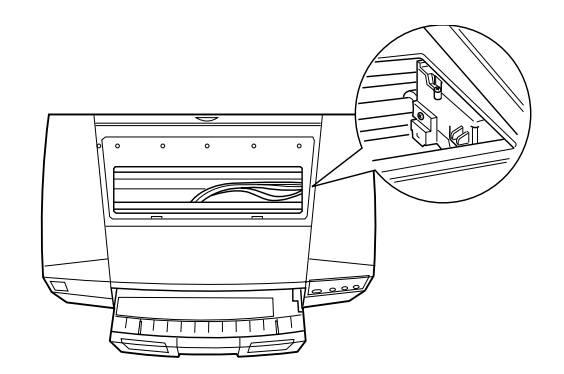

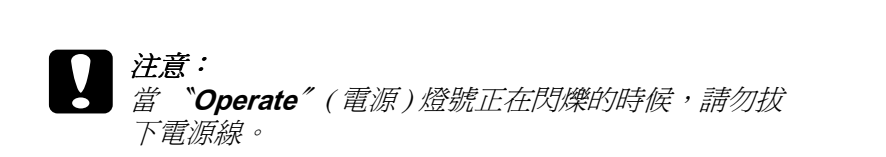

- 6. 拔下電源插座上的電源線,然後再拔下印表機上的界面電纜 線。
- 7. 移除進紙匣。

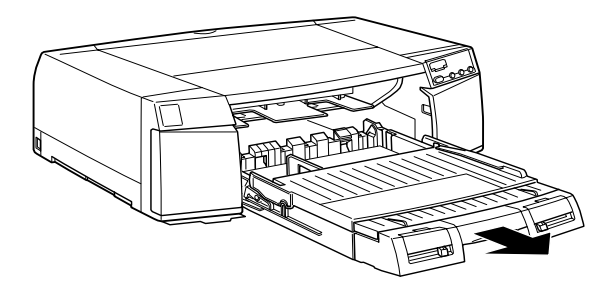

8. 將拆封時所移除的保護裝置重新安裝至印表機上。

9. 將印表機、進紙匣、電源線、及其他的配件重新裝入原本的 箱子中。

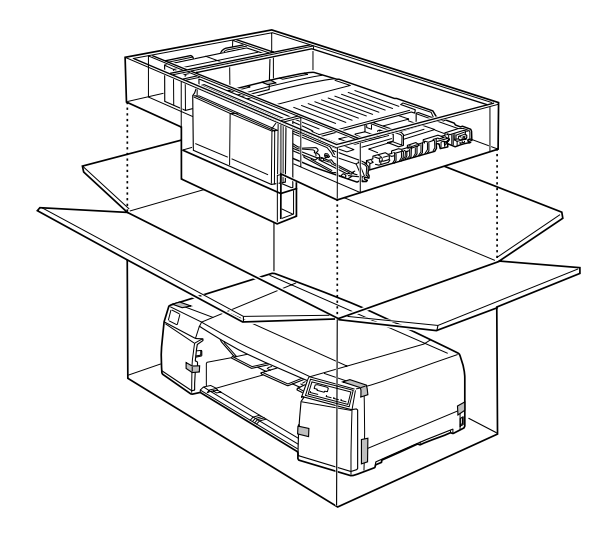

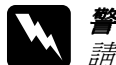

**₩ 警告:**<br>■精勿試著自己一個人搬運這台印表機。請與其他人一 ■ロ・<br>請勿試著自己一個人搬運這台印表機。請與其他人一<br>同搬運這台印表機,因爲這台印表機的重量大約爲 22 kg  $(49$  lb)  $\circ$ 

附註:

**附註:**<br>若您是搬運有安裝選購下方進紙匣的印表機,則當印表機位<br>fa.l. 古時、吉宮公常年百五松品古古以来進行 m・・<br>*若您是搬運有安裝選購下方進紙匣的印表機,則當印表機,*<br>於上方時,請握住進紙匣底部的凹處或抬起進紙匣。

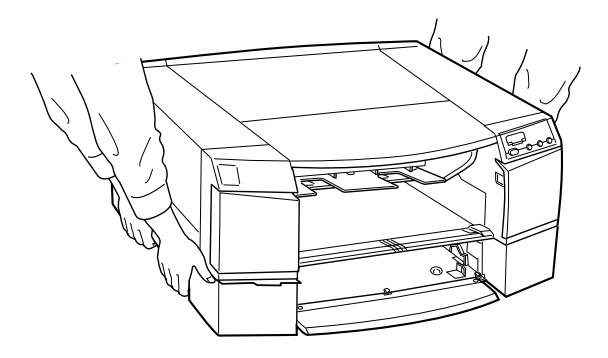

10. 當搬運印表機時,維持印表機的水平位置。

## **搬運㊞表機之後,安裝㊞表機**

在搬運印表機之後,你必須重新安裝印表機,而這些安裝步驟與 第㆒次安裝新機時步驟完全相同。所以當您再次安裝印表機時, 請參考中文使用手冊並注意下列各項說明:

- **❏** 在搬運印表機之後,EPSON 建議您執行噴嘴檢查、清潔印字<br>頭、及印表機直線性校正以確保列印品質。請參考*[第](#page-9-0) 1-2 頁* 頭、及印表機直線性校正以確保列印品質。請參考*第 1-2 頁*<br>〝*[使用特殊的開機功能](#page-9-0)〞中的說明<sub>゜</sub>*
- ❏ 當您搬運印表機之後, EPSON 建議安裝新的墨水卡匣。若您 將搬運前所移除的墨水卡匣重新裝入印表機中,則印表機將 會無法偵測出正確的墨水存量。當墨水快要用盡時,〝**Ink Out**〞( 墨水用盡 ) 燈號可能無法閃爍來通知您應該準備㆒個 新的墨水卡匣。

# **㊞表機突然停止列㊞**

若印表機突然停止列印,請試試㆘列所對應問題的解決方法。

## **發生錯誤**

許多一般性的印表機問題可以藉由印表機控制面板上的燈號來確 認。

若印表機停止運作,請使用㆘列表格來判斷問題,然後參考所建 議的改善方法。

控制面板㆖的燈號顯示在㆘圖㆗。

首先,透過四個附有名稱的燈號大略地杳看印表機的狀態。

接著,透過在印表機控制面板上左邊七個燈號來杳看詳細的資 料。

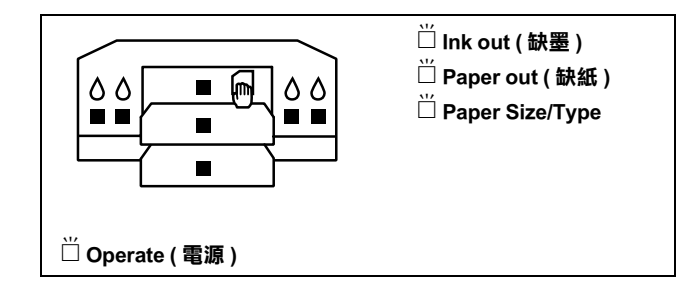

o **= 亮、**f **= 閃爍、**n **= 熄滅**

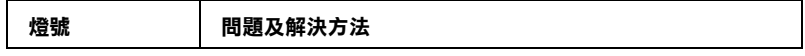

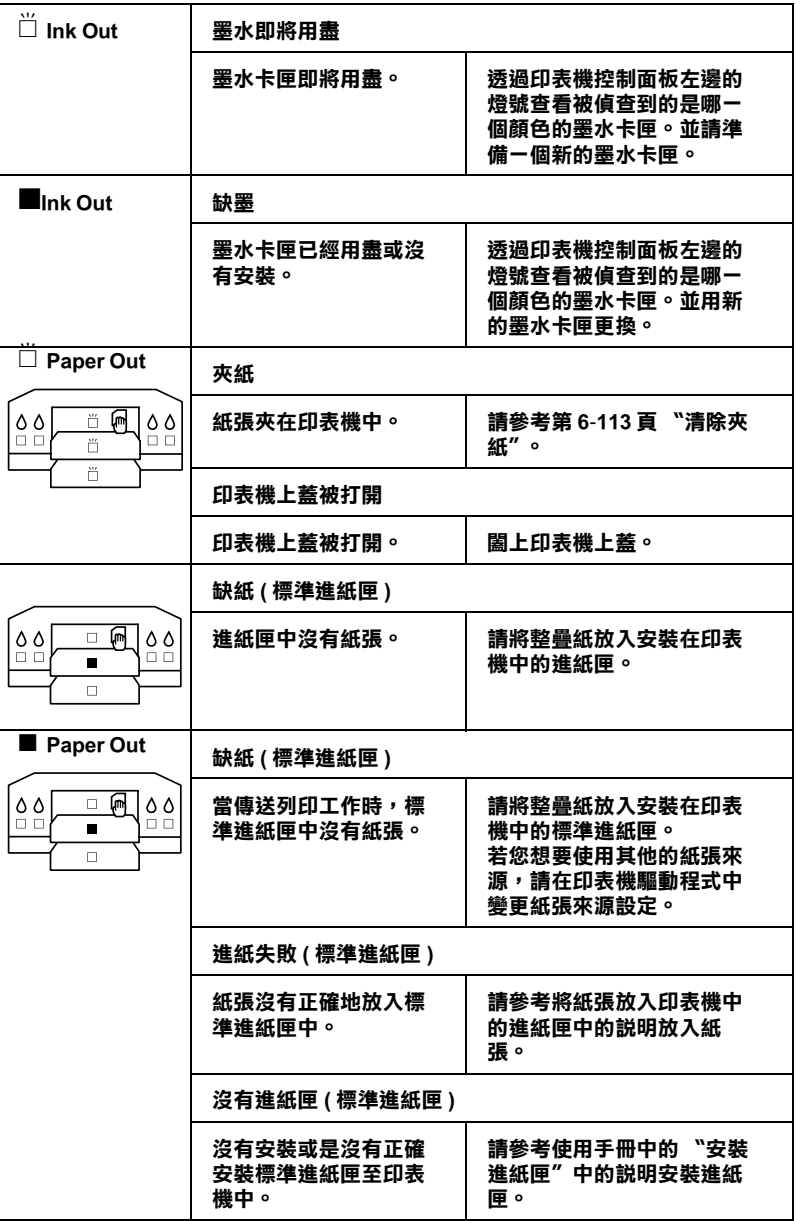

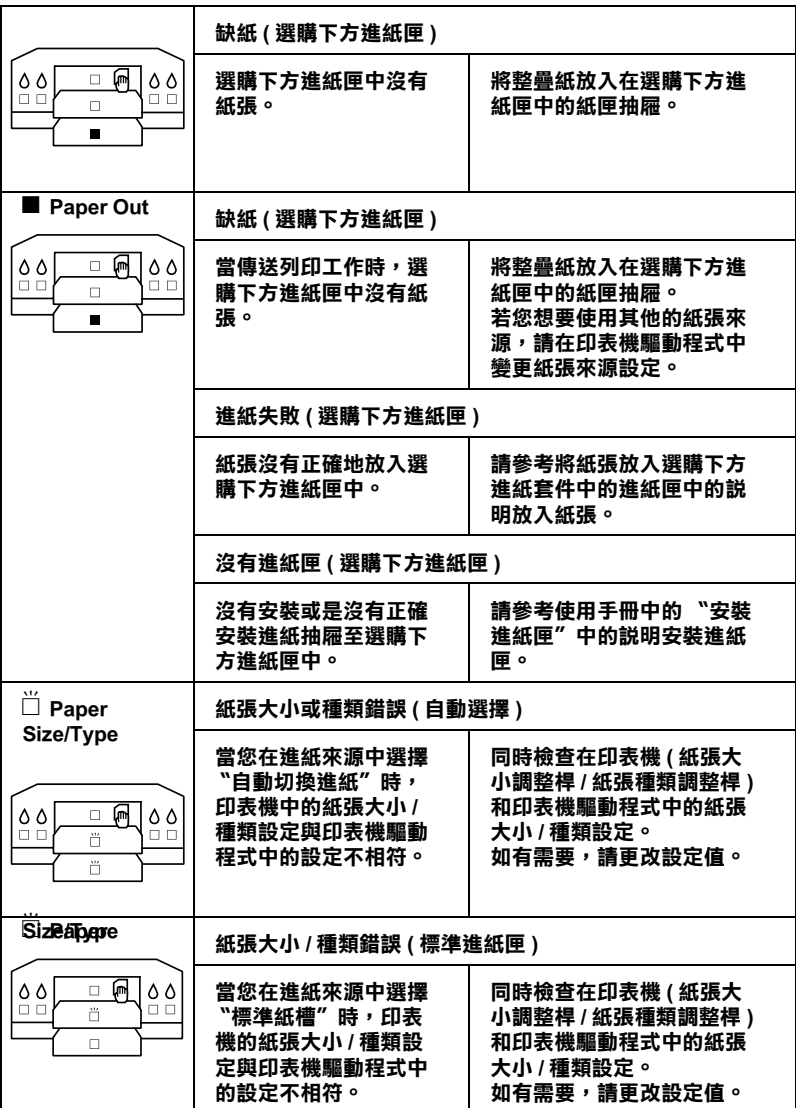
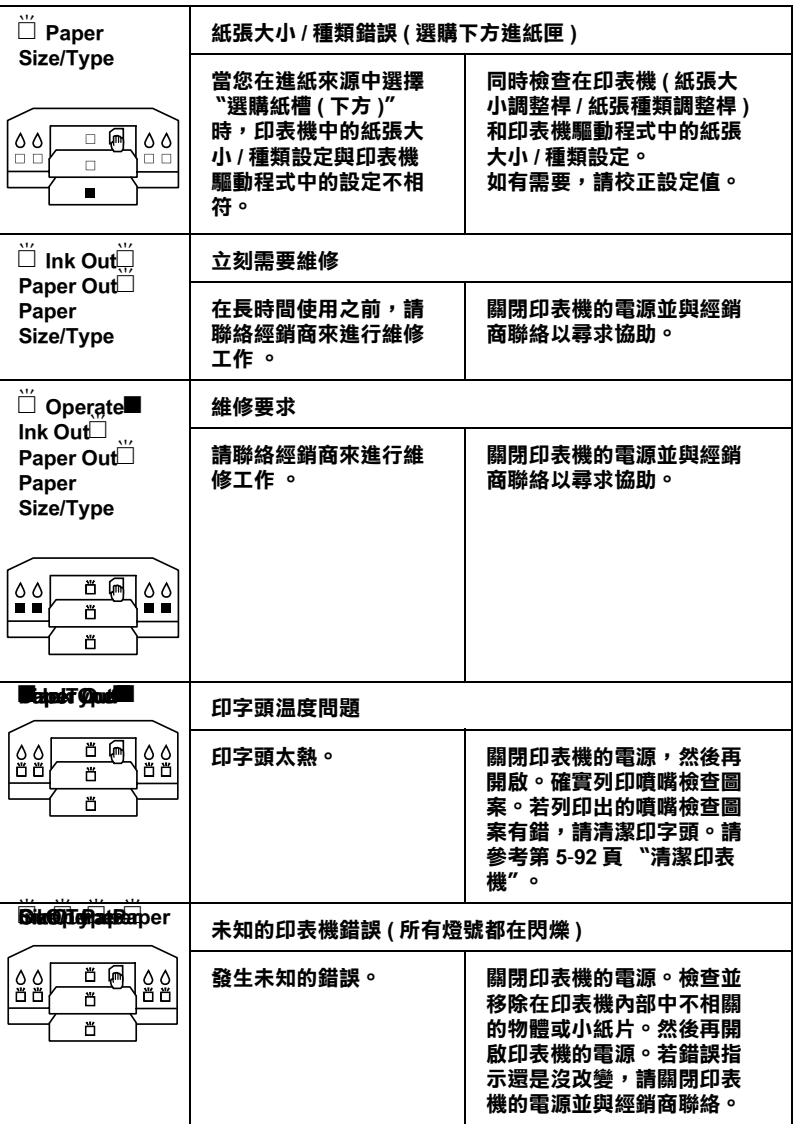

# **㊞表機無法開啟或待機**

若 〝**Operate**〞( 電源 ) 燈號沒有亮起或機械運作未啟動 ( 即使是 按㆘ 『**Operate**』( 電源 ) 鍵開啟印表機電源時 ),請嘗試㆘列相 對問題的解決方法。

- □ 關閉印表機的雷源,並確定已將雷源線牢牢地插入印表機。
- ❏ 確定電源插座運作正常且不須透過牆㆖的切換開關或定時控 制器。
- □ 確定所供應至印表機的電壓有符合印表機背面標籤上的電壓 值。若沒有,請關閉電源並立即拔㆘電源線。請參考第 B-1[36](#page-143-0) 頁 [〝客戶技術](#page-143-0)支援服務中心〞中的說明,尋求 EPSON 客服中 心的協助。

# c 注意:<br><br>右所供應的電壓不符合印表機所需的電壓値,請勿再插上 <del>にあ・</del><br>若所供應的電壓不符合印表機所需的電壓値<br>電源線。否則可能會導致印表機受損。

# *印表機沒有印出任何資料*

### **㊞表機與電腦間連接不正確**

試試下列一項或更多的解決方法:

- □ 關閉印表機的電源。並確定印表機的界面電纜線有牢牢地插 入電腦的正確位置。
- ❏ 確定界面電纜線符合印表機及電腦所需的規格。
- ❏ 確定界面電纜線是直接連接至電腦,沒有透過如印表機切換 開關或延長線等任何裝置。

❏ 若您是 Windows NT 4.0 使用者,請試著移除〝**EPSON Printer Port**〞。按㆘ 『**開始**』鍵,並指向 〝**程式集**〞㆗的 〝**EPSON Printers**〞,然後點選 〝**移除 EPSON Printer** Port<sup>"。</sup>接著,請依昭螢慕上的指示操作。

# <span id="page-110-0"></span>**沒㈲選定 EPSON ㊞表機為預設㊞表機**

若還沒有安裝印表機驅動程式,請安裝印表機驅動程式,並依照 下列的步驟選定 EPSON 印表機為預設印表機。

#### **Windows 使用者:**

- 1. 按㆘ 『**開始**』鍵,指向 〝**設定**〞並點選 〝**㊞表機**〞。
- 2. 點選在印表機視窗中的印表機圖示,並按下滑鼠右鍵。
- 3. 點選 〝**設成預設值**〞,然後關閉印表機視窗。

#### **Macintosh 使用者:**

- 1. 按㆘ 〝**Apple**〞選單並點選 〝**Chooser**〞。若可以看到印表 機的圖示,則表示有正確安裝印表機驅動程式。
- 2. 確定有選擇適用此印表機圖示的印表機埠。

# **㊞表機埠的設定不符合㊞表機連接埠 (Windows)**

若您是 Windows 使用者,請如下所沭選擇印表機追。

- 1. 按㆘ 『**開始**』鍵,指向 〝**設定**〞並點選 〝**㊞表機**〞。
- 2. 點選在印表機視窗中的印表機圖示,並按下滑鼠右鍵,然後 點選 〝**內容**〞。
- 3. 點選 〝**詳細㈾料**〞選單。

4. 確定已在 〝**用㆘面的驅動程式列㊞**〞清單㆗選擇印表機驅動 程式。然後在 〝**列㊞到㆘面的連接埠**〞清單㆗選擇印表機所 使用的連接埠。

# **㊞表機驅動程式沒㈲足夠的㈲用記憶體 (Macintosh)**

若要增加在 Macintosh 中的可用記憶體,請點選 "Apple"選單中 的 〝**Control Panel**〞並雙擊 〝**Memory** 〞圖示。您可以增加 RAM cache 或實體記憶體的數量來增加全部的可用記憶體。同時, 關閉所有不需使用的應用程式。

# **㊞表機聽起來像是在列㊞,但卻沒㈲列㊞出任何東西**

試試下列一項或更多的解決方法:

- ❏ 執行清潔印表機頭工具。請參考第 5-86 頁 〝[清潔印字頭](#page-93-0)〞。
- ❏ 若清潔印字頭工具無法運作,請更換墨水卡匣。請參考[第](#page-89-0) 5-82 頁 〝[更換墨水卡匣](#page-89-0)〞。

### **㊞表機驅動程式軟體與進紙匣㆗的紙張大小 / 紙張種 類設定不相符**

試試下列一項或更多的解決方法:

- ❏ 請參考在 〝錯誤訊息〞對話框㆗的說明,繼續或取消列印。
- ❏ 在 〝速度 & 進度〞對話框㆗,若已點選 〝偵測紙張〞項目, 請取消此選項的設定,則不須檢查紙張大小和紙張種類即可 進行列印。詳細的說明,請參考第 -54 頁 〝[使用速度](#page-61-0) & 進 [度](#page-61-0)〞。

**列㊞成果不符合您所期望的列㊞結果**

### **㈾料不正確或不完整**

試試下列一項或更多的解決方法:

- □ 在 Windows 中選定這台印表機為預設印表機。請參考第 6-103 頁 〝沒有選定 EPSON [印表機為預設印表機](#page-110-0)〞。
- ❏ 從進度計量表 (Windows) 或 EPSON Monitor3 (Macintosh) ㆗清除 列印佇列。請參考第 3-40 頁 〝[使用進度計量表](#page-47-0)〞或第 -[48](#page-55-0) 頁 〝使用 [EPSON Monitor3](#page-55-0)〞。
- ❏ 關閉印表機和電腦的電源。確定印表機的界面電纜線有牢牢 **地插上。**
- ❏ 確定執行的應用程式可適用於 Windows 98、95、2000、NT 4.0 或 Macintosh。
- ❏ 確定已選定 EPSON STYLUS PRO 5500 印表機驅動程式。

若您是 Windows NT 4.0 使用者,試著安裝 〝**EPSON Printer Port**〞。按㆘ 『**開始**』鍵,並指向 〝**程式集**〞㆗的 〝**EPSON Printers**〞,然後點選 〝**移除 EPSON Printer** Port<sup>"。接著,請依照螢幕上的指示操作。</sup>

### **邊界不正確**

試試下列一項或更多的解決方法:

- ❏ 檢查在應用程式軟體㆗的邊界設定。
- ❏ 確定邊界在頁面的可列印範圍之內。請參考[第](#page-128-0) A-121 頁 〝可 列印[範圍〞](#page-128-0)。
- **□** Windows 使用者,請檢查在 〝紙張〞選單中的設定,確定符 合您所使用的紙張大小。

Macintosh 使用者,請檢查在 〝Page Setup〞( 頁面設定 ) 對話 框㆗的設定 ,確定符合您所使用的紙張大小。

❏ 確定紙張放置位置正確。將紙張排成㆒直線並靠近在印表機 ← nunch holes 的那一列。

# **影像顛倒**

關閉印表機驅動程式㆗ 〝**㈬平反轉**〞設定。詳細的說明,請參考 印表機驅動程式㆗的線㆖輔助說明。

# **列㊞空白頁**

試試下列一項或更多的解決方法:

- □ 在 Windows 中選定這台印表機爲預設印表機。請參考第 6-103 頁 〝沒有選定 EPSON [印表機為預設印表機](#page-110-0)〞。
- ❏ Windows 使用者,請檢查在 〝紙張〞選單㆗的設定,確定符 合您所使用的紙張大小。

Macintosh 使用者,請檢查在 〝Page Setup〞( 頁面設定 ) 對話 框㆗的設定 ,確定符合您所使用的紙張大小。

# **列㊞出的色彩與螢幕㆖的色彩不同**

試試下列一項或更多的解決方法:

❏ 若要符合系統顏色,請在 〝進階〞對話框㆗選擇 〝**sRGB**〞 (Windows) 或 〝**ColorSync**〞(Macintosh)。

因為顯示器和印表機所產生的色彩不同,列印出的色彩將不 會每次都能完全符合螢幕上的色彩。然而,上述的所提供的 色彩系統是用來克服色彩差異的問題。

❏ 點選在進階對話框㆗的 〝**影像加強 4**〞。您可以使用更多鮮明 的顏色來產生更清晰的影像。

- ❏ 點選在進階對話框㆗的 〝**色彩控制**〞並調整顏色、明亮度等 所需要的設定。
- ❏ Macintosh 使用者,當您點選在 〝Advanced〞( 進階 ) 對話框㆗ 的 〝**ColorSync**〞時,請確定您所使用的應用程式及讀取影 像的裝置有支援 ColorSync 系統。
- ❏ 請勿使用普通紙。

列印出來的影像色彩會依所使用的紙張種類而有所差異。針 對彩色列印的需求,選擇合適的紙張。

# **直線位置改變**

確定印字頭沒有偏斜。

當設定雙向列印時,若印字頭偏斜,則直線位置將會改變。執行 直線性校正工具。請參考第 5-91 頁 〝[印表機直線性校正](#page-98-0)〞。

# **列㊞品質可以更好**

### **㈬平條紋**

試試下列一項或更多的解決方法:

□ Windows 使用者,請檢查在主選單中的 "紙張種類"設定, 確定有符合您所使用的紙張。

Macintosh 使用者,請檢查在 "Print" (列印) 對話框中的 〝Media Type〞設定 ,確定有符合您所使用的紙張。

- ❏ 確定紙張的列印面有朝㆖。
- ❏ 執行清潔印字頭工具清除任何堵塞的墨嘴。請參考第 5-[86](#page-93-0) 頁 〝[清潔印字頭](#page-93-0)〞。
- ❏ 檢查墨水燈號。若有需要,請更換墨水卡匣。請參考第 5-[82](#page-89-0) 頁 〝[更換墨水卡匣](#page-89-0)〞。
- ❏ 當列印照片資料時,請將驅動程式軟體設定變更為 〝掃瞄影 強加強〞。詳細的說明,請參考第 2-17 頁 〝[自訂模式](#page-24-0)〞。

### **直線不直或暈開**

試試下列一項或更多的解決方法:

- □ 關閉印表機驅動程式中的 "高速拷貝"設定。詳細的說明, 請參考印表機驅動程式㆗的線㆖輔助說明。
- ❏ 執行印表機直線性校正工具。請參考第 5-91 頁 〝[印表機直線](#page-98-0) [性校正](#page-98-0)〞。

## **色彩不正確或不足**

試試下列一項或更多的解決方法:

□ Windows 使用者,請檢查在主選單中的 〝紙張種類〞設定, 確定有符合您所使用的紙張。

Macintosh 使用者,請檢查在 〝Print〞(列印) 對話框中的 〝Media Type〞設定 ,確定有符合您所使用的紙張。

- ❏ 確定紙張的列印面有朝㆖。
- ❏ 執行清潔印字頭工具清除任何堵塞的墨嘴。請參考第 5-[86](#page-93-0) 頁 〝[清潔印字頭](#page-93-0)〞。

若色彩澴是不正確或不足,請更換一個或所有的墨水卡匣, 請參考第 5-82 頁 〝[更換墨水卡匣](#page-89-0)〞。

□ 調整在應用程式軟體或印表機驅動程式中的色彩設定。請參 考應用程式的相關文件。

# **版面模糊或㈲縫隙**

試試下列一項或更多的解決方法:

- ❏ 確定墨水卡匣沒有超過使用期限。
- ❏ 由於紙張太老舊導致列印品質降低。請使用全新的紙張。
- □ Windows 使用者,請檢查在主選單中的 "紙張種類"設定, 確定有符合您所使用的紙張。

Macintosh 使用者,請檢查在 "Print" (列印) 對話框中的 〝Media Type〞設定 ,確定有符合您所使用的紙張。

- ❏ 執行清潔印字頭工具清除任何堵塞的墨嘴。請參考第 5-[86](#page-93-0) 頁 〝[清潔印字頭](#page-93-0)〞。
- ❏ 檢查墨水燈號。若有需要,請更換墨水卡匣。請參考第 5-[82](#page-89-0) 頁 〝[更換墨水卡匣](#page-89-0)〞。
- ❏ 平台間隙可能比紙張還寬。若您是使用手動進紙槽,請使用 特殊開機功能來調整平台間隙。請參考第 1-9 頁 〝[手動進紙](#page-16-0) [槽平台間隙的調整](#page-16-0)〞。若您是使用進紙匣,請選擇紙張種類 調整桿的位置以符合您所放置的紙張種類來調整平間隙。請 參考第 4-70 頁 〝紙張大小 / [紙張種類調整](#page-77-0)桿的設定〞。

# **版面模糊或被弄髒**

試試下列一項或更多的解決方法:

□ Windows 使用者,請檢查在主選單中的 〝紙張種類〞設定, 確定有符合您所使用的紙張。

Macintosh 使用者,請檢杳在 〝Print〞( 列印 ) 對話框中的 〝Media Type〞設定 ,確定有符合您所使用的紙張。

□ 若您是使用印表機驅動程式中沒有支援的紙張,則請用紙張 種類調整桿,將紙張厚度設定為 〝**Other**〞。請參考第 4-[70](#page-77-0) 頁 〝紙張大小 / [紙張種類調整](#page-77-0)桿的設定〞。

- □ 確定紙張是乾的且列印面朝上。同時,確定您有使用正確的 紙張種類。關於規格的部份,請參考第 A-126 頁 〝[紙張](#page-133-0)〞。
- ❏ 墨水可能滲漏在印表機的內部。請用柔軟且乾淨的布,輕輕 ㆞擦拭印表機的內部。
- ❏ 執行清潔印字頭工具。請參考第 5-86 頁 〝[清潔印字頭](#page-93-0)〞。
- ❏ 平台間隙可能比紙張還窄。若您是使用手動進紙槽,請使用 特殊開機功能來調整平台間隙。請參考第 1-9 頁 〝[手動進紙](#page-16-0) [槽平台間隙的調整](#page-16-0)〞。若您是使用進紙匣,請選擇紙張種類 調整桿的位置以符合您所放置的紙張種類來調整平間隙。請 參考第 4-70 頁 〝紙張大小 / [紙張種類調整](#page-77-0)桿的設定〞。

# **彩色文件只㊞出黑色**

試試下列一項或更多的解決方法:

- □ 碓定在應用程式軟體中的彩色資料設定是正確的。
- ❏ 確定在 Windows 的主選單㆗或 Macintosh 的〝Print〞 ( 列印 ) 對 話框㆗的墨水設定為 〝**彩色**〞( 而不是 〝**黑色**〞)。

# **列㊞速度可以更快**

試試下列一項或更多的解決方法:

- ❏ 當在 2880 dpi 的解析度㆘列印時,列印速度可能會變得比較 慢。若要加快列印速度,請在 Windows 的主選單中或在 Macintosh 的 〝Print〞 (列印)對話框中選擇 〝自動〞模式,然 後將調整桿移至 〝**速度**〞那㆒端。
- ❏ 請勿同時執行太多應用程式。關閉您不需使用的應用程式。
- ❏ 刪除不需要的檔案以增加硬碟空間。

#### 附註:

您所使用的雷腦可能沒有足夠的記憶體。詳細的說明提示, 請參考第 -52 頁 〝[增加列印速度](#page-59-0) ( 只適用於 Windows)〞。

# **時常發生進紙或夾紙問題**

試試下列一項或更多的解決方法:

- ❏ 在放入紙張之前,請將整疊紙張打散並順齊。
- ❏ 核對紙張的包裝並參考第 4-62 頁 〝[進紙匣和依紙張種類不同](#page-69-0) [而有所差異的紙張容量](#page-69-0)"中的說明,確認您一次可以放入淮 紙匣內的紙張數量。
- □ 確定淮紙匣上蓋正確地安裝在淮紙匣上。
- ❏ 確定紙張列印面朝㆖。
- ❏ 確定紙張沒有摺痕或皺摺。
- ❏ 確定是在操作的溫度範圍內進行列印工作。
- ❏ 確定紙張㆖沒有水氣。
- ❏ 確定紙張沒有太厚或太薄。請參考第 A-126 頁 〝[紙張](#page-133-0)〞。
- ❏ 確定在印表機的內部沒有不相關的物體。
- □ Windows 使用者,請檢杳在主選單中的 〝紙張種類〞設定及 在進紙匣㆗的紙張種類調整桿。並確定有符合您所使用的紙 張。

Macintosh 使用者,請檢查在 〝Print〞( 列印 ) 對話框中的 〝Media Type〞設定 ,確定有符合您所使用的紙張。

❏ 確定平台間隙設定符合您所使用的紙張。您可以使用特殊開 機功能來調整平台間隙。請參考第 1-9 頁 〝[手動進紙槽平台](#page-16-0) [間隙的調整](#page-16-0)〞。

□ 確定在進紙匣中的紙張邊緣定位滾輪設定正確。依情況閱讀 下列設明。

若同時饋入太多紙張,確定紙張邊緣定位滾輪位於整疊紙張 的上方。請參考第 4-64 頁 〝將紙張放入印表機中的淮紙 [匣](#page-71-0)〞。

若沒有紙張被饋入且紙張邊綠捲起。請調整如下圖所示的紙 張邊緣定位滾輪,如此滾輪才不會起作用。

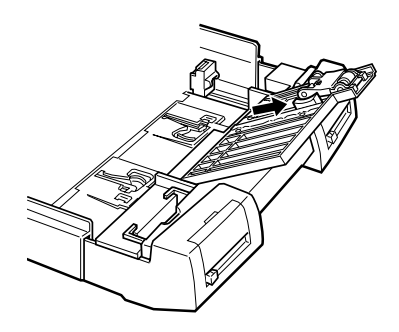

#### 附註:

□ 當將普涌紙饋入印表機中時,紙張的邊緣可能會捲起。

- □ 當饋入普通紙時,您可能無法饋入在進紙匣底部的最後一 當饋入普通紙時,您可能無法饋入在進紙匣底部的最後一<br>張紙。這是因爲在進紙匣中的最後一張紙被視爲支撐卡紙 出誤入自恐恐的。<br>張紙。這是因爲在進紙匣中的最<br>以正確地饋入其他紙張。
- ❏ 若您在 Archival Matte Paper 或 Professional Glossy Paper ㆖列印, 請使用附於紙張包裝盒中的清潔用紙。有關如何使用清潔用 紙的說明,請參考在紙張包裝盒中的說明。

# **清除夾紙**

請參考下列的步驟清除夾紙:

- 1. 關閉印表機的電源。
- 2. 向上輕輕地抬起進紙匣並向外拉出。檢查在進紙路徑中是否 有夾紙。

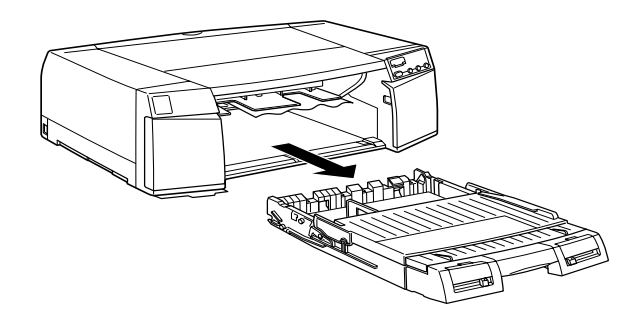

3. 小心地拉出夾紙。若您無法清除夾紙,請繼續進行步驟 4。但 如果您可以移除夾紙,則請直接跳至步驟 9。

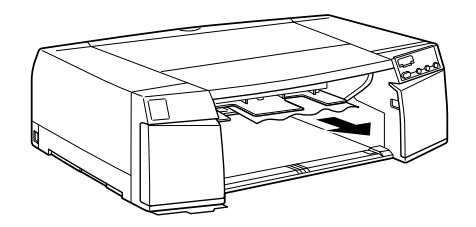

4. 若您已安裝選購下方進紙槽,請拉出進紙匣並檢查進紙槽的 內部。

5. 打開後方手動進紙槽護蓋及進紙路徑護蓋。

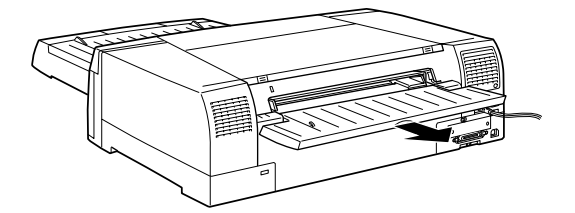

6. 若有需要,請打開內部的紙張導引器。

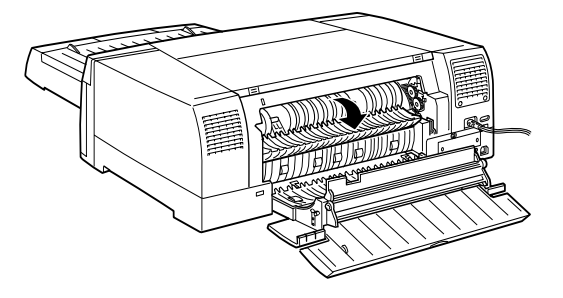

7. 小心地拉出夾紙。若您無法清除夾紙,請繼續進行步驟 8。但 如果您可以移除夾紙,則請直接跳至步驟 9。

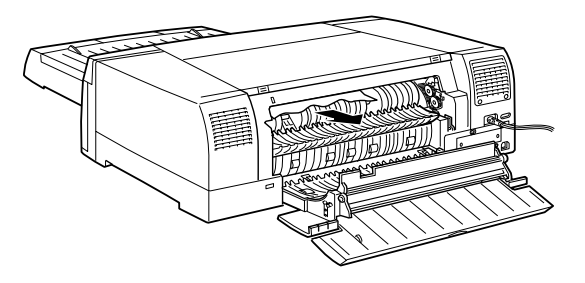

8. 打開印表機上蓋,小心地拉出夾紙。

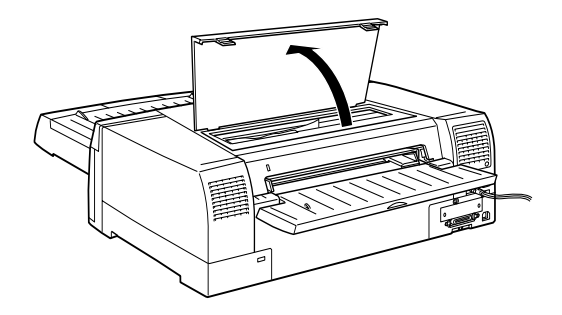

- 9. 請確定已闔上印表機上蓋、內部的紙張導引器、進紙路徑護 蓋、及後方手動進紙槽護蓋。然後開啟印表機的電源。
- 10. 按下『Eject/Continue』(進退紙 / 繼續) 鍵, 確定能正確進 紙。請仔細察看是否還有紙張的碎片潰留在印表機中。

# **列㊞在紙張的反面**

若您不小心列印在 EPSON 專用紙的非列印面,則可能會弄髒印表 機的內部。在這種情況㆘,請如㆘所述清潔印表機。

- 1. 關閉印表機的電源,並用微濕的軟布擦拭印表機。
- 2. 開啟印表機的電源。
- 3. 放入普通紙,並按㆘ 『**Eject/Continue**』( 進退紙 / 繼續 ) 鍵 退出紙張。
- 4. 重複執行步驟 3 直到紙張不再弄髒紙張為止。

# **解決 USB 問題**

# **確定電腦㆗安裝的是 Windows 98 或 2000 完整模式**

您所使用的電腦必須已事先完整安裝 Windows 98 或 2000。您無法 在沒有提供 USB 埠或從 Windows 95 升級至 98 的電腦㆗安裝或執 行 USB 印表機驅動程式。

有關電腦的詳細說明,請洽詢經銷商。

# **確認 EPSON USB ㊞表機裝置㈲出現在裝置管理員的 選單㆗ ( 只㊜用於 Windows 98)**

在完成程序之前,若您取消隨插即用 (plug-and-play) 驅動程式的安 裝,則 USB 印表機裝置驅動程式或印表機驅動程式可能無法正確 安裝。

請依照㆘列的步驟,檢查安裝程序及重新安裝驅動程式。

- 1. 開啟印表機的電源。將 USB 電纜線插入印表機和電腦。
- 2. 點選在桌面㆖ 〝**我的電腦**〞圖示並按滑鼠右鍵,然後點選 〝**內容**〞。
- 3. 點選 〝**裝置管理員**〞選單。

若驅動程式有安裝正確,則 〝**EPSON USB Printer Devices**〞應該會出現在 〝裝置管理員〞選單㆗。

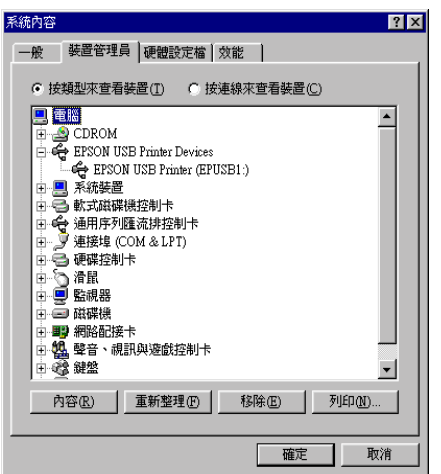

若 〝**EPSON USB Printer Devices**〞沒有出現在 〝裝置管理 員〞選單㆗,請點選 〝**其它裝置**〞旁的 (**+**) 符號查看已安裝 的裝置。

若 〝**USB Printer**〞出現在 〝**其它裝置**〞㆘,則表示 USB 印 表機驅動程式沒有安裝正確。若是出現〝**EPSON Stylus Pro 5500**〞,則表示印表機驅動程式沒有安裝正確。

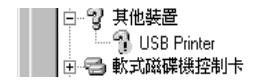

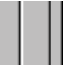

若在 〝**其它裝置**〞㆘沒有出現 〝**USB Printer**〞或 〝**EPSON Stylus Pro 5500**〞,請按㆘ 『**重新整理**』鍵或拔㆘印表機㆖ 的 USB 電纜線,然後再重新插上印表機。

4. 點選在 〝**其他裝置**〞㆘的 〝**USB Printer**〞或 〝**EPSON Stylus Pro 5500**〞,然後按㆘ 『**移除**』鍵。最後再按㆘ 『**確 定**』鍵。

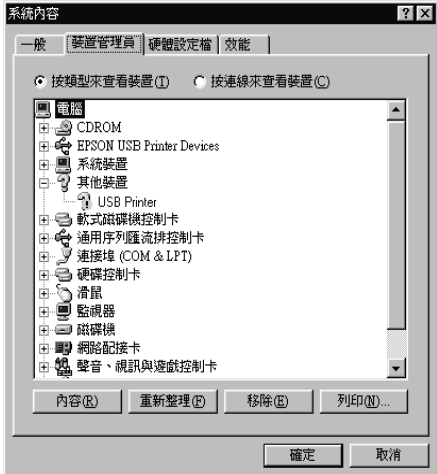

5. 當出現如下圖的對話框時,請按下『**確定**』鍵。然後再按下 『**確定**』鍵關閉內容視窗。

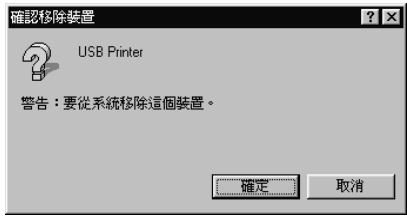

6. 拔下印表機上的 USB 電纜線,然後請參考在使用手冊中的 〝安裝印表機和電腦〞單元。

# **㊞表機無法使用 USB 電纜線列㊞**

若您所使用的印表機無法使用 USB 電纜線列印,請試試下列的解 決方法:

- ❏ 請使用第 A-129 頁 [〝系統需求〞](#page-136-0)㆗所建議的 USB 電纜線。
- □ 若有使用 USB 集線器,請將印表機連接至集線器的第一層, 或是將印表機直接連接至電腦的 USB 埠。
- □ PC 使用者,請試著重新安裝 USB 印表機裝置驅動程式及印表 機驅動程式。 首先,使用 "控制台"中的 "新增 / 移除程式"來移除 〝**EPSON ㊞表機軟體**〞,然後移除 〝**EPSON USB Printer Devices**〞。 接著,參考使用手冊㆗的說明重新安裝軟體。若 〝**EPSON USB Printer Devices**〞沒有出現在 〝新增 / 移除程式〞清單 ㆗,請啟動光碟片並雙擊 〝**\Chinese\Win 9X\epusbun. exe**〞。

然後,依照螢幕㆖的指示操作。

# **附錄 A** 產品資訊

# **㊞表機規格**

列*印* 

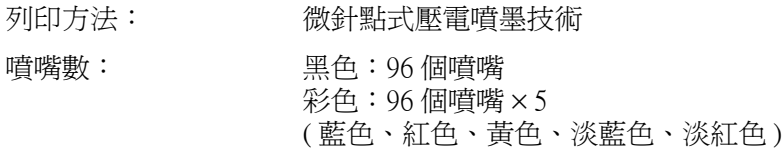

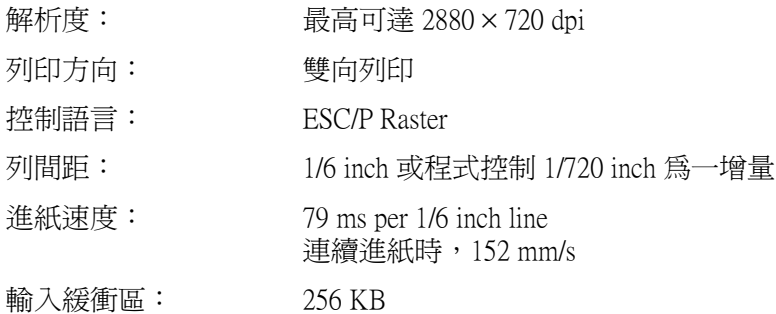

<span id="page-128-0"></span>**可列㊞範圍**

單張紙

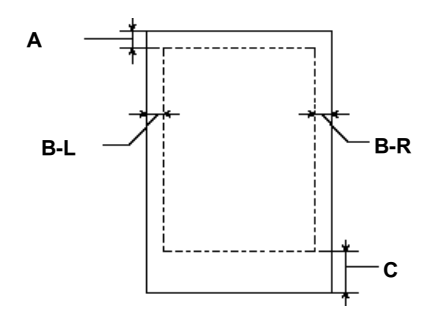

- **A: 最小的頂邊界為 3.0 mm (0.12")。**
- **B-L: 最小的㊧邊界為 3.0 mm (0.12")。**
- **B-R: 最小的㊨邊界為 3.0 mm (0.12")。**
- **C: 最小的底邊界為 14.0 mm (0.55").**

#### 附註:

**附註:**<br>印表機會自動地偵查放置在印表機中的紙張尺寸。其無法列 。<br>印表機會自動地偵査放置在印表機中的紙品<br>印超過紙張可列印範圍的列印資料。

**機械規格**

進紙方法: 摩擦式 進紙路徑: 有一個標準下方進紙匣、前方及後方手動進紙 槽、選購㆘方進紙匣 體積: 儲存時 寬度: 640 公釐 (25.2 英吋 ) 深度: 439 公釐 (17.3 英吋 ) 高度: 224 公釐 (8.8 英吋 ) 列印時 (A3 尺寸的紙張 ) 寬度: 640 公釐 (25.2 英吋 ) 深度: 704 公釐 (27.7 英吋 ) 高度: 224 公釐 (8.8 英吋 ) 列印時 (A4 尺寸的紙張,已安裝選購下 方進紙匣 ) 寬度: 640 公釐 (25.2 英吋 ) 深度: 584 公釐 (23.0 英吋 ) 高度: 318 公釐 (12.5 英吋 ) 重量: 22 公斤 (49 英磅 ) 不包括墨水卡匣

**電力規格**

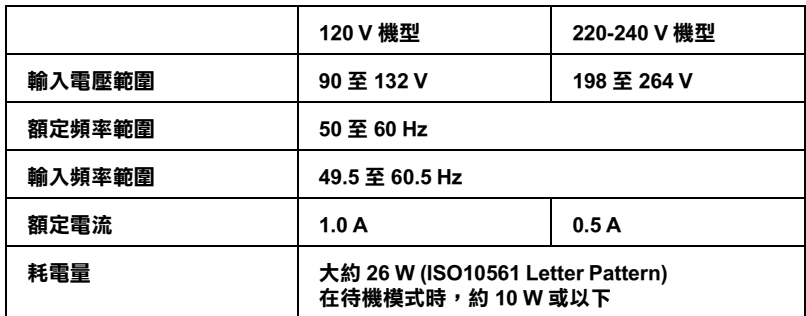

#### 附註:

檢查印表機背面㆖有關電壓資訊的標籤。

# **環境需求**

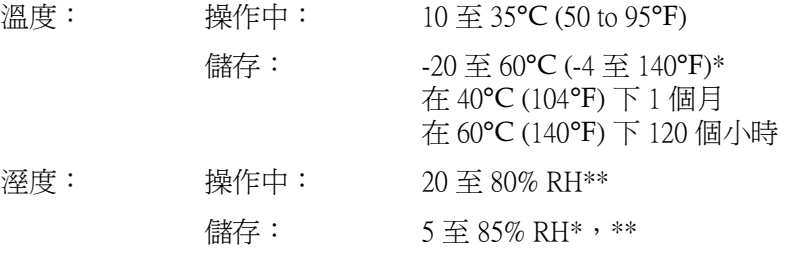

**\* 儲存在運送㆗的外箱㆗**

**\*\* 沒㈲壓縮**

操作的環境 (溫度和溼度):

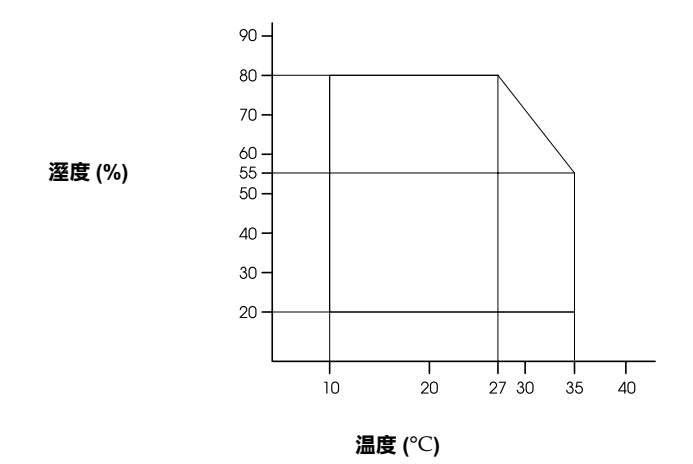

**初使化**

當開啟雷源時, 硬體第一次運轉:

印表機內的機械設定在初始狀態。 清除輸入資料緩衝區和列印緩衝區㆗的資料。 印表機回至最後設定的預設狀態。

當接收到 ESC@ (印表機初始化) 指令時, 軟體第一次執行:

清除列印緩衝區㆗的資料。 印表機回至最後設定的預設狀態。

按下控制面板上的『Reset』(重置)鍵約3秒鐘或以上,進行控 制面板的初使化:

> Print head capping occurs. 退出任何放置在印表機中的紙張。 清除輸入資料緩衝區和列印緩衝區中的資料。 印表機回至最後設定的預設狀態。

# **安全許可**

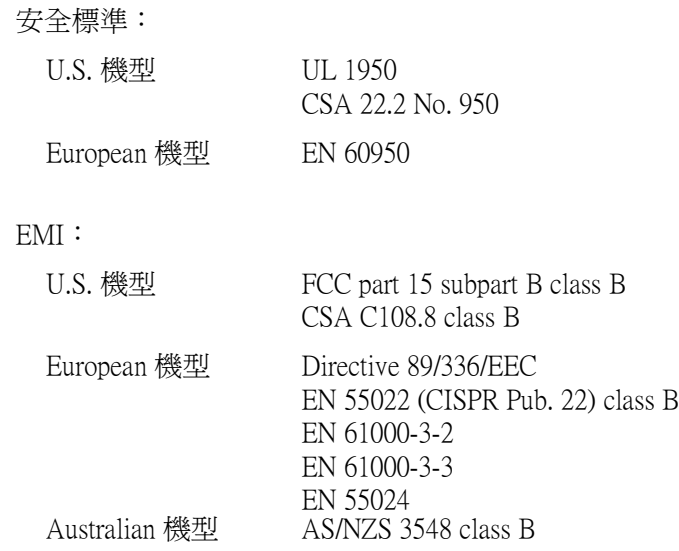

<span id="page-133-0"></span>**紙張**

#### 附註:

<sup>因</sup>為製造商可能隨時都會改變任何特殊品牌或紙張種類的紙張品 mit・<br>因爲製造商可能隨時都會改變任何特殊品牌或紙張種類的紙張品<br>質,EPSON 無法保證任何非 EPSON 品牌或種類的紙張品質。所 質,EPSON 無法保證任何非 EPSON 品牌或種類的紙張品質。所<br>以每當購買大量紙張或列印大量資料之前,請先測試紙張樣本。

單張紙:

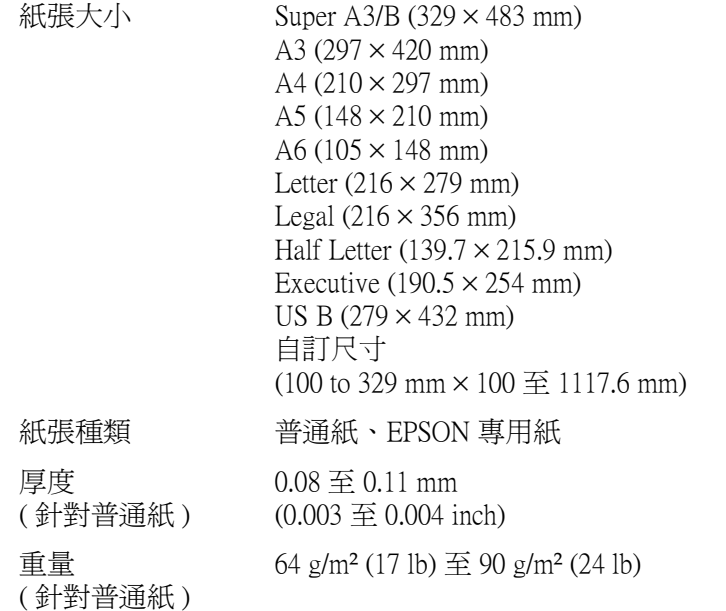

- 附註:
- **附註:**<br>□ 有關紙張大小的詳細資料,請參考第 -135 [頁](#page-142-0) 〝EPSON 專用 r<br>有關[紙](#page-142-0)張フ<br>紙″。
- ❏ 品質差的紙張可能會降低列印品質,並造成夾紙或其他的問 品質差的紙張可能會降低列印品質,並造成夾紙或其他的<br>*題。若您遇到這樣問題,請改用品質較佳的紙張。*

□ 請勿放入捲曲或摺疊的紙張。

請在下列的環境下使用 EPSON 專用紙:

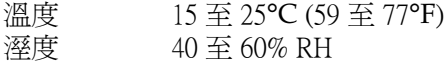

# **墨㈬卡匣**

彩色: 黑色

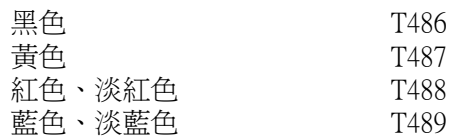

- 列印量 \*: 黑色、黃色: 大約 2,550 頁 /A4 (720 dpi、列印範圍 5%) 紅色和淡紅色、藍色和淡藍色: 大約 2,500 頁 /A4 (720 dpi、列印範圍 5%) 墨水卡匣壽命: 2 年,包括未開封的時間在內 溫度: ● 儲存 ( 未安裝 ): -30 至 40℃ (-22 至 104°F) 在 40°C (104°F) 下使用 1 個月 儲存 ( 已安裝 ): -20 至 40℃ (-4 至 104°F) 在 40°C (104°F) 下使用 1 個月 運送:  $-30 \, \text{F}$  60°C (-22 至 140°F) 在 40°C (104°F) 下使用 1 個月 在 60°C (140°F) 下使用 120 個 小時 冷凍: -15°C (5°F)\*\* 體積: 黑色、黃色:  $25.1$  (W)  $\times$  139.6 (D)  $\times$  105.3 (H) mm  $(0.99 \text{ (W)} \times 5.5 \text{ (D)} \times 4.15 \text{ (H)}$  inches) 紅色和淡紅色、藍色和淡藍色:  $35.1$  (W)  $\times$  140.9 (D)  $\times$  105.3 (H) mm  $(1.38 \text{ (W)} \times 5.55 \text{ (D)} \times 4.15 \text{ (H)}$  inches)
- 重量: 黑色、黃色: 大約 200 g (0.44 lb.) 紅色和淡紅色、藍色和淡藍色:

大約 250 g (0.55lb.)

- **\* 列㊞量可能會依據您多久使用㆒次清潔㊞字頭和多久使用㊞表機而㈲所不同。**
- **\*\* 將墨㈬卡匣放置在 25**-**C (77**-**F) 的溫度㆘大約 3 個小時後,墨㈬則會凍結且無法使 用。**

- **◯ 注意:**<br>○ □ EPSON 建議使用 EPSON 原廠墨水卡匣。如果使用非 \*<br>EPSON 建議使用 EPSON 原廠墨水卡匣。如果使用非<br>EPSON 原廠的產品而導致印表機受損,即使印表機仍 EPSON 原廠的產品而導致印表機受損,即使印表機仍<br>在 EPSON 的保固期內,亦不提供冤費的維修服務。 在 EPSON 的保固期內,亦不提供免費的維修服務。<br>□ 請勿使用已超過保存期限的墨水卡匣。
	-
	- ❑ *請勿使用已超過保存期限的墨水卡匣。*<br>□ *爲了得到最佳的列印結果,請於安裝墨水卡匣之前,*<br>———————————————————— 為了得到最佳的列印結果<br>輕輕搖晃墨水卡匣。
	- 輕輕搖晃墨水卡匣。<br>□ *爲了獲得最佳的列印結果,請於墨水卡匣安裝後的 6 個* 爲了獲得最佳的列印,<br>月內使用完畢。

# <span id="page-136-0"></span>**系統需求**

## **透過 PC 使用㊞表機**

若要使用這台印表機,您必須安裝 Microsoft® Windows® Me、98、 95、2000 或 NT® 4.0,並準備一條並行電纜線。若您想要將印表機 連接至 USB 埠,則您必須準備已事先完整安裝 Windows 98 或 2000 且具有 USB 埠的 PC ㆒台,並準備㆒條 USB 電纜線。

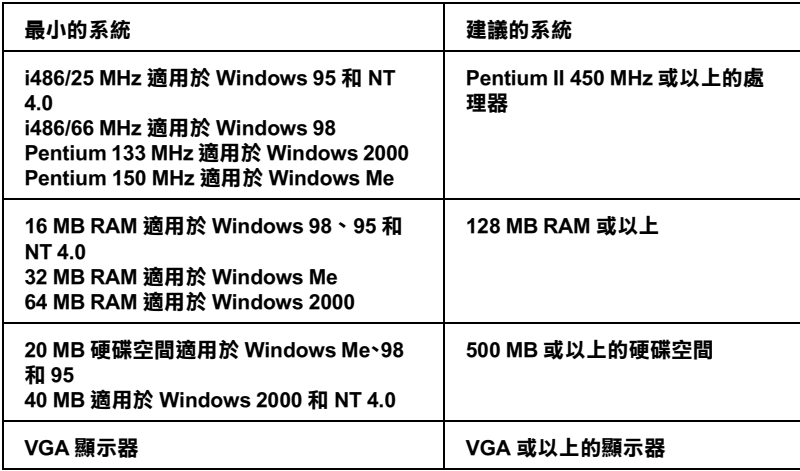

若您的電腦不符合這些需求,您所屬的電腦經銷商可以協助您升 級系統。

# **透過 Macintosh 使用㊞表機**

若要使用這台印表機,您所使用的 Apple® Macintosh® 必須符合下 列的系統需求。您也需要進備一條 USB 電纜線連接這台印表機至 Apple Macintosh 電腦。

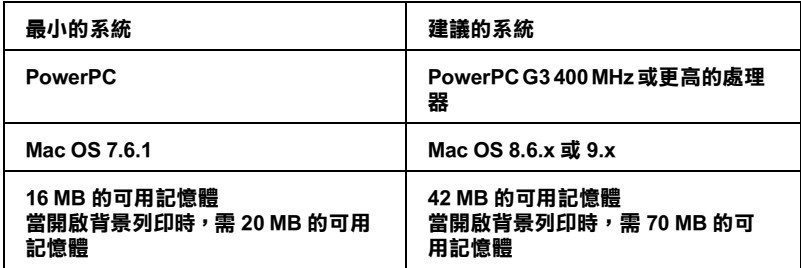

/////////////

- ❏ 可用記憶體的數量會依總數及所開啟的應用程式種類而定。 若要查看可用記憶體的多寡,請從 "Apple"功能表中點選 リカ記像鹿の数重冒似総数及所開台の総カ住政構裁而定<br>苦要査看可用記憶體的多寡,請從 "Apple" 功能表中點選<br>"**關於這台電腦**",並參考 "最大可用記憶體塊" (1,024 K = 1 <sub>石女皇有</sub>可用記處題的多舞。副徒,Appic<br>**〝關於這台電腦**″,並參考〝最大可用記憶<br>MB) 的記憶體容量 ( 以 kilobytes 列示 )。 MB) 的記憶體容量 (以 kilobytes 列示 )。<br>□ 上述的記憶體需求是有關於列印 Super A3/B 尺寸的紙張,這些
- 上述的記憶體需求是有關於列印 Super A3/B 尺寸的紙張,這些<br>需求可能會依紙張大小、您所使用的應用程式、及您所欲列 工造的記憶體而來是自關於为的 500<br>需求可能會依紙張大小、您所使用的<br>印文件的複雜性而有所改變。
- ロステロ液<sub>粧上加石の改変</sub>。<br>□ 根據下列的 Macintosh 系統版本,有不同的適用界面卡。 根據下列的 Macintosh *系統版*<br>網路界面卡: 7.6.1 至 9.x 網路界面卡:7.6.1 至 9.x<br>USB 界面卡:8.1 至 9.x IEEE 1<sup>394</sup>界面卡: 8.6.x 至 9.x

除了這些系統及記憶體的需求外,您也需要有 12 MB 的硬碟空間 來安裝印表機軟體。若要列印,則建議保留 500 MB 或以上的硬空 間。

# **界面規格**

這台印表機具有 8 位元的並行界面和 USB 界面。

# **並行界面**

內建的並行界面具有下列特性:

#### **順向通道**

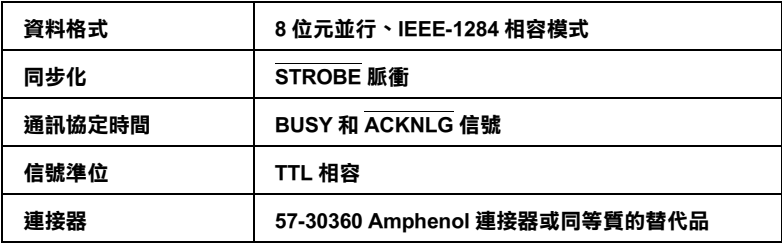

#### **逆向通道**

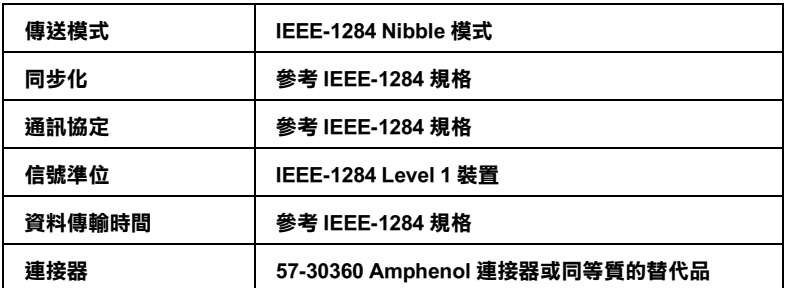

### **ECP 模式**

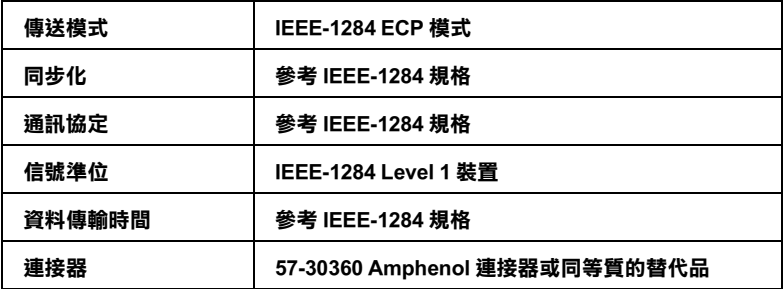

# **USB 界面**

印表機的內建 USB 界面是以在 Universal Serial Bus Specifications Revision 1.1 及 Universal Serial Bus Device Class Definition for Printing Devices Version 1.1 所指定的標準為基礎。此界面具有下列特性。

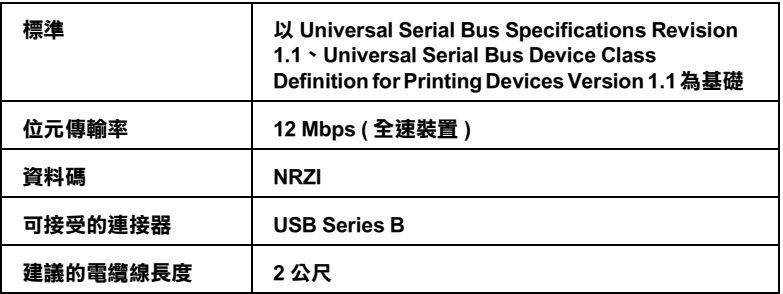

# **選購品和耗材**

# **選購品**

㆘列的選購品適用於這台印表機。

#### 附註:

產品編號的最後㆒碼以星號 (✽) 表示區域的不同。

#### **選購㆘方進紙套件**

此選購品安裝在印表機之下,並提供另一個紙張來源。推薦給定 期使用兩種或多種紙張種類的使用者。此套件包含進紙槽和進紙 匣各㆒個。

下方進紙匣 *C813611* 

#### **選購進紙匣**

此選購進紙匣可以安裝在選購下方進紙槽中及印表機的標準進紙 插槽中。

進紙匣 C813621

c 注意: 確實使用㆖述適用於 EPSON STYLUS PRO 5500 單獨的進紙 <del>…。</del><br>確實使用上述適用於 EPSON STYLUS PRO 5500 單獨的進紙<br>匣。避免使用不同於 EPSON STYLUS PRO 5500 印表機的進 匣。避免使用不同於 EPSON STYLUS PRO 5500 印表機的進<br>紙匣。否則,可能會發生進紙錯誤或夾紙。

### **界面卡**

選購界面卡安裝的數量可以擴充印表機內建界面卡的功能。若要 安裝選購界面卡,請參考使用手冊。

若您不確定是否需要選購界面卡,或是您想要瞭解更多有關界面 卡的資料,請與經銷商聯絡。

Ethernet 100BASE-TX, 10BASE-T 網卡  $C82363*$ IEEE 1394 界面卡 C82372✽

#### 附註:

**附註:**<br>使用某些選購界面卡可能會因此增加列印圖形和影像資料時所需 使用某些選購<br>的時間。

# **耗材**

㆘列的耗材適用於這台印表機。

#### **墨㈬卡匣**

若要[更換墨水卡匣](#page-89-0),請參考第 5-82 頁 "更換墨水卡匣"中的說 明。

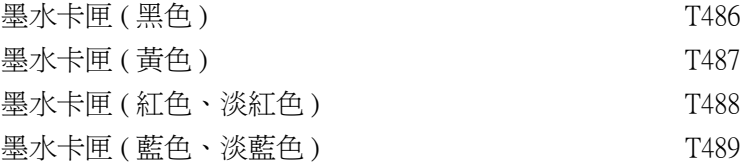

# <span id="page-142-0"></span>**EPSON 專用紙**

大部份的普通紙都可適用於這台印表機。另外,EPSON 還提供專 門為噴墨印表機所設計的紙張以達到高品質列印的需求。

#### **單張紙**

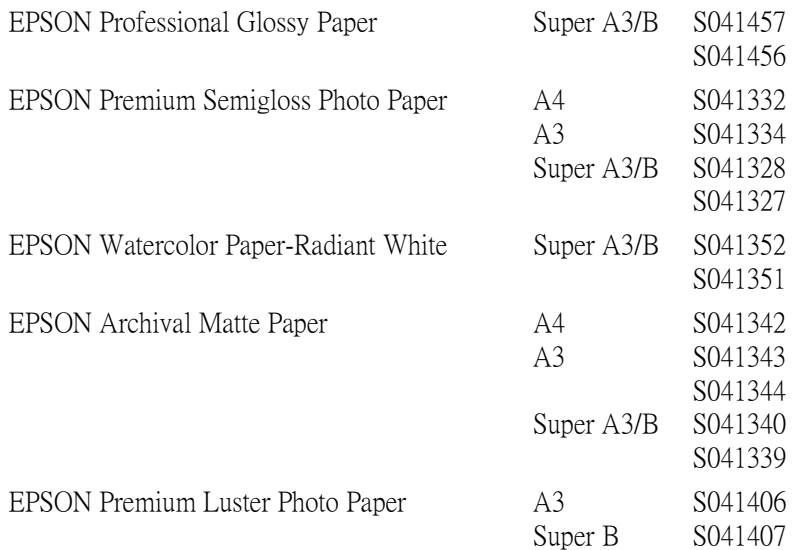

#### 附註:

- ❏ 所提供的專用紙會依國家的不同而所差異。
- コ 所提供的專用紙曾依國家的不同而所差異。<br>□ 某些專用紙的名稱會依國家的不同而有所差異。請使用產品 某些專用紙的名稱會依國家的不同而有所差異<br>編號以確認您所需要的專用紙張的種類。
- 柵玩以唯祕必州帝安的寺出祇伝的俚類。<br>Q 在你購買 EPSON Archival Matte Paper 和 Premium Semigloss Photo 在你購買 EPSON Archival Matte Paper 和 Premium Semigloss Photo<br>Paper 之前,請先確定在紙張包裝盒上有列示可適用於 EPSON STYLUS PRO 5500 。

# **附錄 B 客戶技術支援服務**

# <span id="page-143-0"></span>多戶技術支援服務中心

若您所使用的 EPSON 產品無法正常運作,且您參考使用手冊中的 解決方法仍然無法解除問題時,請與 EPSON 客戶服務中心聯絡。

請提供㆘列的資料,以方便客戶服㆗心以最快的方式來協助您解 決問題。

- ❏ 產品序號 ( 此序號標籤通常貼於產品的背面。)
- ❏ 產品機型
- ❏ 產品軟體版本 ( 按㆘在產品軟體㆗的 『**關於**』、『**版本㈾訊**』、或相似的按 鍵。)
- ❏ 電腦的廠牌和機型
- ❏ 電腦所使用的作業系統名稱及版本
- □ 一般在使用此產品時,所會用到的應用軟體名稱及版本。
# **EPSON 公司相關㈾料**

# **台北總公司**

地 址:台北市南京東路三段 287 號 10 樓 客服專線:(02) 2547-3000 傳 真: (02) 2713-2155

# **高雄辦事處**

㆞ 址:高雄市民族㆒路 80 號 26 樓之 1 電 話:(07) 398-7890

傳 真:(07) 395-8155

# **全㆝候免費㉂動傳真回覆系統 服務專線:080-211-172**

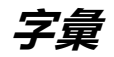

下列為適用於這台印表機的定義。

# **application / 應用軟體**

幫助您完成特定工作的軟體程式,如文字處理或財務規劃。

# **ASCII**

美國國家資訊交換標準碼,用於表示字元及符號的標準數碼。

#### **banding / 窗簾效應**

當列印圖形時,有時會出現水平線條。當印字頭歸位不準時也會發生這種情形。 相關說明,請參閱 〝MicroWeave〞。

## **bit / 位元**

二進位元 (0 或 1), 印表機或電腦使用的最小資訊單位。

# **brightness / 亮度**

影像的明度或暗度。

# **buffer / 緩衝區**

在列印之前,請使用印表機記憶體的部份來儲存列印資料。

# **byte / 位元組**

由八位元 (bit) 組成的資訊單位。

# **characters per inch (cpi) / 每英吋列㊞字元 (cpi)**

計算文字字元大小的單位,有時會以列印字元間距 (pitch) 表示。

# **CMYK**

青色 ( 藍綠色) 、紅色、黃色及黑色。這些色彩的墨水是印表機列印時所用的四 種顏色。

#### **color matching / 色彩吻合**

一種處理顏色資料的方法,使電腦螢幕顯示的顏色與列印出來的顏色相符合,也 可使用於有支援色彩吻合的應用軟體。相關說明,請參考 〝ColorSync〞。

#### **ColorSync**

中 Macintosh 所設計的一套軟體,可以讓列印出來的文件與螢幕上所顯示的顏色 ㆒樣,達到所見即所得 (What You See Is What You Get) 的效果。

#### **cpi**

每英吋可列印的字元數。

# **default / 預設值**

當啓動、重置、或初始化裝備時,所使用的有效數值或設定。

## **DMA**

直接記憶體存取。資料傳送的功能是透過電腦的 CPU 及允許電腦的記憶體和週 邊設備 ( 如印表機 ) 之間直接傳輸。

# **dot matrix**

列印每個字母或符號是由個別點數的圖案所構成的方法。

#### **dpi**

每英吋內所佈滿的點數。dpi 是計算解析度的單位,請參考 〝resolution / 解析 度〞。

### **drive / 裝置**

記憶體裝置,如 CD-ROM、硬碟、或磁碟片。在 Windows 中,以英文字母來指定 每㆒個裝置以方便管理。

### **driver / 驅動程式**

此軟體程式可傳送指令至電腦週邊設備並通知其如何運作。例如,印表機驅動程 式從文書處理軟體接收列印資料,然後傳送指示至印表機並告知如何列印。

#### **economy printing / 省墨列㊞模式**

為了節省墨水,而採用低密度墨點出墨的列印方式。

#### **error diffusion / 擴散網紋**

將特定色點與周圍色點混合,營造出另㆒種自然原色。這種列印方式能精準表現 出色彩及漸層,適用於包含圖片或純圖片的文件列印。

# **ESC/P**

EPSON Standard Code for Printers 印表機控制語言的進階版本。此語言的指令可產生 類似雷射印表機的列印特性,如縮放字型和影像增強列印。

# **ESC/P Raster**

可由電腦控制印表機的指令語言。在此語言中的指令會產生類似雷射的特性,如 加強影像列印。

#### **Finest detail / 高品質列㊞**

這項驅動程式設定會自動讓您列印成品更明亮及更清晰,特別是文字的部份。值 得注意的是,使用這項設定會增加列印時間。

#### **font / 字型**

以當用名稱來代表使用的字型。

# **grayscale / 灰階**

從黑到白間灰色陰影的比例。當只使用黑色墨水列印時,用灰階來取代彩色。

# **halftones / 半色調**

使用黑色或彩色點的部份來重新產生影像。

#### **halftoning / 半色調**

使用點數圖案來顯現影像的方法。半色調儘可能只使用黑色點數,或只使用少量 的彩色點數來產生不同的陰影。

# **head alignment / 直線性校正**

印字頭的直線校正運作。垂直線將會被校正。

#### **head cleaning / 清潔㊞字頭**

為了目前的列印,清潔任何堵塞噴嘴的運作。

#### **high speed printing / 高速列㊞**

以雙向列印的方式,提高列印速度。

# **ICM / 影像色彩吻合**

色彩吻合的方法被用在 Windows 95、98 和 2000 中,為了使雷腦螢幕所顯示的顏 色能與列印出來的顏色相符合。

#### **initialization / 初始化**

印表機回復至預設值。當您每次開啟或重置印表機時,都會將印表機相關設定回 復至預設值。

#### **ink cartridge / 墨㈬卡匣**

內有墨水的卡匣。

#### **ink jet / 噴墨**

將字元或符號以墨點精進噴灑於紙張上的技術。

# **interface / 界面**

電腦及印表機之間的連接。並行界面每次傳送㆒個字元或指令。串行界面每次傳 送㆒個位元。

#### **interface cable / 界面電纜線**

連接電腦與印表機的電纜線。

#### **local printer / 本地印表機**

經由界面電纜線直接與電腦連接的印表機。

#### **media / 紙張種類**

列印資料的紙張,如單張紙、普通紙、及專用紙。

#### **memory / 記憶體**

印表機機械結構的一部份,用來儲存資料,有些資料是固定用來控制如何操作印 表機,從電腦傳送至印表機的資料則是暫存在記憶體中,請參考 "RAM ″和  $"ROM"$ 

# **MicroWeave**

縮小資料的列印間距,可以減低窗簾效應,營造出雷射印表機的列印效果。相關 說明,請參考 〝banding / 窗簾效應〞。

# **monochrome / 單色**

以單色列印,通常為黑色墨水列印。

#### **nozzle / 噴嘴**

墨水經由印字頭上極其微小的噴嘴噴灌在頁面上。如果印字頭的噴嘴阻塞將會導 致列印品質降低。

# **nozzle check / 噴嘴檢查**

用來檢查印表機運作的方法。當您執行噴嘴檢查時,印表機會列印出 firmware (ROM) 版本和噴嘴檢查圖案。

# **online help / 線㆖輔助說明**

與目前視窗或對話框相關的有用說明。

# **parallel interface / 並行界面**

請參考 〝interface / 界面〞的說明。

# **Peer-to-peer networks**

Windows 98、95 和 Windows NT 4.0 都有支援 peer-to-peer networking。任何電腦都可 以取得網路上其他雷腦的資源。

#### **PhotoEnhance4**

EPSON 軟體用來改變色調的陰影、校正影像資料、和改變影像資料的清晰度。

#### **port / 連接埠**

界面通道,設備間的資料傳送經由其完成。

#### **printable area / 可列㊞範圍**

印表機可列印範圍較實際紙張的面積小,因為必須減去印表機的列印邊界值。

#### **printer driver / ㊞表機驅動程式**

−種軟體程式,可以傳送指令至指定的印表機,簡稱 〝騙動程式〞。

# **printing mode / 列㊞模式**

每英吋點數的數量用來顯現影像。您所使用的印表機有三種列印模式設定: SuperFine (1440 dpi)、Fine (720 dpi)、和 Normal (360 dpi)。

### **print queue / 列㊞佇列**

若印表機是連接至網路,則要傳送至印表機的列印工作會儲存在等待線或列印佇 列,直到印表機列印為止。

#### **Progress Meter / 進度計量表**

計量表顯示目前列印工作的進度 (Windows)。

# **RAM**

隨機存取記憶體。印表機記憶體的一部份被視為緩衝區並用來儲存使用者定義的 字元。當關閉印表機的電源時,所有儲存在 RAM 的資料將會遺失。

# **reset / 重置**

藉由關閉印表機的電腦,然後再開啟電腦,使印表機回復至預設值。

#### **resolution / 解析度**

每英吋的列印點數用來顯現圖像。

# **ROM**

唯讀記憶體。記憶體中僅可讀取但不得存入的部份。當關閉印表機的電源時,仍 然會保留 ROM 中的資料。

# **-142 字量**

# **RGB**

紅色、綠色、和藍色。為電腦螢幕表現色彩的方式。

# **spool**

列印的第㆒步驟,印表機驅動程式會先將列印資料轉換成印表機能瞭解的代碼, 然後再將這些代碼直接傳送至印表機或列印伺服器。

# **Spool Manager / 列㊞管理員**

此軟體程式可將列印資料轉換成印表機能瞭解的代碼,請參考 〝spool〞的說明。

# **sRGB**

Windows 軟體被設計為您可以得到 WYSIWYG (What You See is What You Get) 色彩 輸出。此軟體所列印出的色彩就像您在螢幕㆖所看到的色彩。

# **Status Monitor / ㊞表機狀態㈼控**

此軟體程式可用來檢查印表機的狀態。

## **subtractive colors / 減色**

經由光原色的吸收與反射所製造出的顏色。詳細說明,請參考 〝CMYK〞。

# **utility / 工具**

此程式是為了執行指定的功能,通常與系統維護相關。

# **WYSIWYG**

即是 What You See Is What You Get 的首字母縮寫。用來形容列印成品與螢幕上所 見幾近相同。